# FIBERROAD

# Web-based **Network Management User Manual**

# **Copyright**

The documentation and the software included with this product are copyrighted 2023 by Fiberroad Co., Ltd. All rights are reserved. Fiberroad Co., Ltd. reserves the right to make improvements in the products described in this manual at any time without notice. No part of this manual may be reproduced, copied, translated or transmitted in any form or by any means without the prior written permission of Fiberroad Co., Ltd. Information provided in this manual is intended to be accurate and reliable. However, Fiberroad Co., Ltd. assumes no responsibility for its use, nor for any infringements of the rights of third parties, which may result from its use.

# **Acknowledgements**

Intel and Pentium are trademarks of Intel Corporation.

Microsoft Windows and MS-DOS are registered trademarks of Microsoft Corp. All other product names or trademarks are properties of their respectiveowners.

# **Product Warranty (5 years)**

Fiberroad warrants to you, the original purchaser, that each of its products will be free from defects in materials and workmanship for five years from the date of purchase.

This warranty does not apply to any products which have been repaired or altered by persons other than repair personnel authorized by Fiberroad, or which have been subject to misuse, abuse, accident or improper installation. Fiberroad assumes no liability under the terms of this warranty as a consequence of such events.

Because of Fiberroad's high quality-control standards and rigorous testing, most of our customers never need to use our repair service. If an Fiberroad product is defective, it will be repaired or replaced at no charge during the warranty period. For out ofwarranty repairs, you will be billed according to the cost of replacement materials, service time and freight. Please consult your dealer for more details.

If you think you have a defective product, follow these steps:

- 1. Collect all the information about the problem encountered. (For example, CPU speed, Fiberroad products used, other hardware and software used, etc.) Note anything abnormal and list any on screen messages you get when the problem occurs.
- 2. Call your dealer and describe the problem. Please have your manual, product, and any helpful information readily available.
- 3. If your product is diagnosed as defective, obtain an RMA (return merchandize authorization) number from your dealer. This allows us to process your return more quickly.
- 4. Carefully pack the defective product, a fully-completed Repair and Replacement Order Card and a photocopy proof of purchase date (such as your sales receipt) in a shippable container. A product returned without proof of the purchase date is not eligible for warranty service.
- 5. Write the RMA number visibly on the outside of the package and ship it prepaid to your dealer.

# **Declaration of Conformity**

#### **CE**

This product has passed the CE test for environmental specifications. Test conditions for passing included the equipment being operated within an industrial enclosure. In order to protect the product from being damaged by ESD (Electrostatic Discharge) and EMI leakage, we strongly recommend the use of CE-compliant industrial enclosure products.

#### **FCC Class A**

Note: This equipment has been tested and found to comply with the limits for a Class A digital device, pursuant to part 15 of the FCC Rules. These limits are designed to provide reasonable protection against harmful interference when the equipment is operated in a commercial environment. This equipment generates, uses, and can radiate radio frequency energy and, if not installed and used in accordance with the instruction manual, may cause harmful interference to radio communications. Operation of this equipment in a residential area is likely to cause harmful interference in which case the user will be required to correct the interference at his ownexpense.

# **Technical Support and Assistance**

- 1. Visit the Fiberroad web site at [www.Fiberroad.com/support](http://www.advantech.com/support) where you can find the latest information about the product.
- 2. Contact your distributor, sales representative, or Fiberroad's customer service center for technical support if you need additional assistance. Please have the following information ready before you call:
	- Product name and serial number
	- Description of your peripheral attachments
	- Description of your software (operating system, version, application software, etc.)
	- A complete description of the problem
	- The exact wording of any error messages

# **Warnings, Cautions and Notes**

*Warning! Warnings indicate conditions, which if not observed, can cause personal injury!*

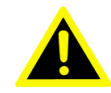

*Caution! Cautions are included to help you avoid damaging hardware or losing data. e.g.*

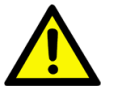

*There is a danger of a new battery exploding if it is incorrectly installed. Do not attempt to recharge, force open, or heat the battery. Replace the battery only with the same or equivalent type recommended by the manufacturer. Discard used batteries according to the manufacturer's instructions.*

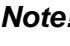

*Note! Notes provide optional additional information.*

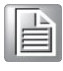

# **Document Feedback**

To assist us in making improvements to this manual, we would welcome comments and constructive criticism. Please send all such - in writing to: support@advantech.com

# **Packing List**

Before setting up the system, check that the items listed below are included and in good condition. If any item does not accord with the table, please contact your dealer immediately.

- 1 x 8G + 2G SFP Managed TSN Switch w/Wide Temp switch
- 2 x Wall-mounting Bracket
- 1 x DIN-Rail mounting Bracket and Screws

# **Safety Instructions**

- 1. Read these safety instructions carefully.
- 2. Keep this User Manual for later reference.
- 3. Disconnect this equipment from any AC outlet before cleaning. Use a damp cloth. Do not use liquid or spray detergents for cleaning.
- 4. For plug-in equipment, the power outlet socket must be located near theequipment and must be easily accessible.
- 5. Keep this equipment away from humidity.
- 6. Put this equipment on a reliable surface during installation. Dropping it or letting it fall may cause damage.
- 7. The openings on the enclosure are for air convection. Protect theequipment from overheating. DO NOT COVER THE OPENINGS.
- 8. Make sure the voltage of the power source is correct before connectingthe equipment to the power outlet.
- 9. Position the power cord so that people cannot step on it. Do not placeanything over the power cord.
- 10. All cautions and warnings on the equipment should be noted.
- 11. If the equipment is not used for a long time, disconnect it from the power source to avoid damage by transient overvoltage.
- 12. Never pour any liquid into an opening. This may cause fire or electrical shock.
- 13. Never open the equipment. For safety reasons, the equipment should be opened only by qualified service personnel.
- 14. If one of the following situations arises, get the equipment checked byservice personnel:
- 15. The power cord or plug is damaged.
- 16. Liquid has penetrated into the equipment.
- 17. The equipment has been exposed to moisture.
- 18. The equipment does not work well, or you cannot get it to work according to the user's manual.
- 19. The equipment has been dropped and damaged.
- 20. The equipment has obvious signs of breakage.
- 21. DO NOT LEAVE THIS EQUIPMENT IN AN ENVIRONMENT WHERE THE STORAGE TEMPERATURE MAY GO -40°C (-40°F) ~ 85°C (185°F). THIS COULD DAMAGE THE EQUIPMENT. THE EQUIPMENT SHOULD BE INA CONTROLLED ENVIRONMENT.
- 22. CAUTION: DANGER OF EXPLOSION IF BATTERY IS INCORRECTLY REPLACED. REPLACE ONLY WITH THE SAME OR EQUIVALENT TYPE RECOMMENDED BY THE MANUFACTURER, DISCARD USEDBATTERIES ACCORDING TO THE MANUFACTURER'S INSTRUCTIONS.
- 23. The sound pressure level at the operator's position according to IEC 704-1:1982 is no more than 70 dB (A).

DISCLAIMER: This set of instructions is given according to IEC 704-1. Fiberroad disclaims all responsibility for the accuracy of any statements contained herein.

# **Wichtige Sicherheishinweise**

- 1. Bitte lesen sie Sich diese Hinweise sorgfältig durch.
- 2. Heben Sie diese Anleitung für den späteren Gebrauch auf.
- 3. Vor jedem Reinigen ist das Gerät vom Stromnetz zu trennen. Verwenden Sie Keine Flüssig-oder Aerosolreiniger. Am besten dient ein angefeuchtetes Tuch zur Reinigung.
- 4. Die NetzanschluBsteckdose soll nahe dem Gerät angebracht und leicht zugänglich sein.
- 5. Das Gerät ist vor Feuchtigkeit zu schützen.
- 6. Bei der Aufstellung des Gerätes ist auf sicheren Stand zu achten. Ein Kippen oder Fallen könnte Verletzungen hervorrufen.
- 7. Die Belüftungsöffnungen dienen zur Luftzirkulation die das Gerät vorüberhitzung schützt. Sorgen Sie dafür, daB diese Öffnungen nicht abgedeckt werden.
- 8. Beachten Sie beim. AnschluB an das Stromnetz dieAnschluBwerte.
- 9. Verlegen Sie die NetzanschluBleitung so, daB niemand darüber fallen kann. Es sollte auch nichts auf der Leitung abgestellt werden.
- 10. Alle Hinweise und Warnungen die sich am Geräten befinden sind zubeachten.
- 11. Wird das Gerät über einen längeren Zeitraum nicht benutzt, sollten Sie es vom Stromnetz trennen. Somit wird im Falle einer Überspannung eine Beschädigung vermieden.
- 12. Durch die Lüftungsöffnungen dürfen niemals Gegenstände oder Flüssigkeiten in das Gerät gelangen. Dies könnte einen Brand bzw. elektrischen Schlag auslösen.
- 13. Öffnen Sie niemals das Gerät. Das Gerät darf aus Gründen derelektrischen Sicherheit nur von authorisiertem Servicepersonal geöffnet werden.
- 14. Wenn folgende Situationen auftreten ist das Gerät vom Stromnetz zutrennen und von einer qualifizierten Servicestelle zu überprüfen:
- 15. Netzkabel oder Netzstecker sind beschädigt.
- 16. Flüssigkeit ist in das Gerät eingedrungen.
- 17. Das Gerät war Feuchtigkeit ausgesetzt.
- 18. Wenn das Gerät nichtder Bedienungsanleitung entsprechend funktioniert oder Sie mit Hilfe dieser Anleitung keine Verbesserung erzielen.
- 19. Das Gerät ist gefallen und/oder das Gehäuse ist beschädigt.
- 20. Wenn das Gerät deutliche Anzeichen eines Defektes aufweist.
- 21. VOSICHT: Explisionsgefahr bei unsachgemaben Austausch der Batterie.Ersatz nur durch densellben order einem vom Hersteller empfohlene-mahnlichen Typ. Entsorgung gebrauchter Batterien navh Angaben des Herstellers.
- 22. ACHTUNG: Es besteht die Explosionsgefahr, falls die Batterie auf nicht fachmännische Weise gewechselt wird. Verfangen Sie die Batterie nur gleicher oder entsprechender Type, wie vom Hersteller empfohlen. Entsorgen Sie Batterien nach Anweisung des Herstellers.
- 23. Der arbeitsplatzbezogene Schalldruckpegel nach DIN 45 635 Teil 1000beträgt 70dB(A) oder weiger.

Haftungsausschluss: Die Bedienungsanleitungen wurden entsprechend der IEC-704-1 erstellt. Fiberroad lehnt jegliche Verantwortung für die Richtigkeit der in diesem Zusammenhang getätigten Aussagen ab.

# **Safety Precaution - Static Electricity**

Static electricity can cause bodily harm or damage electronic devices. To avoid damage, keep static-sensitive devices in the static-protective packaging until the installation period. The following guidelines are also recommended:

- Wear a grounded wrist or ankle strap and use gloves to prevent direct contact to the device before servicing the device. Avoid nylon gloves or work clothes, which tend to build up a charge.
- Always disconnect the power from the device before servicing it.
- Before plugging a cable into any port, discharge the voltage stored on the cable by touching the electrical contacts to the ground surface.

# **Content**

(For quick access of content, please press "ctrl" and click the entry which you want to view)

# $1.$

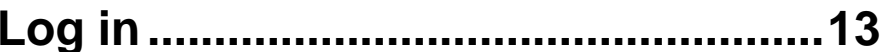

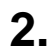

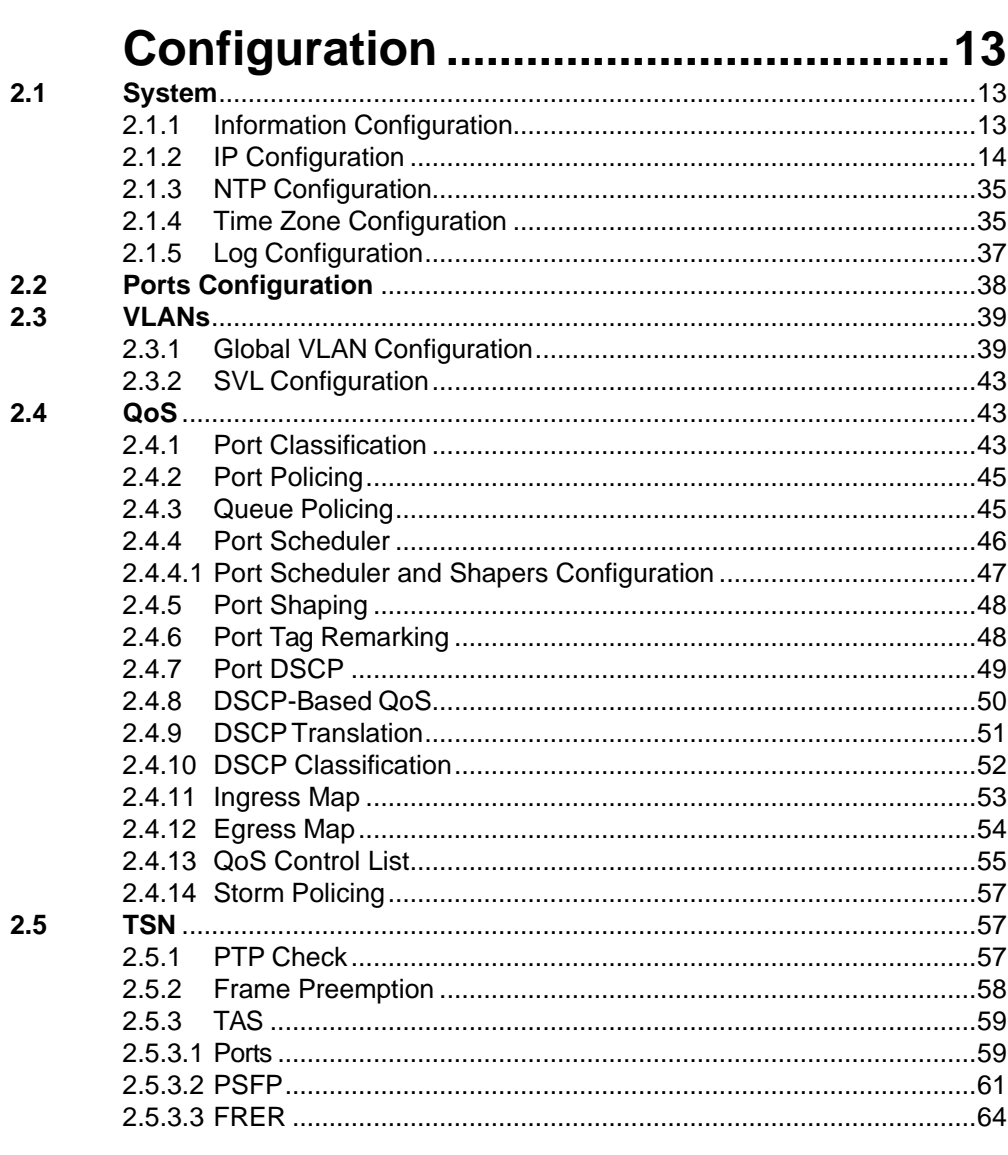

# $3.$

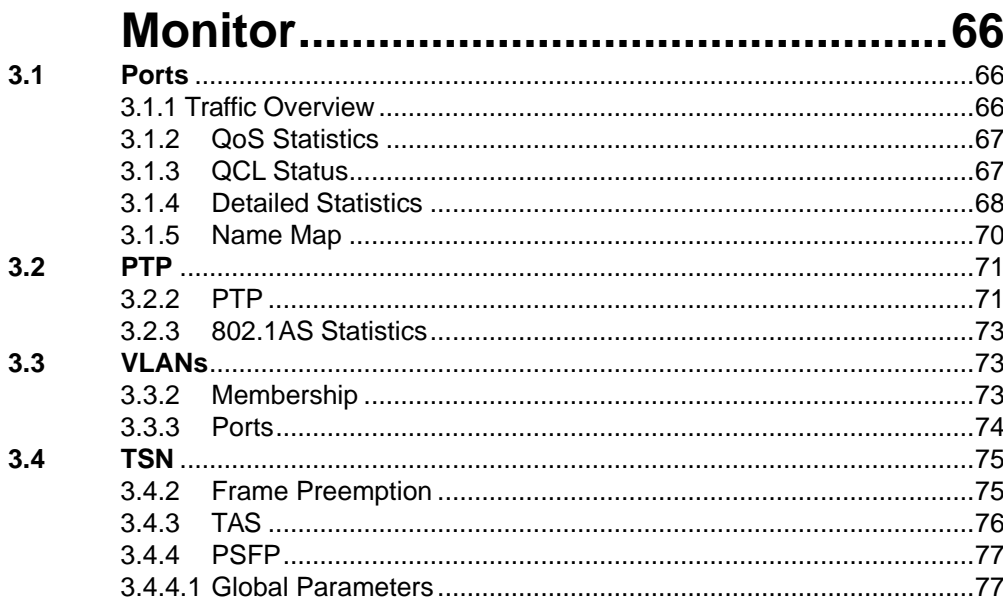

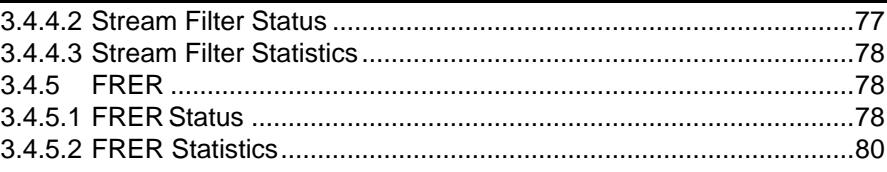

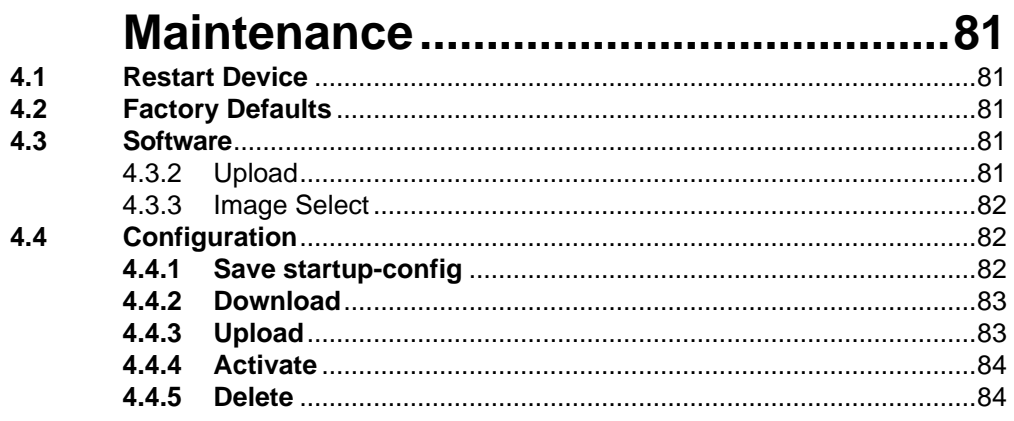

# <span id="page-10-0"></span>**1. Log in**

To access the login window, connect the device to the network, see "Connecting the Switch to Ethernet Ports" on page 17. Once the switch is installed and connected, power on the switch see the following procedures to log into your switch.

When the switch is first installed, the default network configuration is set to DHCP enabled. You will need to make sure your network environment supports the switch setup before connecting it to the network.

- 1. Launch your web browser on a computer.
- 2. In the browser's address bar type in the switch's default IPaddress (192.168.1.1). The login screen displays.
- 3. Enter the default user name and password (admin/admin) to log into themanagement interface. You can change the default password after you have successfully logged in.
- 4. Click **Sign in** or **Login** (differs by your browser) to enter the management interface.

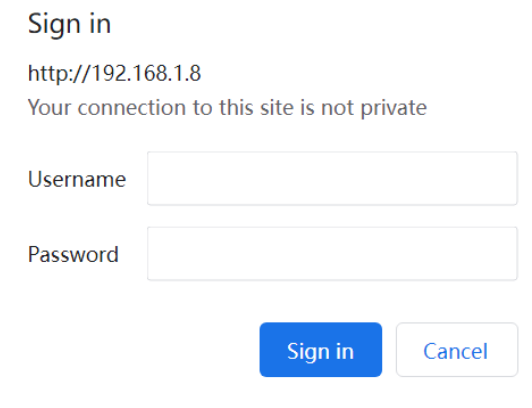

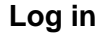

# <span id="page-10-1"></span>**2. Configuration**

# <span id="page-10-2"></span>**2.1 System**

## <span id="page-10-3"></span>**2.1.1 Information Configuration**

Navigate to **Configuration** > **System** and click **Information**. The System Information Configuration page displays.

**System Information Configuration** 

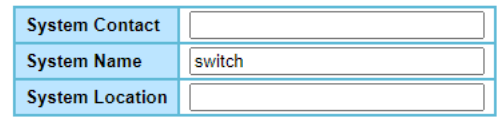

Save Reset

**Information Configuration**

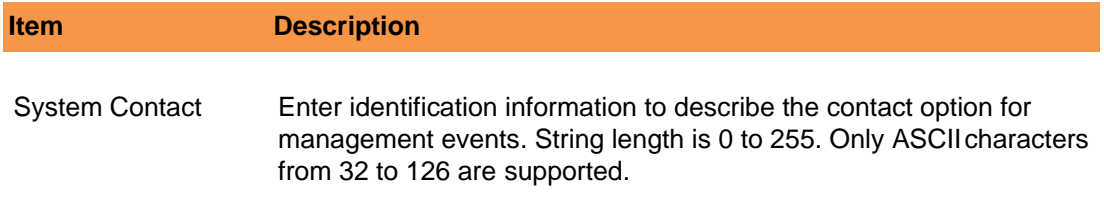

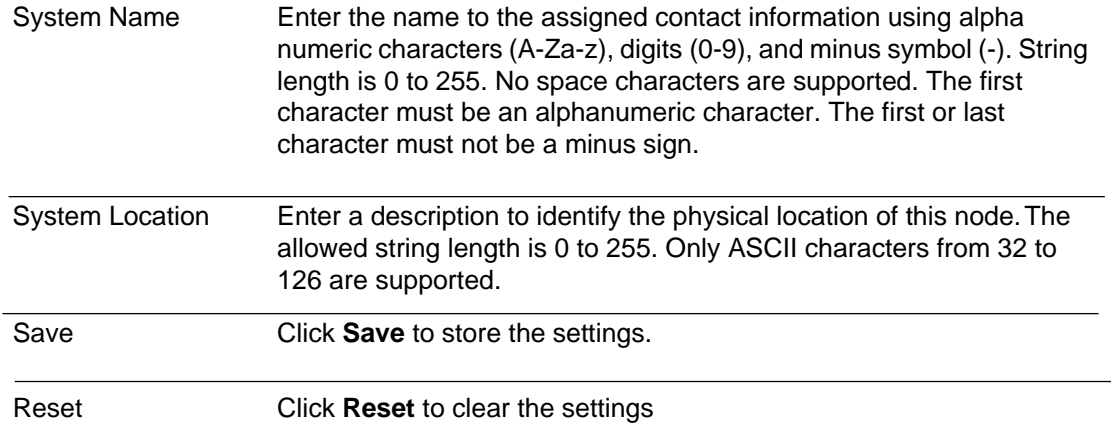

# <span id="page-11-0"></span>**2.1.2 IP Configuration**

# Navigate to **Configuration** > **System** and click

**IP**. The IP Configuration page displays :

IP Configuration

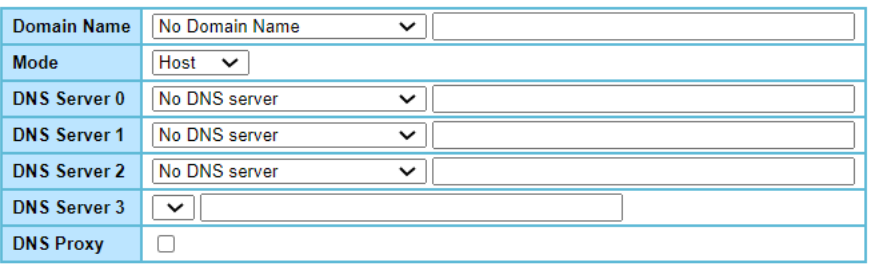

**IP Configuration**

The following table describes the items in the previous figure:

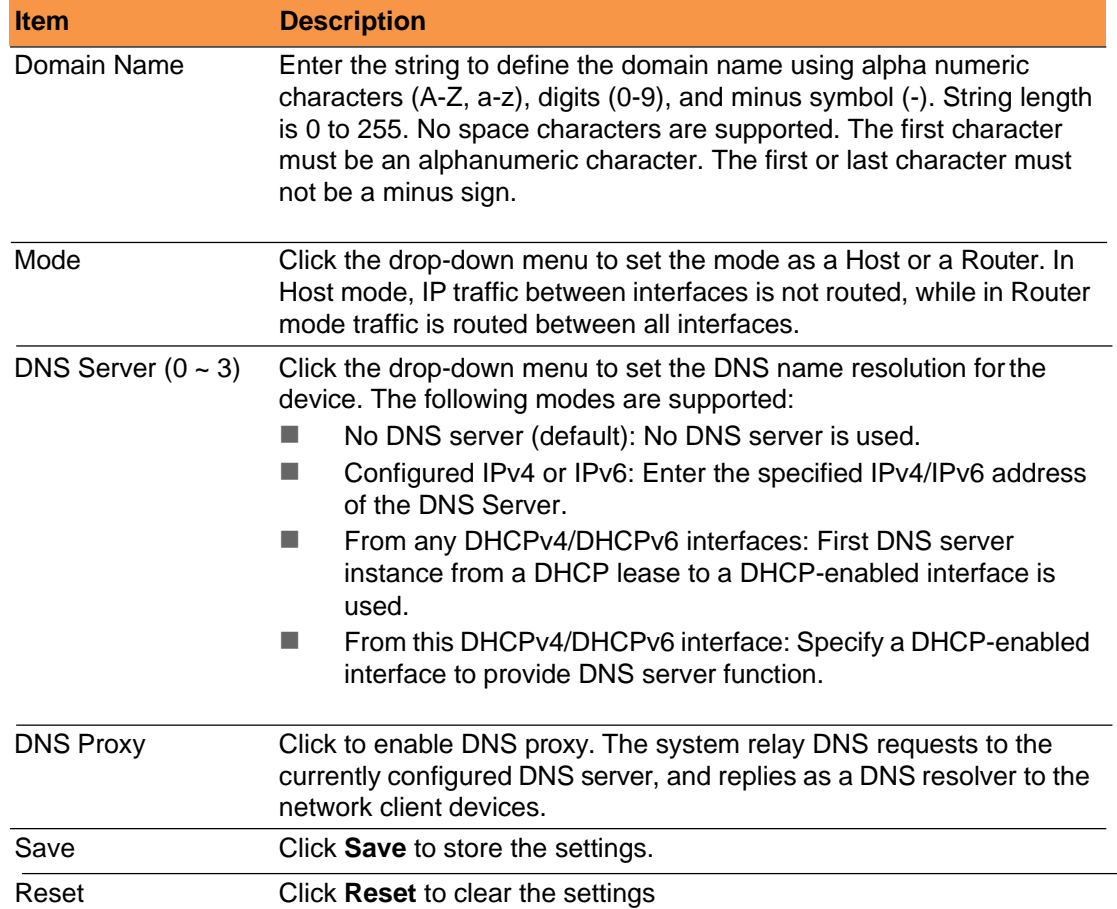

# To configure the IP interfaces:

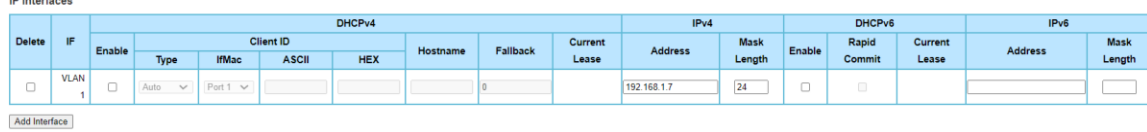

# **Configuring IP Interfaces**

To add an IP interface:

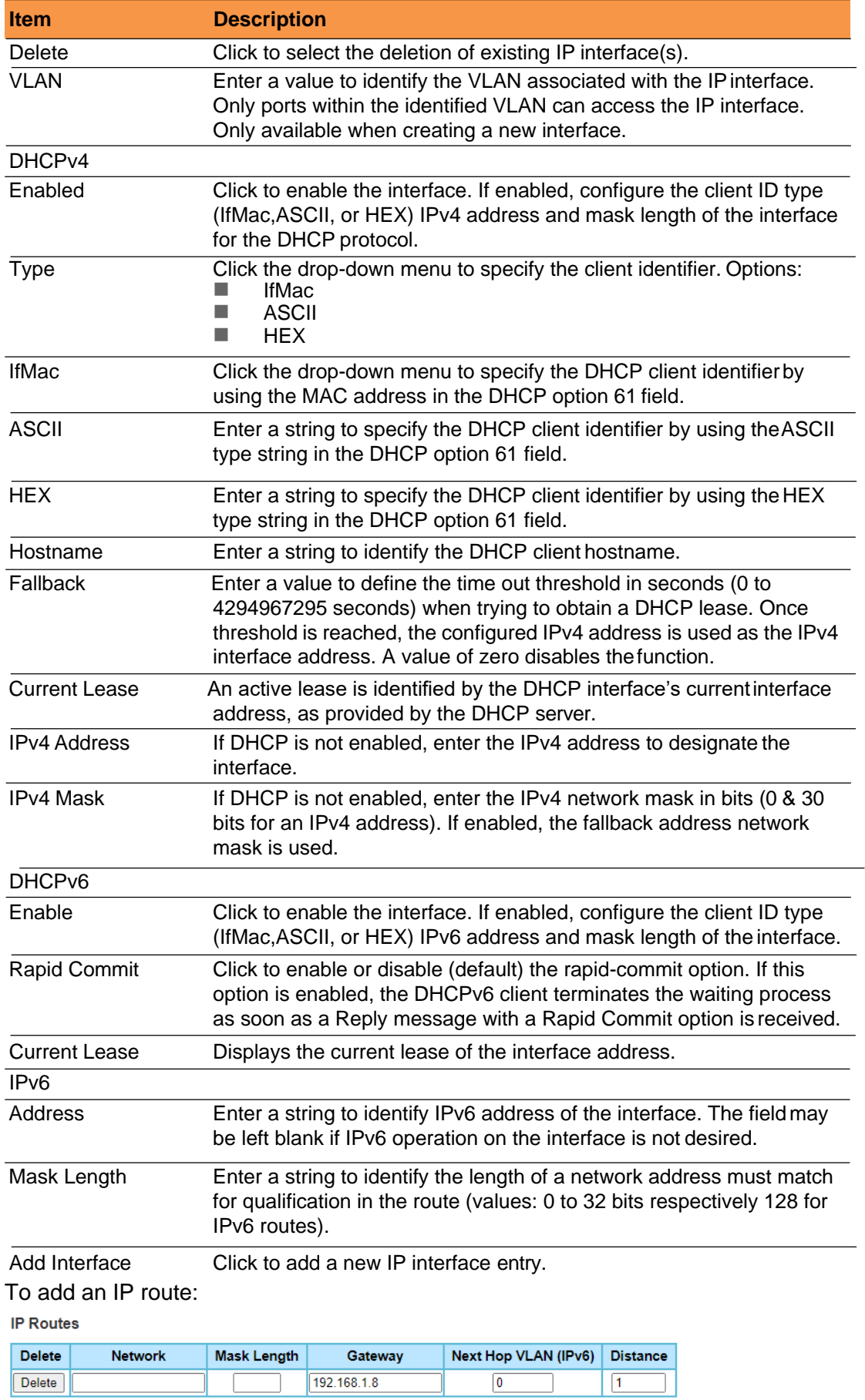

Add Route

# **Configuring IP Routes**

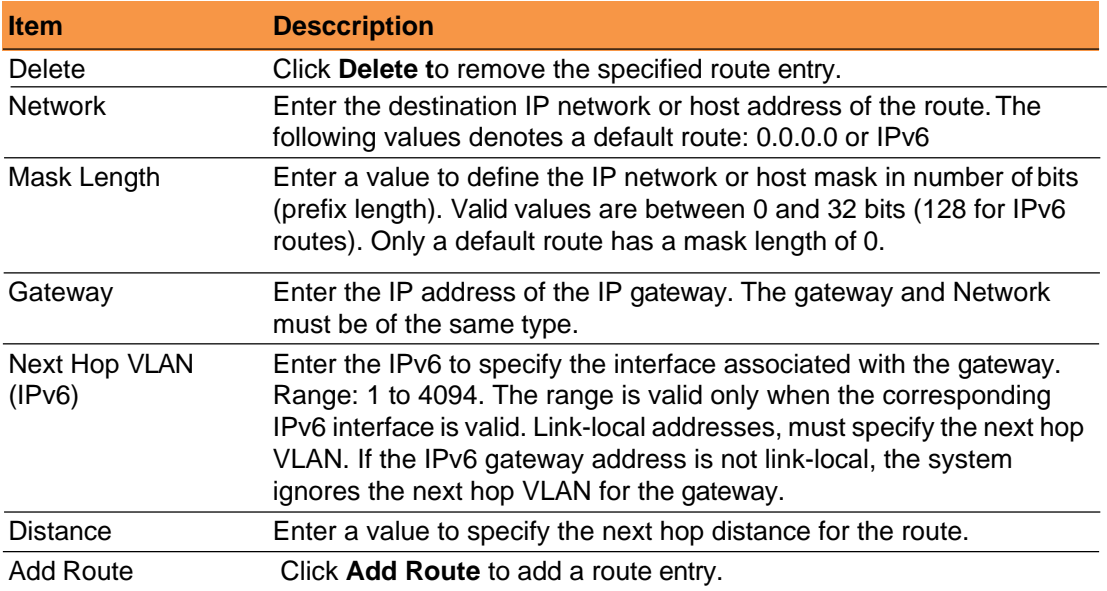

#### <span id="page-14-0"></span>**2.1.3 NTP Configuration**

To configure NTP, access the page as follows:

Navigate to **Configuration** > **System** and click **NTP**. The NTP Configuration page displays.

**NTP Configuration** 

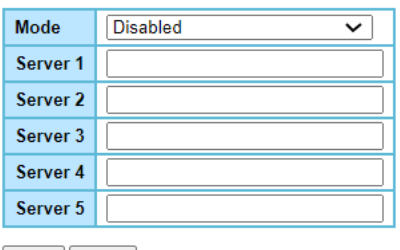

Save Reset

#### **Configuring IP Settings**

The following table describes the items in the previous figure.

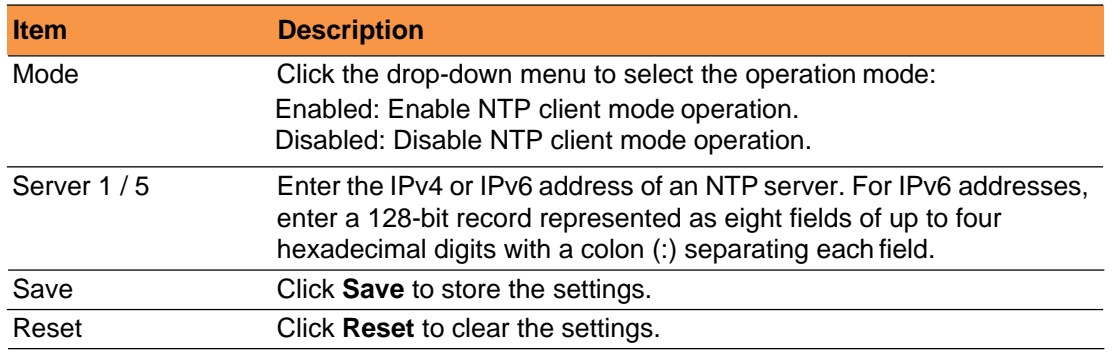

## <span id="page-14-1"></span>**2.1.4 Time Zone Configuration**

To configure Time Zone Configuration, access the page as follows: Navigate to **Configuration** > **System** and click **Time**.

The Time Zone Configuration page displays.

**Time Zone Configuration** 

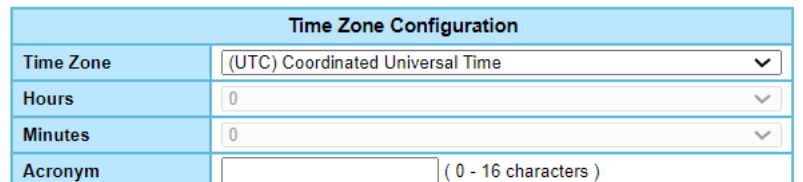

#### **Time Zone Configuration**

The following table describes the items in the previous figure.

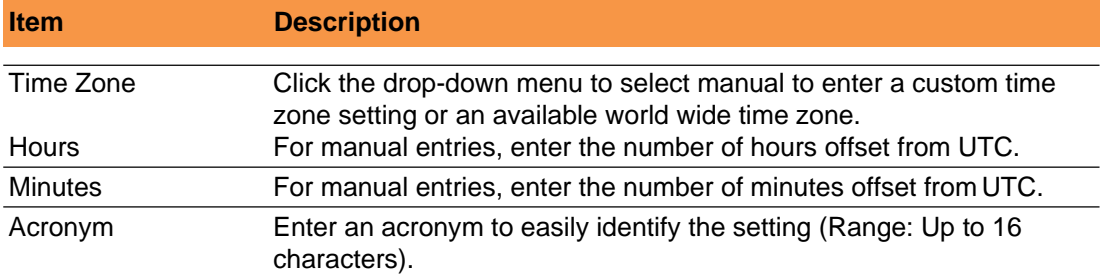

The Daylight Saving Time Configuration page is used to set the clock forward or backward according to the configurations set below for a defined Daylight Saving Time duration. To configure the daylight saving time:

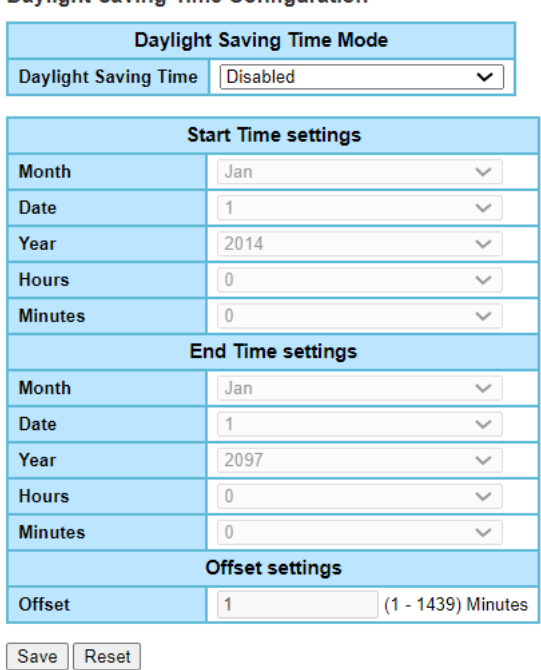

**Davlight Saving Time Configuration** 

## **Daylight Saving Time Configuration**

The following table describes the items in the previous figure.

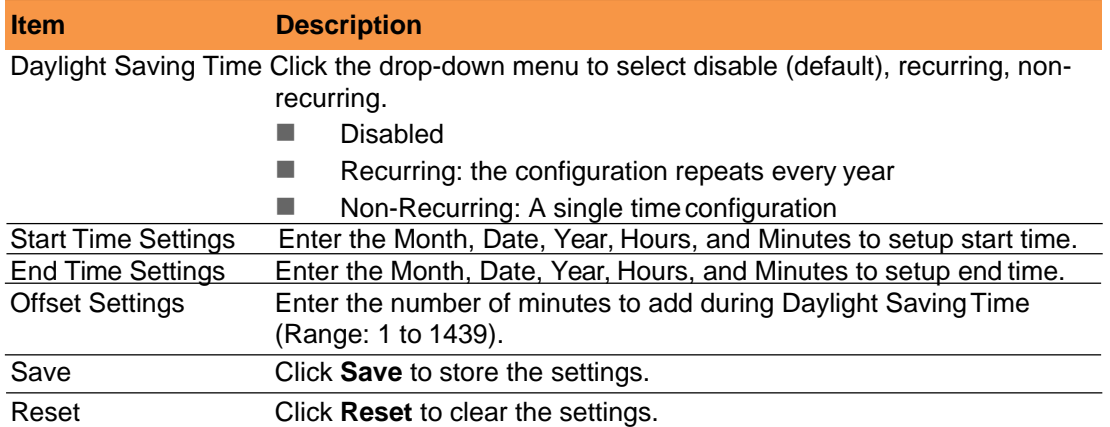

#### <span id="page-16-0"></span>**2.1.5 Log Configuration**

The System Log provides server mode operations. When the mode is enabled, a syslog message is sent to the syslog server. The syslog protocol is based on UDP communication and received on UDP port 514. The syslog server will not send acknowledgments back sender since UDP is a connectionless protocol and it does not provide acknowledgments. The syslog packet are sent out even if the syslog server does not exist.

To configure System Log, access the page as follows:

Navigate to **Configuration** > **System** and click **Log**.

The System Log Configuration page displays.

**System Log Configuration** 

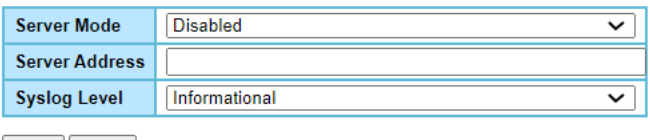

Save | Reset

#### **System Log Configuration**

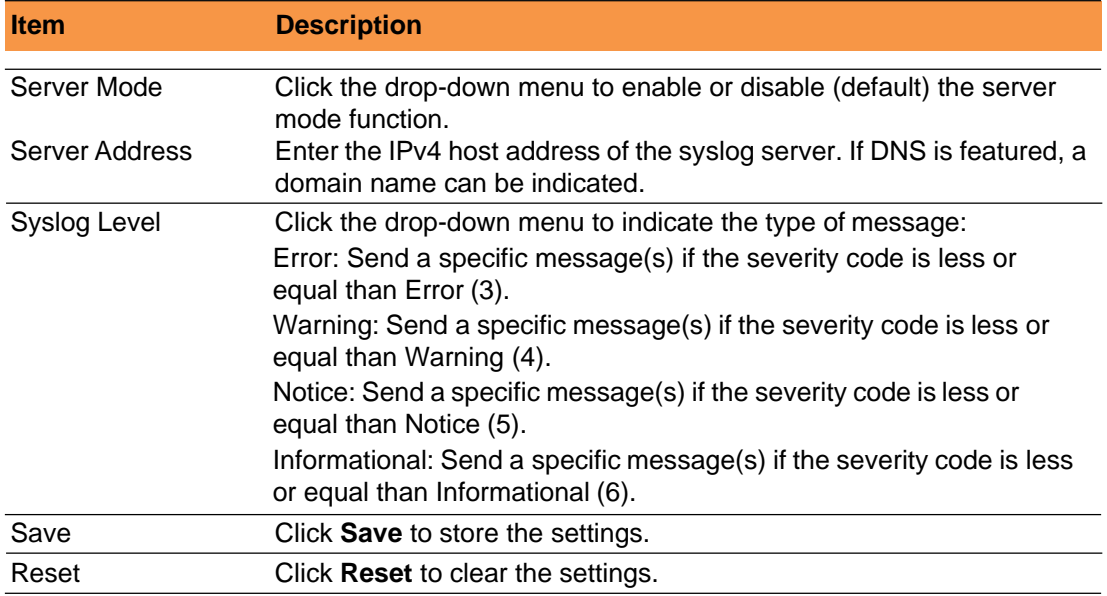

# <span id="page-17-0"></span>**2.2 Ports Configuration**

The System Log provides server mode operations. When the mode is enabled, a syslog message is sent to the syslog server. The syslog protocol is based on UDP communication and received on UDP port 514. The syslog server will not send acknowledgments back sender since UDP is a connectionless protocol and it does not provide acknowledgments. The syslog packet are sent out even if the syslog server does not exist.

To configure System Log, access the page as follows:

Navigate to **Configuration** and click **Ports**. The

Port Configuration page displays.

**Port Configuration** 

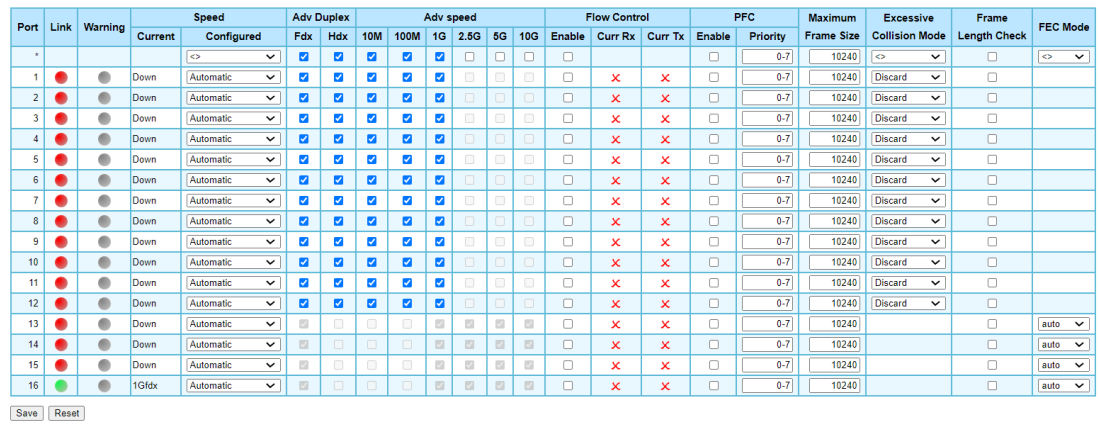

#### **Port Configuration**

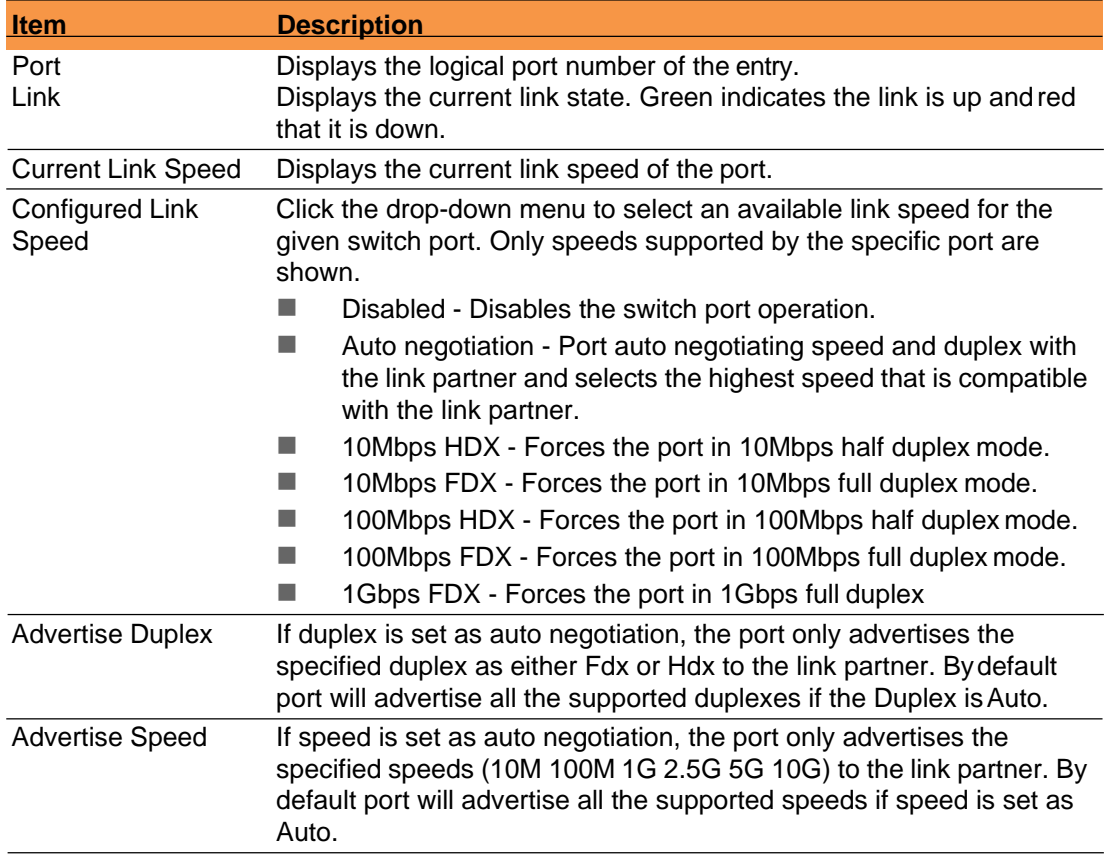

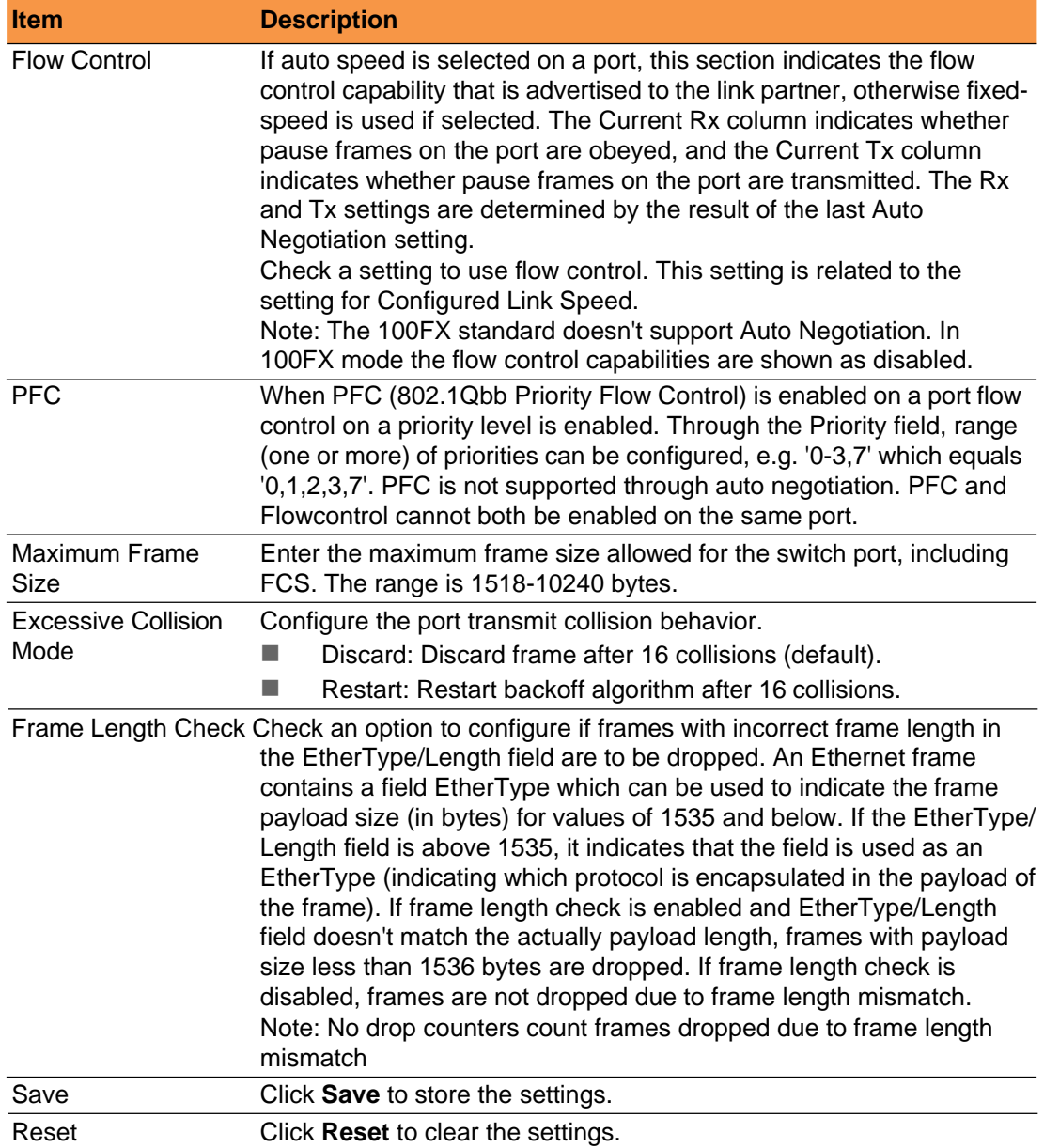

# <span id="page-18-0"></span>**2.3 VLANs**

# <span id="page-18-1"></span>**2.3.1 Global VLAN Configuration**

The function allows you to configure VLAN control settings. Navigate to **Configuration** > **VLANs** and click **Configuration**.

## The Global VLAN Configuration page displays.

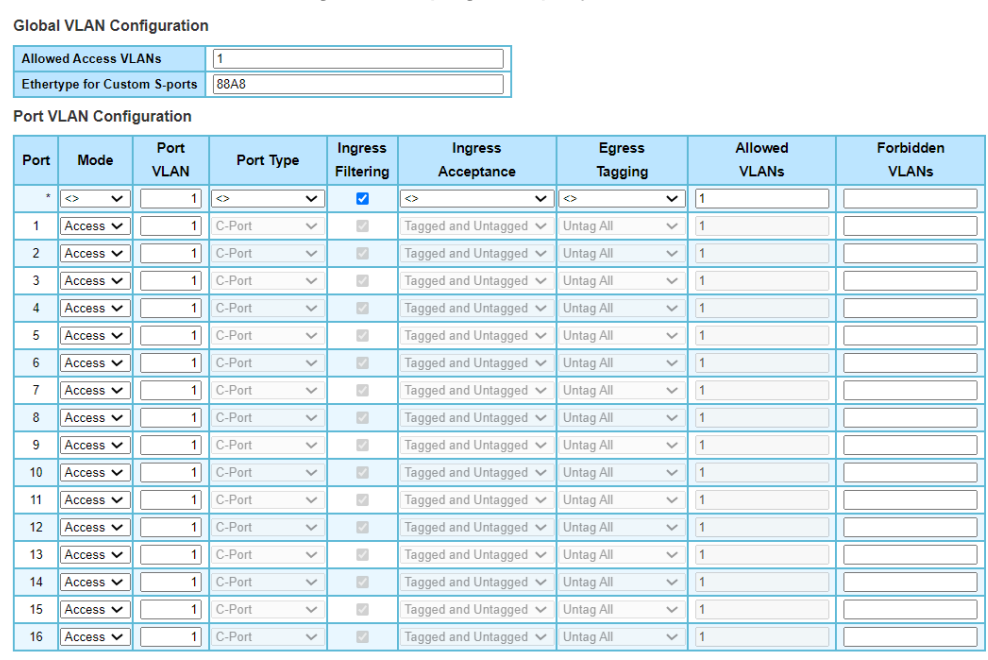

Save Reset

# **Global VLAN Configuration**

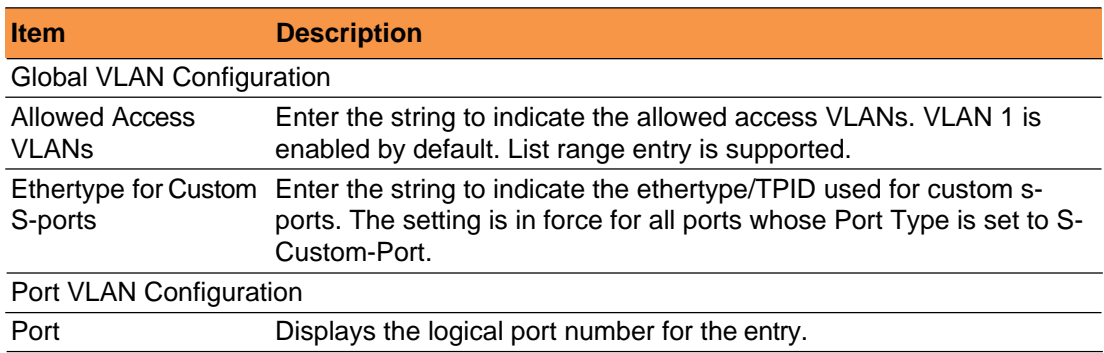

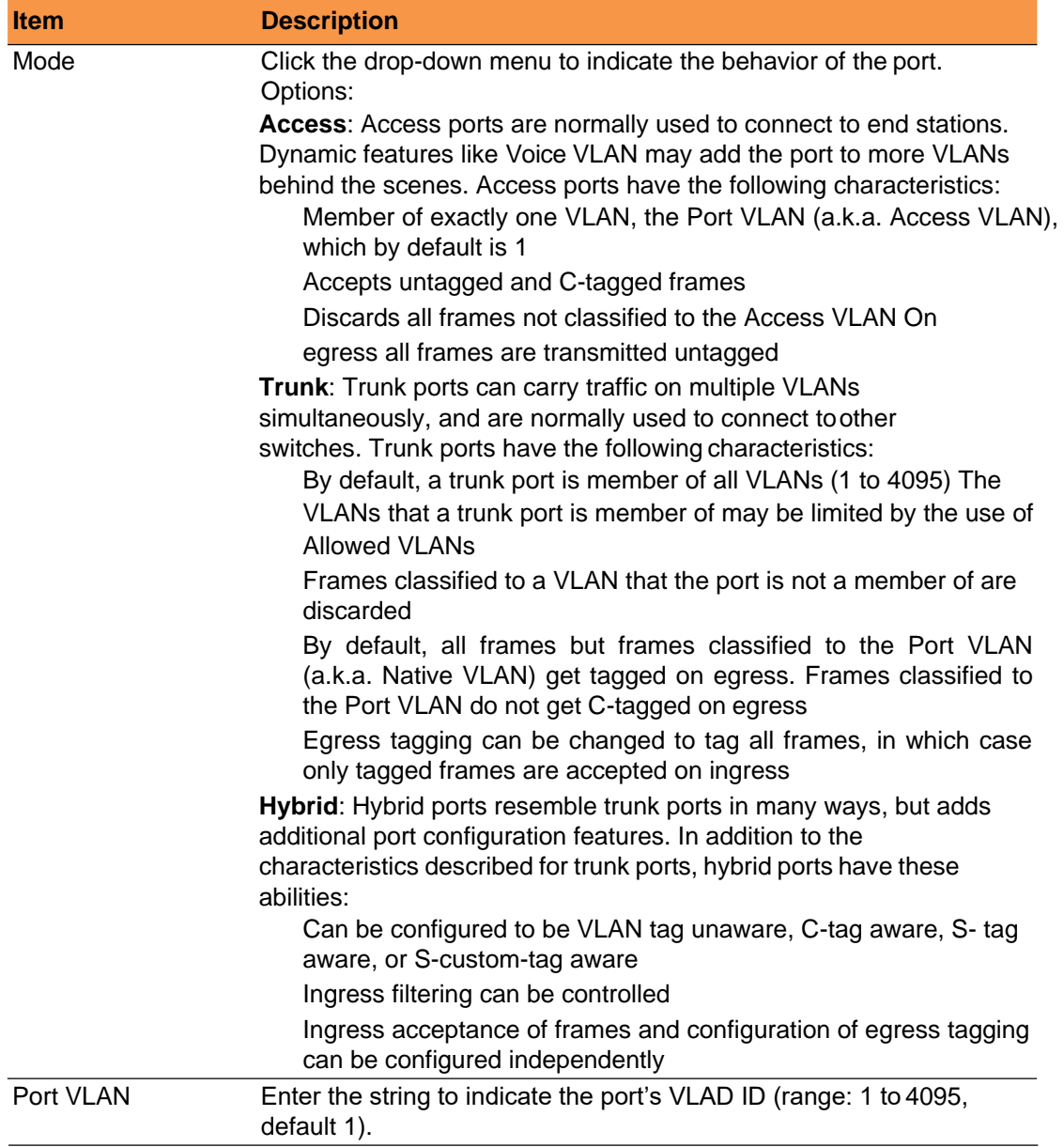

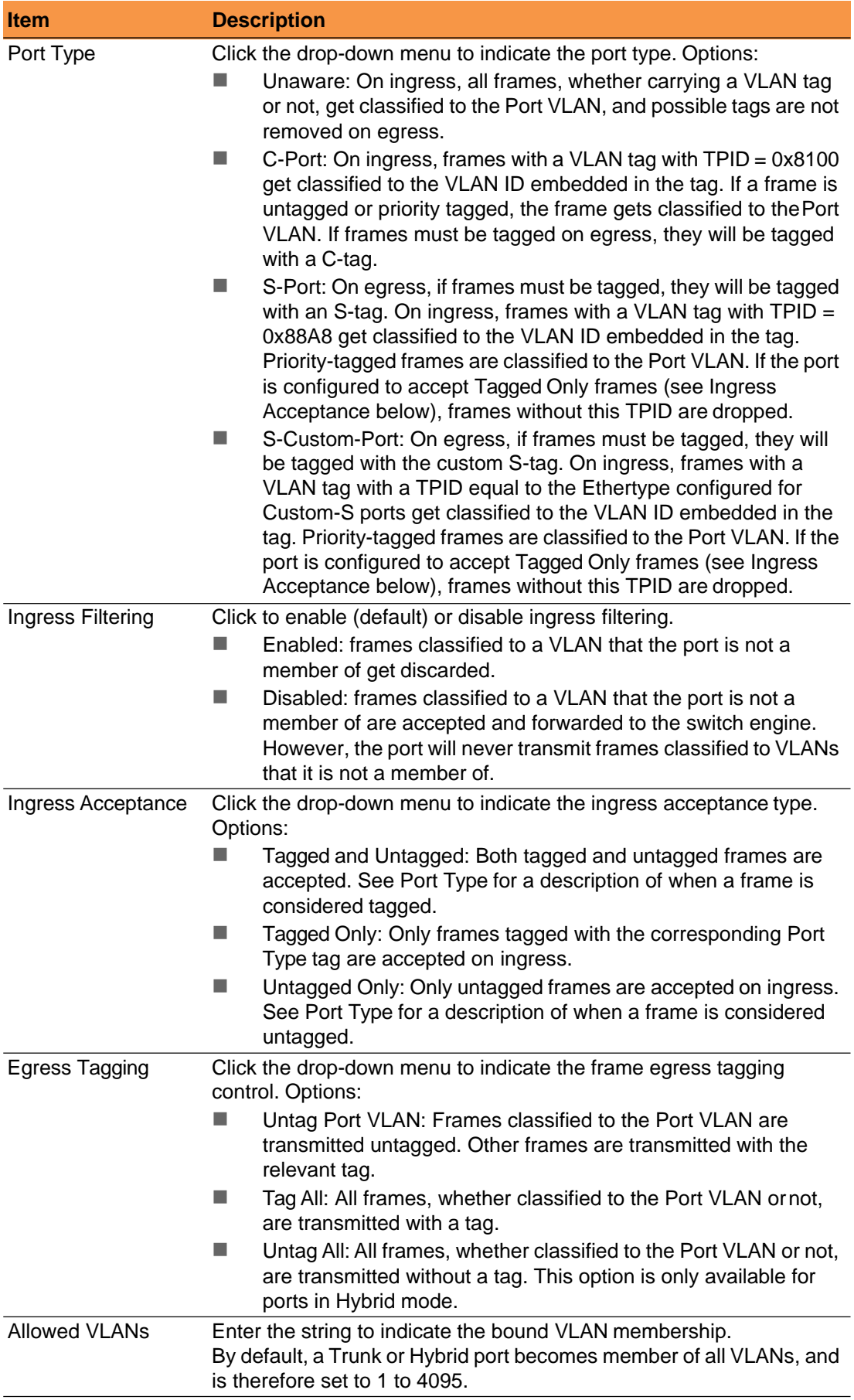

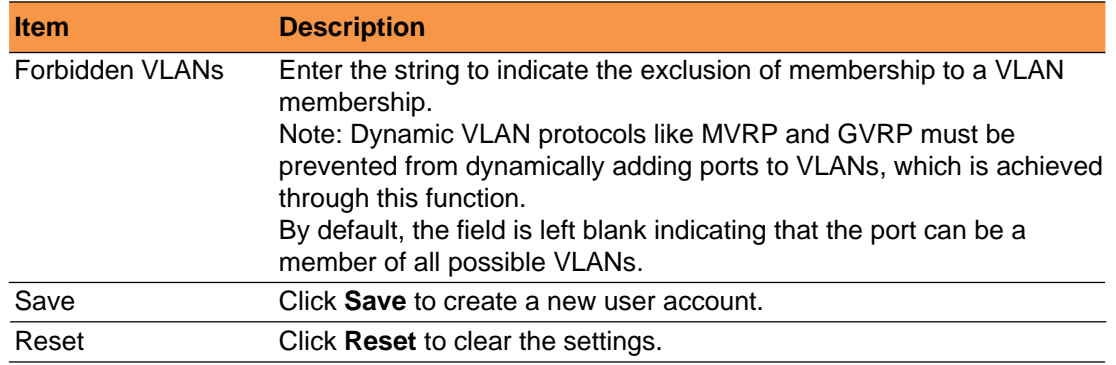

#### <span id="page-22-0"></span>**2.3.2 SVL Configuration**

The function allows you to configure VLAN control settings.

In SVL, one or more VLANs map to a Filter ID (FID). By default, there is a one-to-one mapping from VLAN to FID, in which case the switch acts as an IVL bridge, but with SVL multiple VLANs may share the same MAC address table entries.

#### Navigate to **Configuration** > **VLANs** and click **SVL**.

The Shared VLAN Learning Configuration page displays.

**Shared VLAN Learning Configuration** 

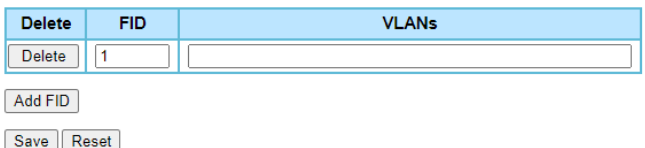

#### **Shared VLAN Learning Configuration**

The following table describes the items in the previous figure.

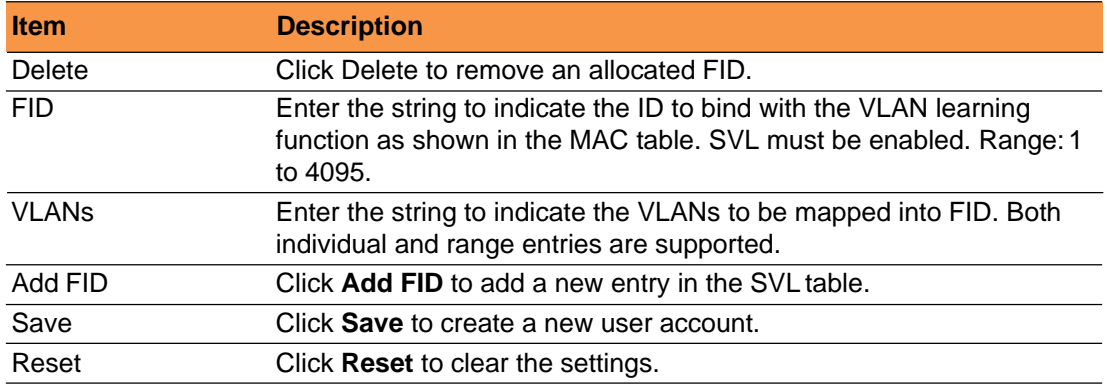

# <span id="page-22-1"></span>**2.4 QoS**

#### <span id="page-22-2"></span>**2.4.1 Port Classification**

This function allows you to configure the basic QoS Classification settings for all switch ports.

Navigate to **Configuration** > **QoS** and click **Port Classification**.

The QoS Port Classification page displays.

QoS Port Classification

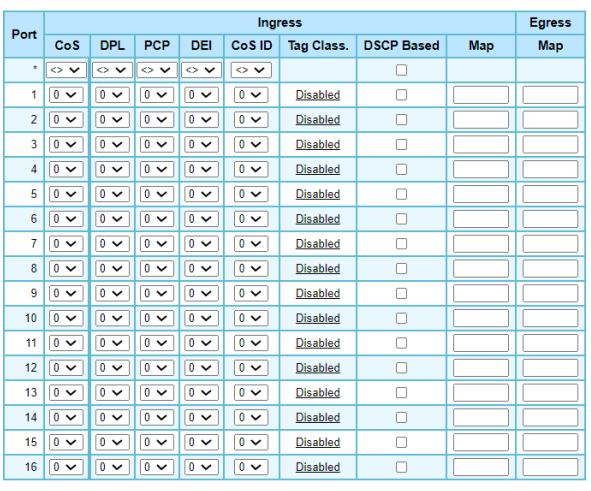

Save | Reset

# **QoS Port Classification**

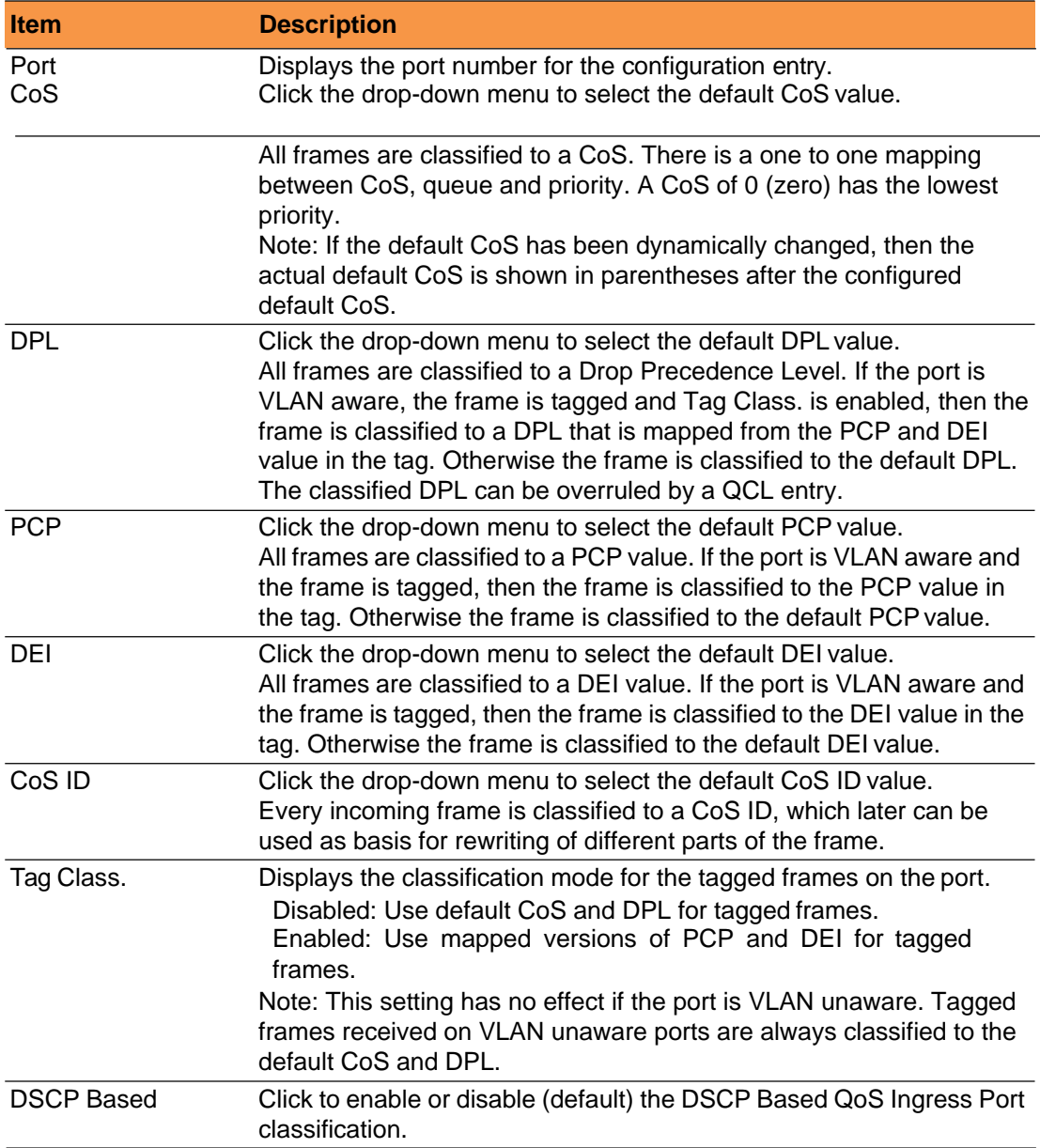

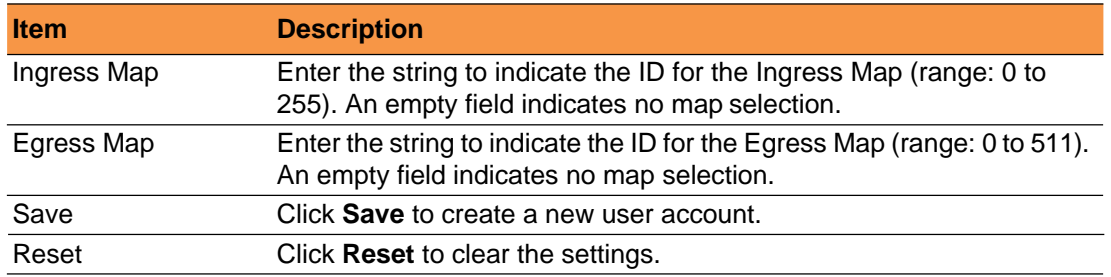

#### <span id="page-24-0"></span>**2.4.2 Port Policing**

This function allows you to configure the Policer settings for all switch ports.

Navigate to **Configuration** > **QoS** and click **Port Policing**. The

QoS Ingress Port Policer page displays.

**OoS Ingress Port Policers** 

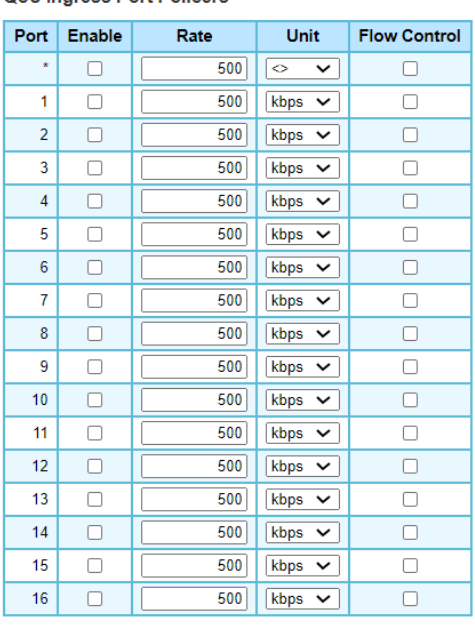

Save Reset

#### **QoS Ingress Port Policer**

The following table describes the items in the previous figure.

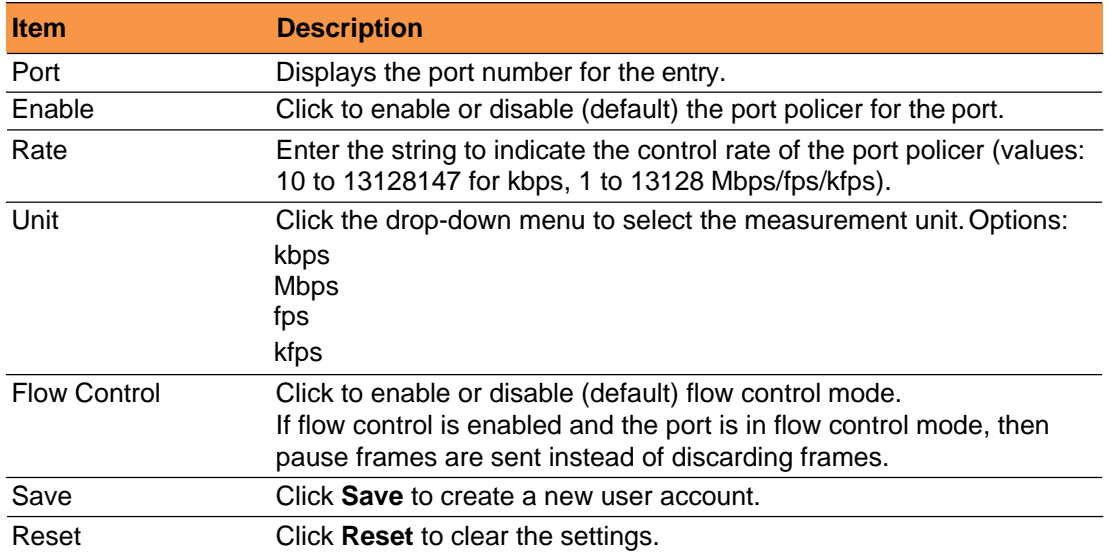

#### <span id="page-24-1"></span>**2.4.3 Queue Policing**

This function allows you to configure the Queue Policer settings for all switch ports. Navigate to **Configuration** > **QoS** and click **Quene Policing**.

Fiberroad TSN Series 15

#### The QoS Ingress Queue Policer Configuration page displays.

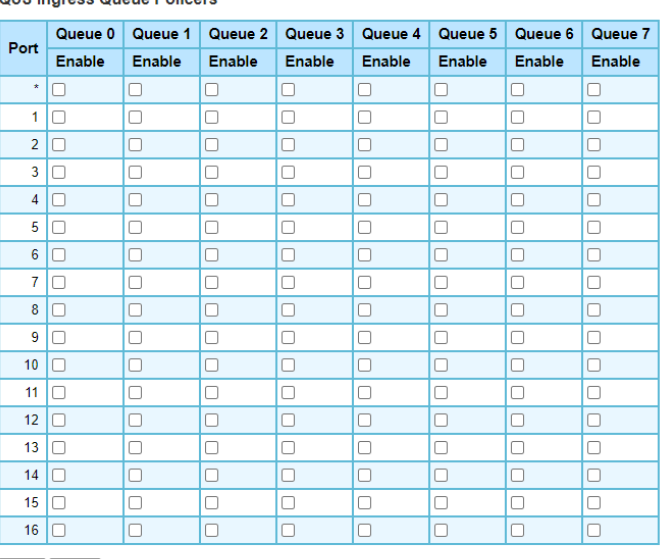

#### QoS Ingress Queue Policers

Save | Reset

#### **QoS Ingress Queue Policer Configuration**

The following table describes the items in the previous figure.

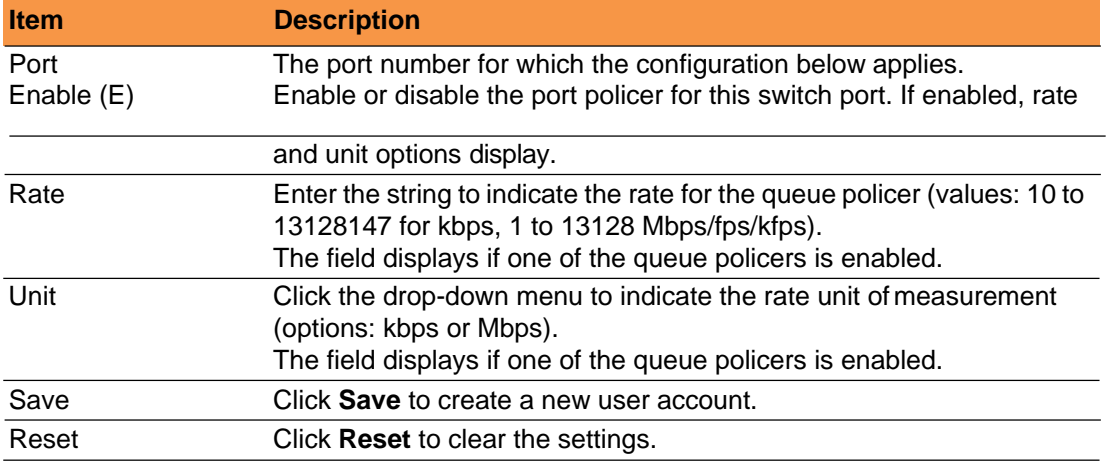

#### <span id="page-25-0"></span>**2.4.4 Port Scheduler**

This function provides an overview of QoS Egress Port Schedulers for all switch ports.

Navigate to **Configuration** > **QoS** and click **PortScheduler**. The QoS Egress Port Schedulers page display.

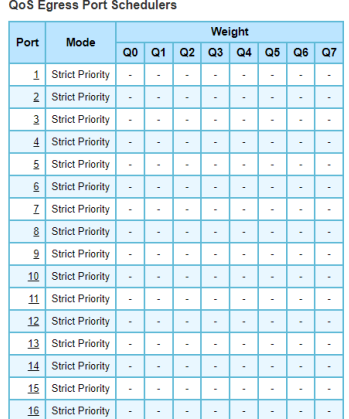

#### **QoS Egress Port Schedulers**

The following table describes the items in the previous figure.

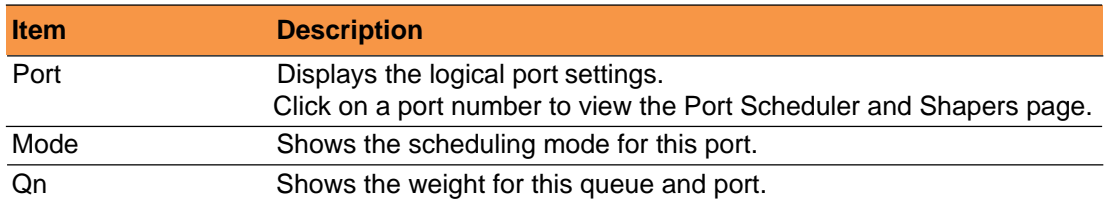

## <span id="page-26-0"></span>**2.4.4.1 Port Scheduler and Shapers Configuration**

This function provides an overview of QoS Egress Port Schedulers for all switch ports.

1. Navigate to **Configuration** > **QoS** > **Port Scheduler** and click **Port #**.. The QoS Egress Port Scheduler and Shapers page displays.

QoS Egress Port Scheduler and Shapers Port 1

Scheduler Mode 2 Queues Weighted V

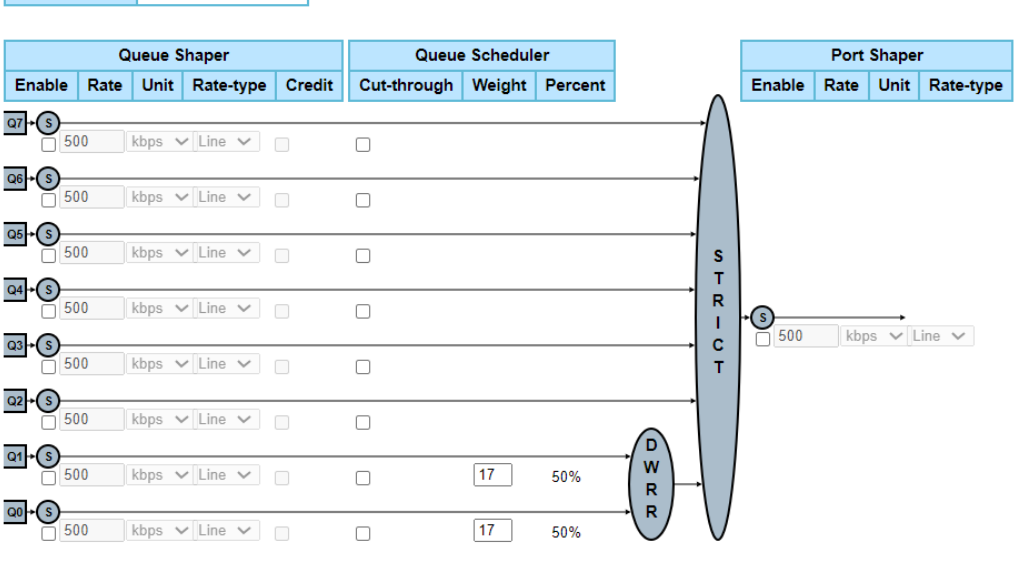

#### Save Reset Back

#### **QoS Egress Port Scheduler and Shapers**

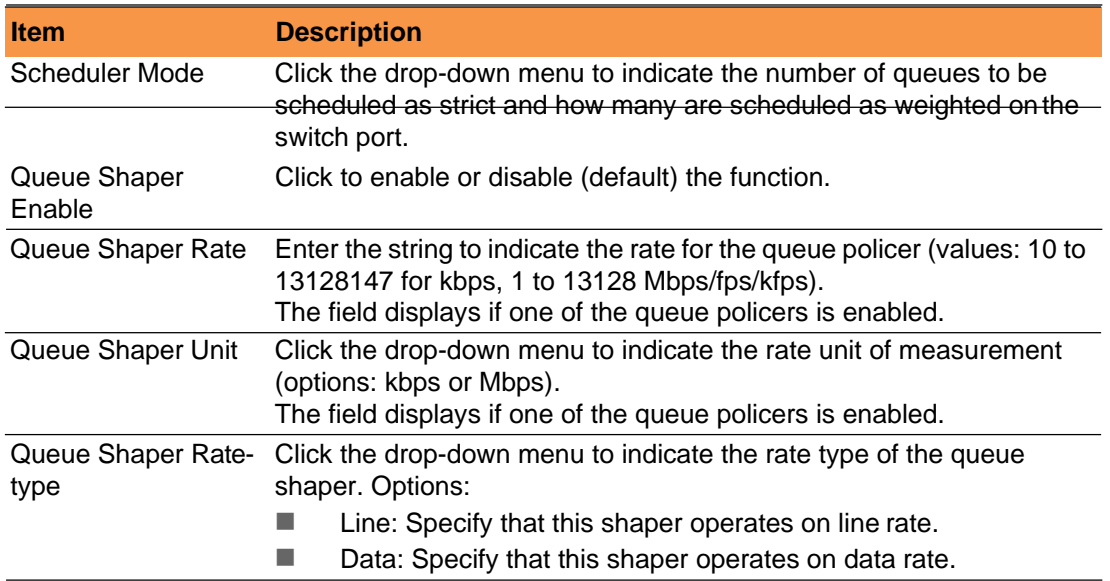

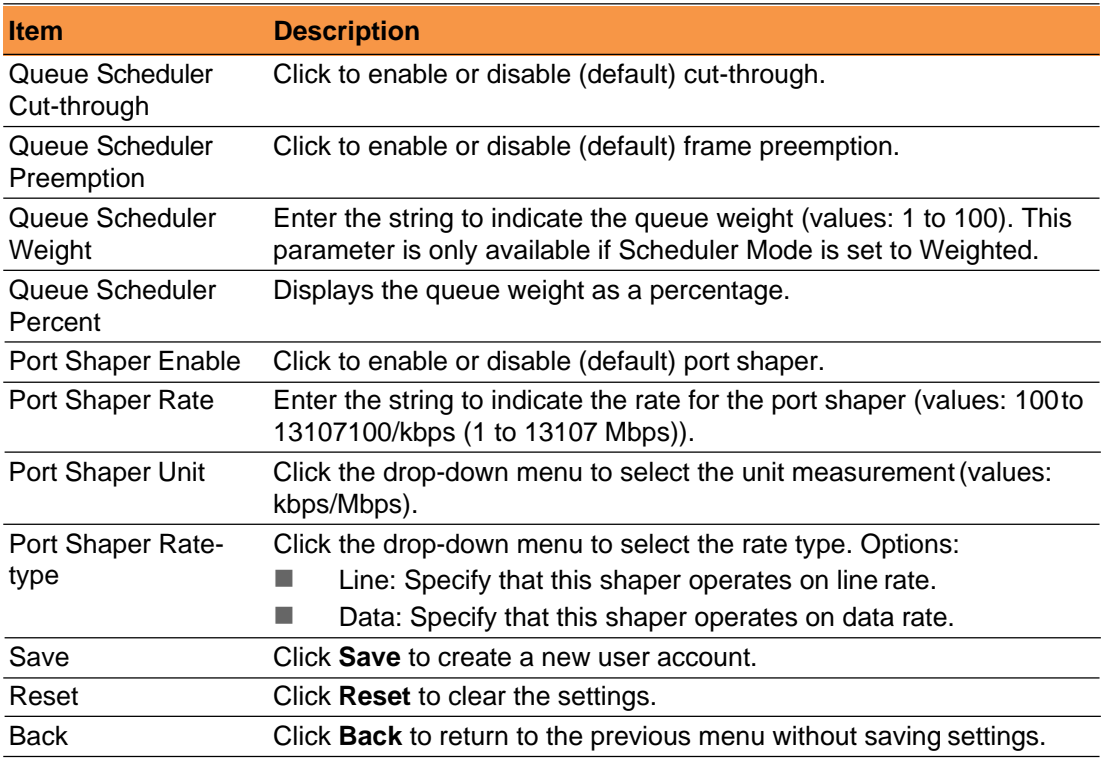

# <span id="page-27-0"></span>**2.4.5 Port Shaping**

This function provides an overview of QoS Egress Port Shapers for all switch ports. Navigate to **Configuration** > **QoS** and click **Port Shaping**. The QoS Egress Port Shapers page displays.

QoS Egress Port Shapers

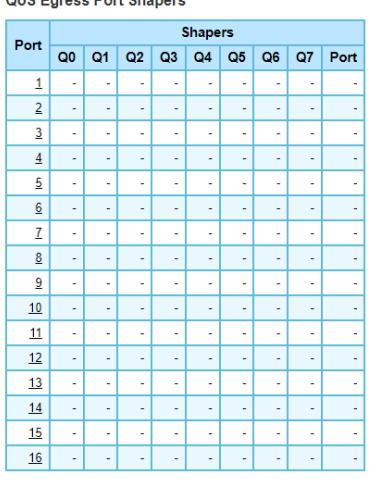

#### **Egress Port Shapers**

The following table describes the items in the previous figure.

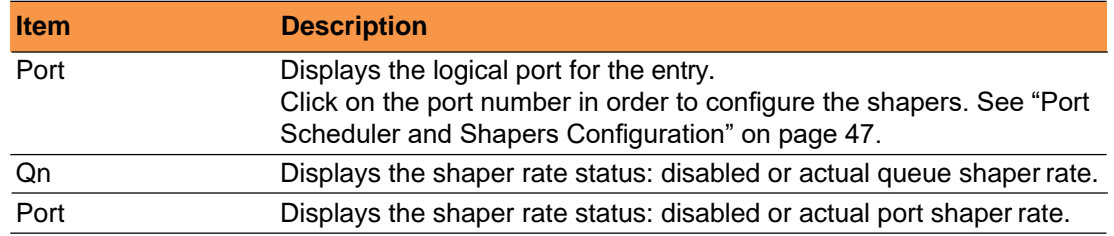

## <span id="page-27-1"></span>**2.4.6 Port Tag Remarking**

This function provides an overview of QoS Egress Port Tag Remarking for all switch ports.

Navigate to **Configuration** > **QoS** and click **Port Tag Remarking**.

The QoS Egress Port Tag Remarking page displays.

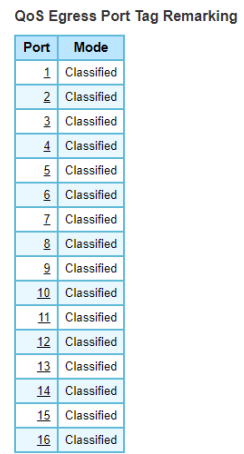

## **QoS Egress Port Tag Remarking**

The following table describes the items in the previous figure.

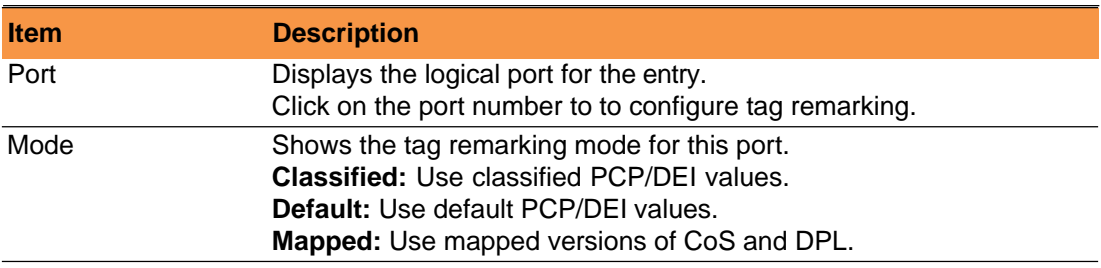

#### **Egress Port Tag Remarking Configuration**

This function provides an overview of QoS Egress Port Tag Remarking for all switch ports.

1. Navigate to **Configuration** > **QoS** and click **Port Tag Remarking**.

The QoS Egress Port Tag Remarking page displays.

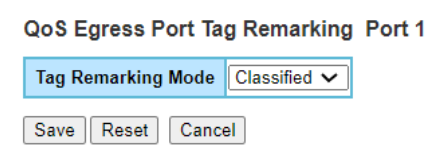

#### **QoS Egress Port Tag Remarking PortN**

The following table describes the items in the previous figure.

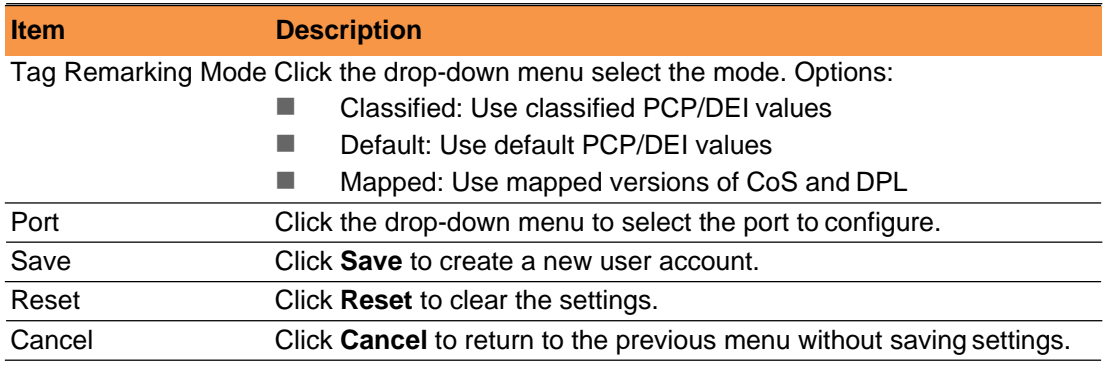

#### <span id="page-28-0"></span>**2.4.7 Port DSCP**

This function allows you to configure the basic QoS Port DSCP Configuration settings for all switch ports.

Navigate to **Configuration** > **QoS** and click **Port DSCP**.

QoS Port DSCP Configuration

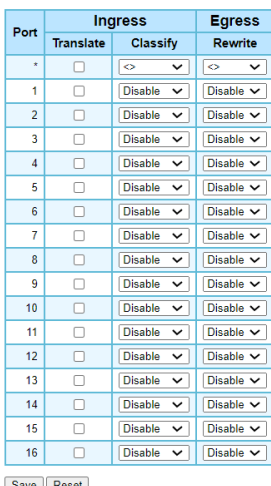

# **Port DSCP Configuration**

The following table describes the items in the previous figure.

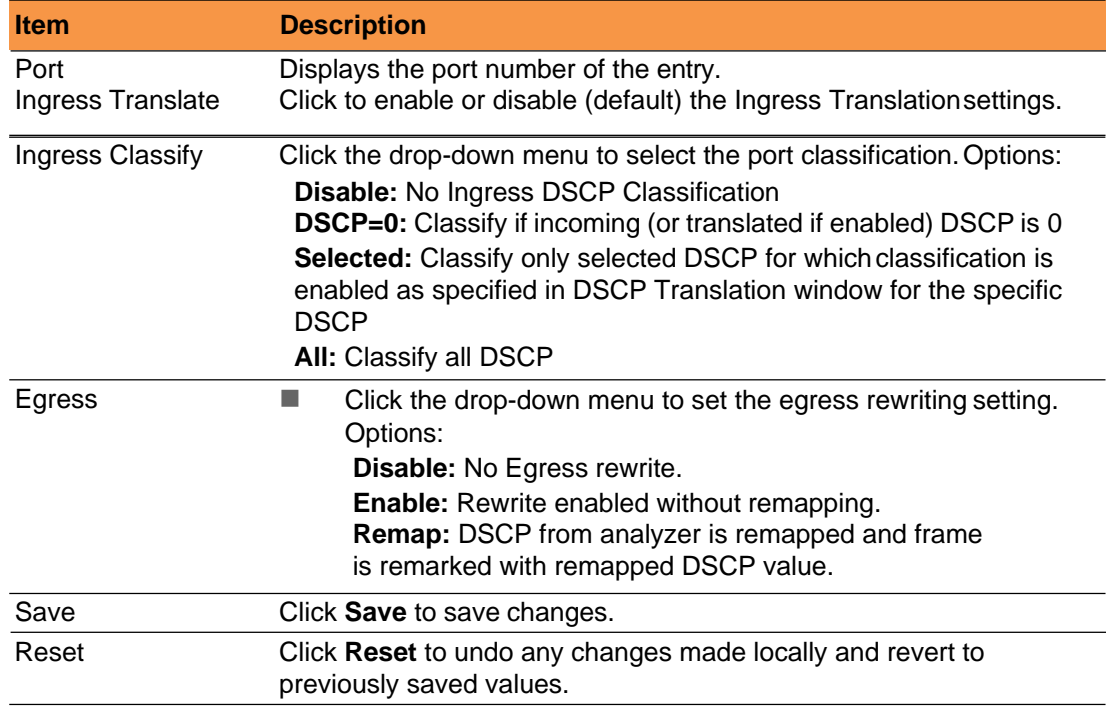

#### <span id="page-29-0"></span>**2.4.8 DSCP-Based QoS**

This function allows you to configure the basic QoS DSCP based QoS Ingress Classification settings for all switches.

Navigate to **Configuration** > **QoS** and click **DSCP-Based QoS**.

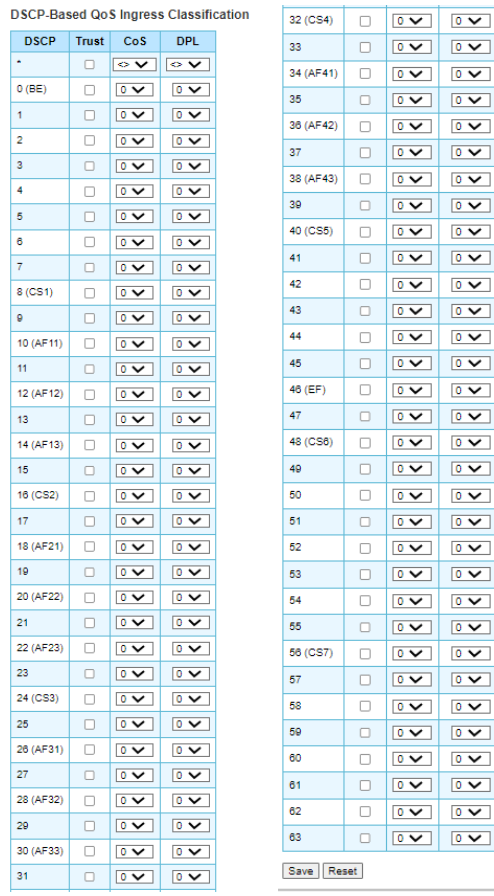

## The DSCP based QoS Ingress Classification page displays.

#### **DSCP based QoS Ingress Classification**

The following table describes the items in the previous figure.

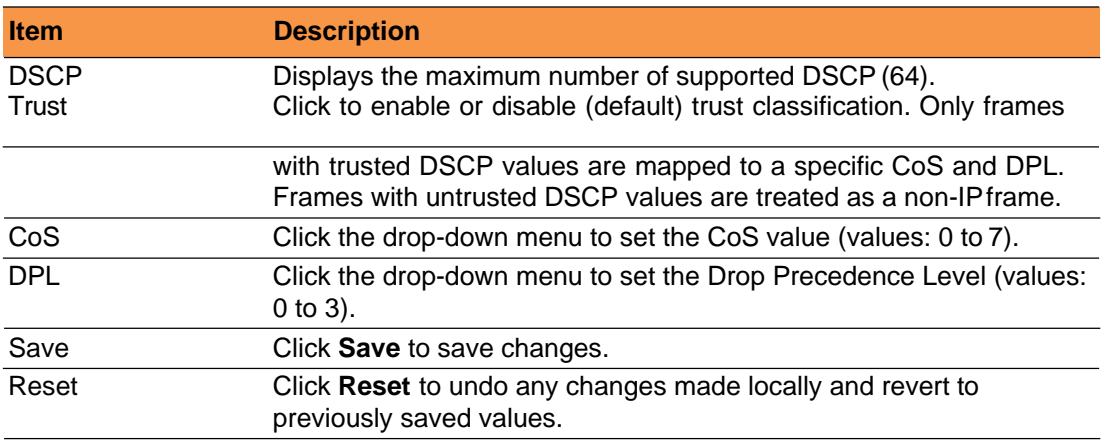

## <span id="page-30-0"></span>**2.4.9 DSCPTranslation**

This function allows you to configure the basic QoS DSCP Translation settings for all switches. DSCP translation can be done in Ingress or Egress.

Navigate to **Configuration** > **QoS** and click **DSCP Translation**.

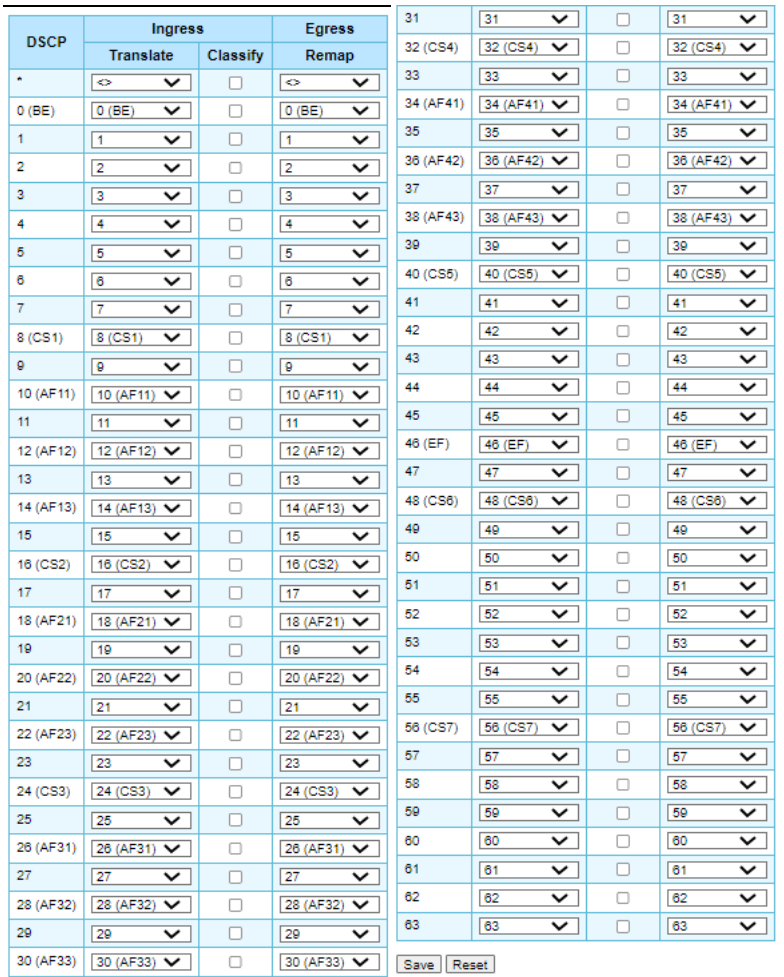

#### **DSCP Translation**

The following table describes the items in the previous figure.

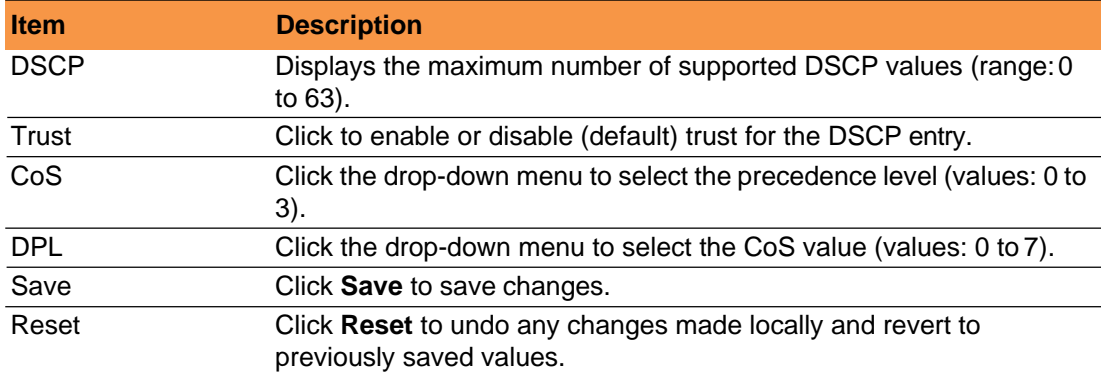

## <span id="page-31-0"></span>**2.4.10 DSCP Classification**

This function allows you to configure the mapping of CoS and DPL to DSCP value. Navigate to **Configuration** > **QoS** and click **DSCP Classification**.

The DSCP Classification page displays.

#### **DSCP Classification**

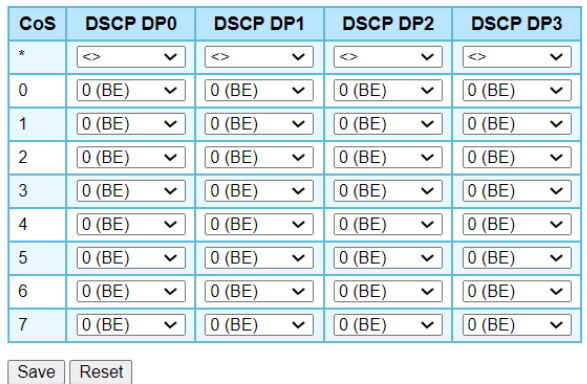

# **DSCP Classification**

The following table describes the items in the previous figure.

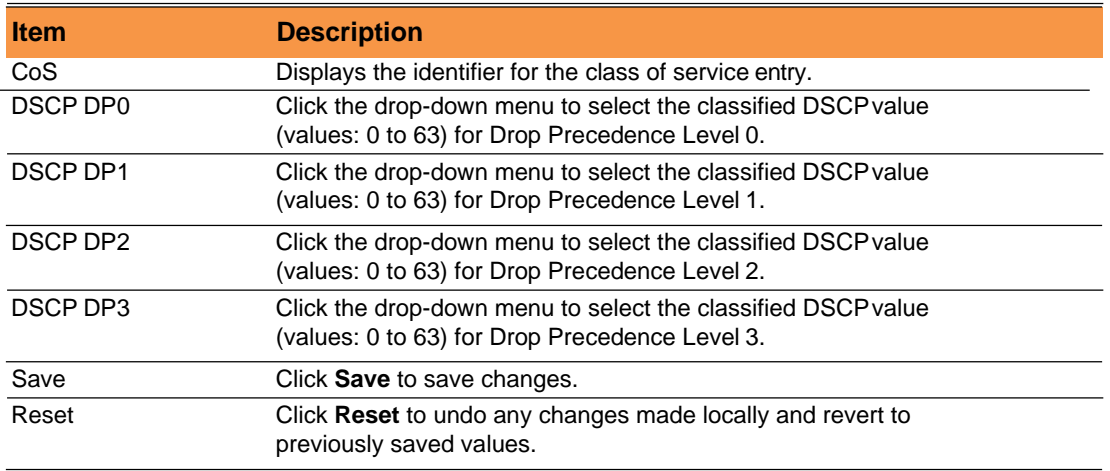

#### <span id="page-32-0"></span>**2.4.11 Ingress Map**

This function shows a table of QoS Ingress Maps which is made up of individual map entries. Each entry has a key and an action. The key indicates which fields of the frame will be mapped to the fields specified by and according to the action. Each Map can hold a number of map rules, or mappings between possible keys andactions.

Which of those rules will be applied depends on the selection of (Key-Type, Action- Type). Each row describes a user-defined map.

Maps contain multiple rules. The page allows you to view and configure the key and action filters that will be used when searching through the rules.

#### Navigate to **Configuration** > **QoS** and click **Ingress Map**. The

QoS Ingress Map Configuration page displays.

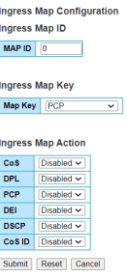

#### **QoS Ingress Map Configuration**

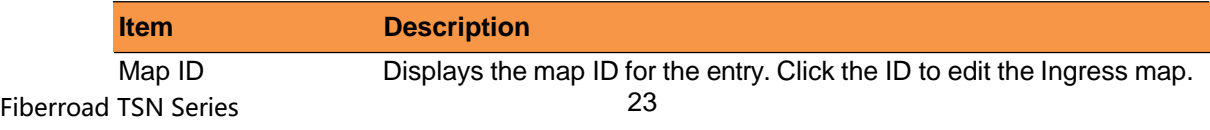

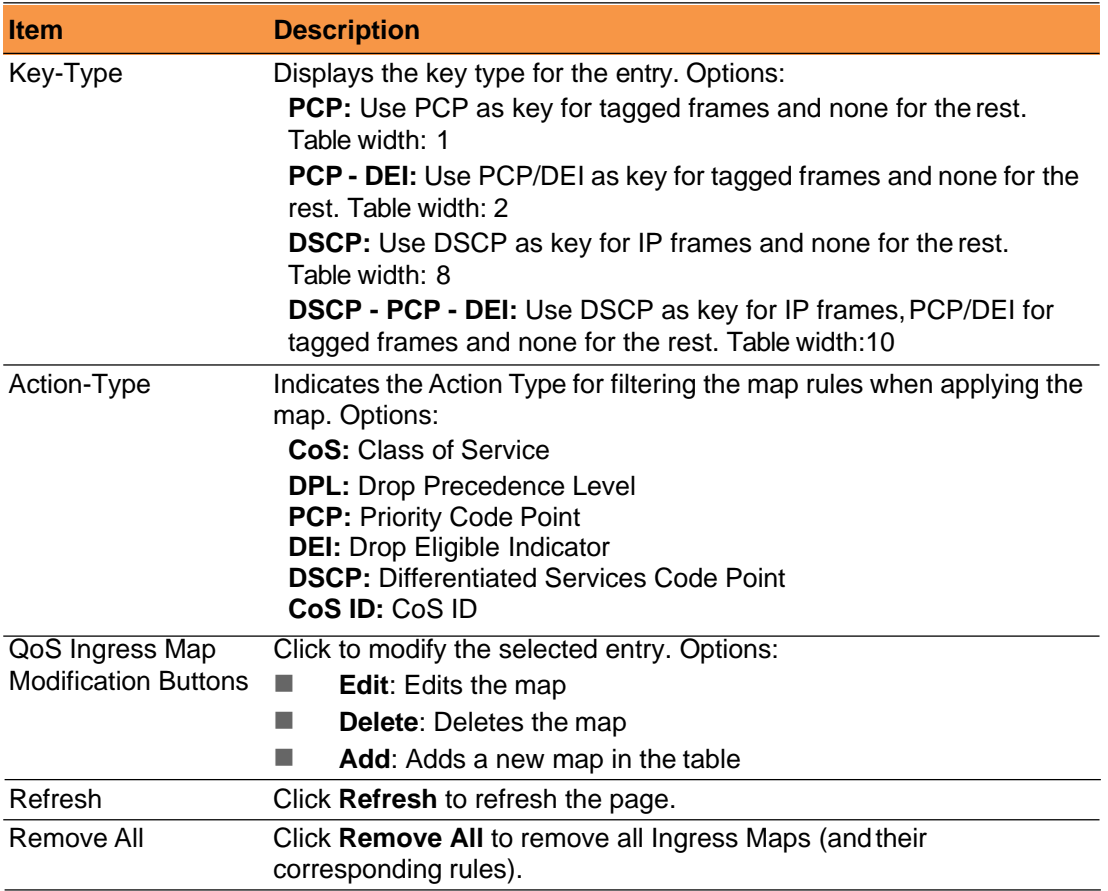

# <span id="page-33-0"></span>**2.4.12 Egress Map**

This function displays QoS Egress Maps made up of individual map entries. Each entry has a key and an action indicating the field of the frame corresponding to the specified field action. Each Map can hold a number of map rules, or mappings between possible keys and actions. Which of those rules will be applied depends on the selection of (Key-Type, Action-Type).

NOTE: This is just an overview of the configured maps. The user can add new ones or edit existing maps using the Add/Edit buttons. Click on the lowest plus sign (empty map entry) to add a new Ingress Map to the table.

## **QoS Map Rules Configuration**

Maps have multiple rules inside them and this page allows to view and configure the key and action filters that will be used when searching through the rules. To see and configure the set of rules for each map click on the Map ID (link) for each map. (Note: not the edit button).

Navigate to **Configuration** > **QoS** and click **Egress Map**. The QoS Egress Map Configuration page displays.

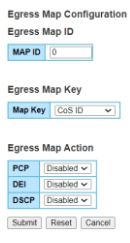

#### **QoS Egress Map Configuration**

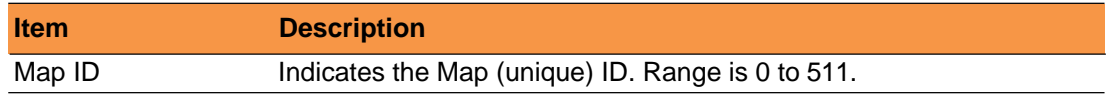

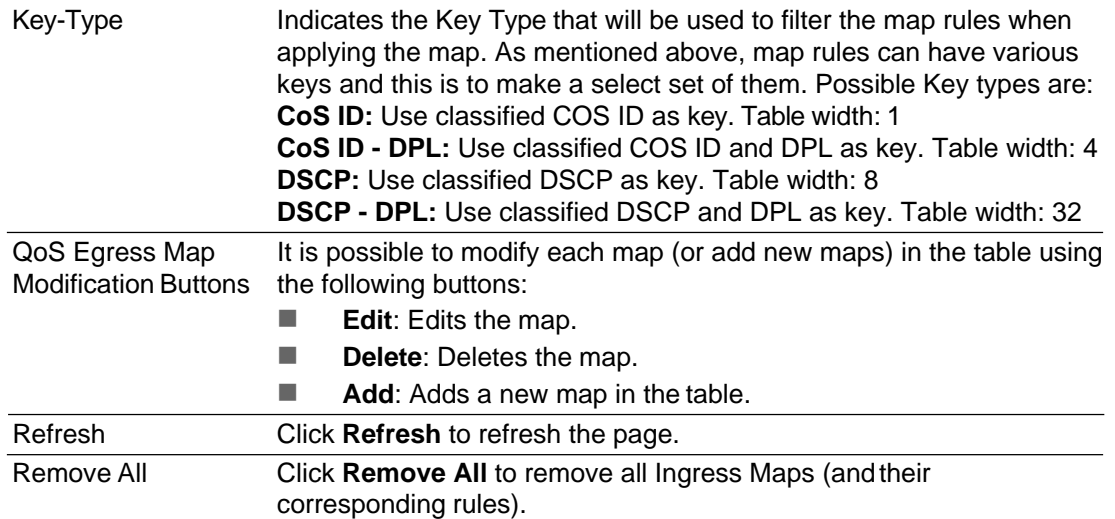

#### <span id="page-34-0"></span>**2.4.13 QoS Control List**

This function shows the QoS Control List (QCL) consisting of the QCEs. Each row describes a defined QCE. The maximum number of QCEs is 256 on each switch. Click on the lowest plus sign to add a new QCE to the list.

Navigate to **Configuration** > **QoS** and click **QoS Control List**. The QoS Control List Configuration page displays.

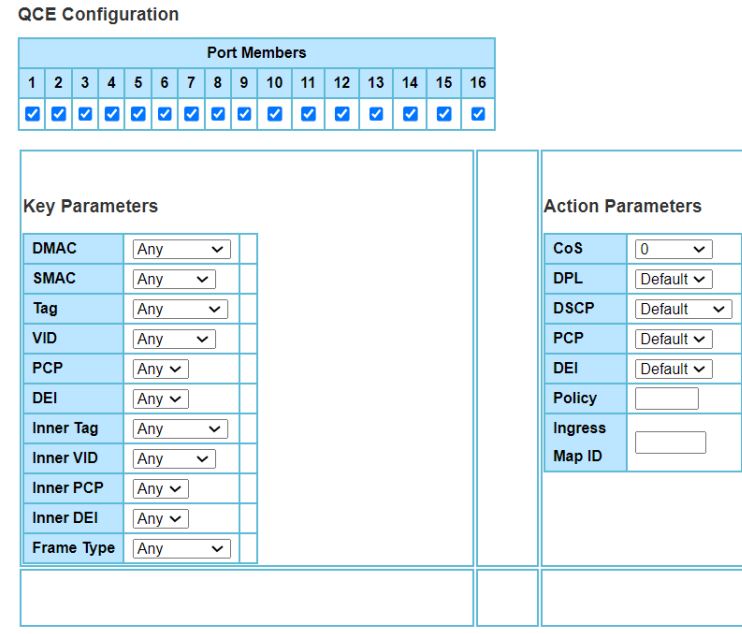

Save Reset Cancel

## **QoS Control List Configuration**

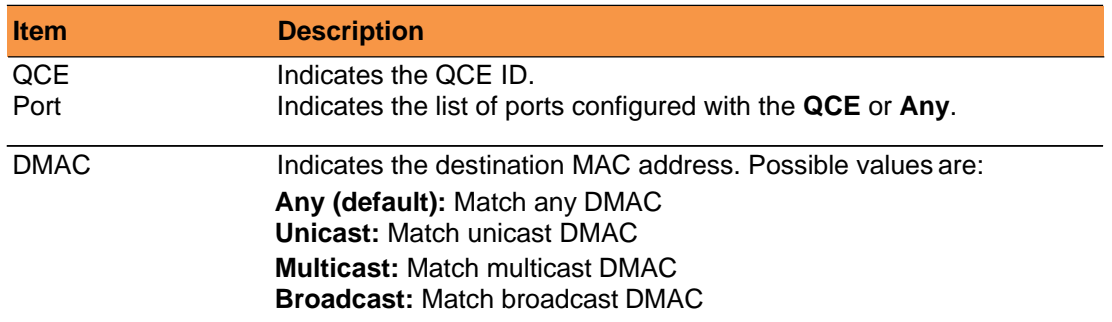

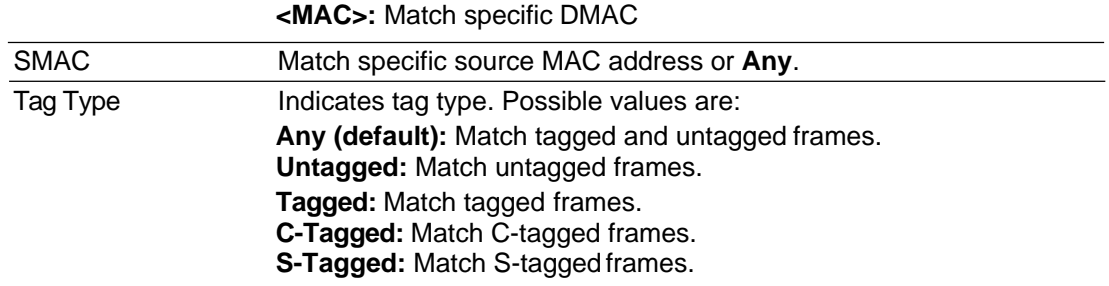

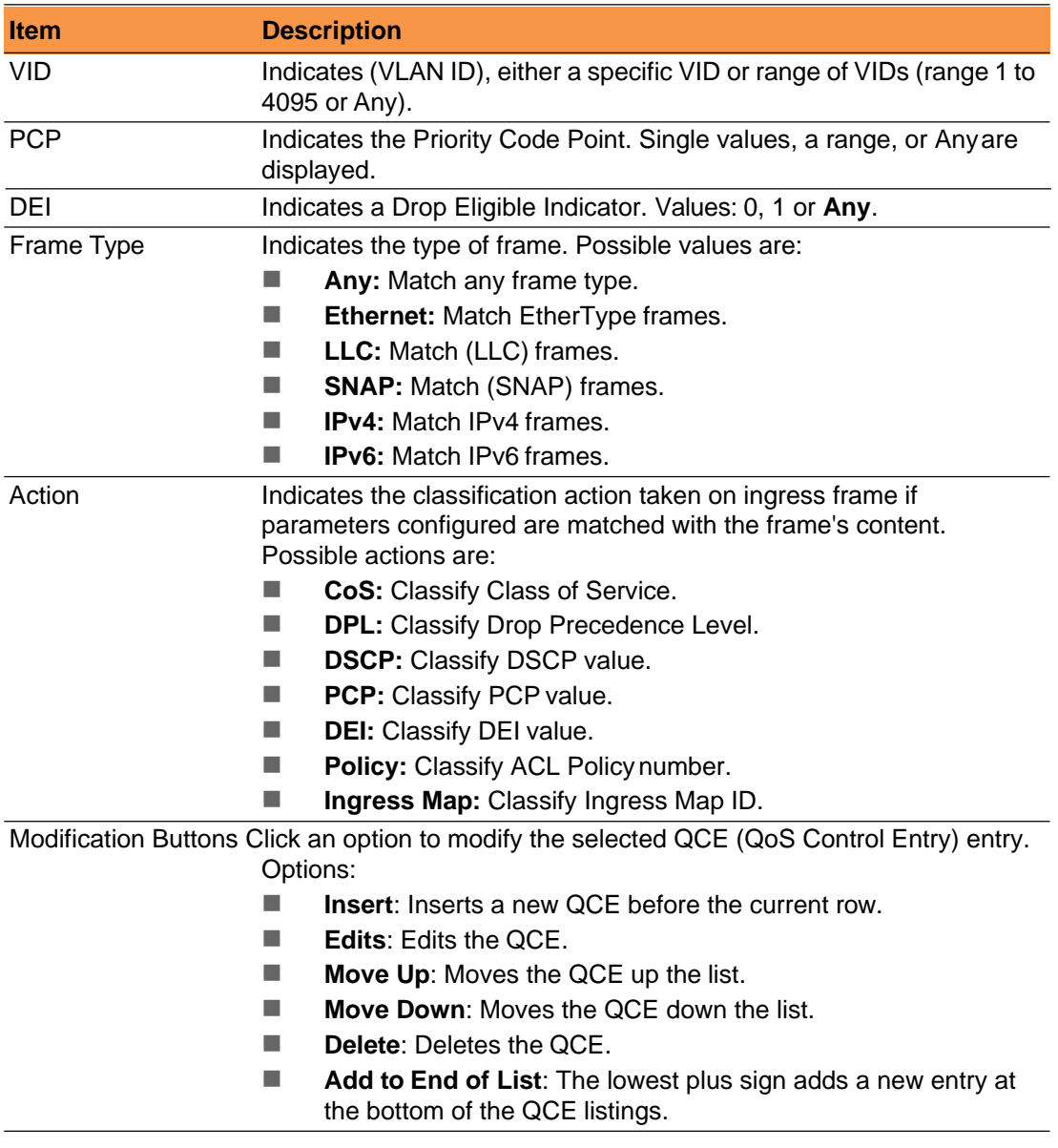

## <span id="page-36-0"></span>**2.4.14 Storm Policing**

This storm policers for the switch are configured on this page. There is a unicast storm policer, multicast storm policer, and a broadcast storm policer, only for flooded frames, i.e. frames with a (VLAN ID, DMAC) pair not present in the MAC Address table.

Navigate to **Configuration** > **QoS** and click **Storm Policing**. The Storm Policer Configuration page displays.

**Global Storm Policer Configuration** 

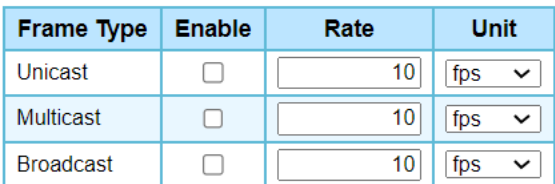

## **Storm Policer Configuration**

The following table describes the items in the Global Storm Policer Configuration figure.

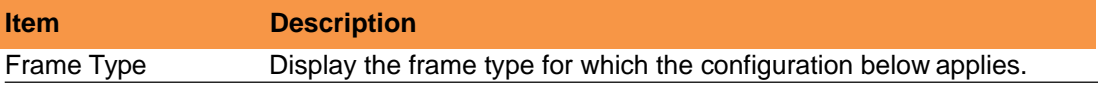

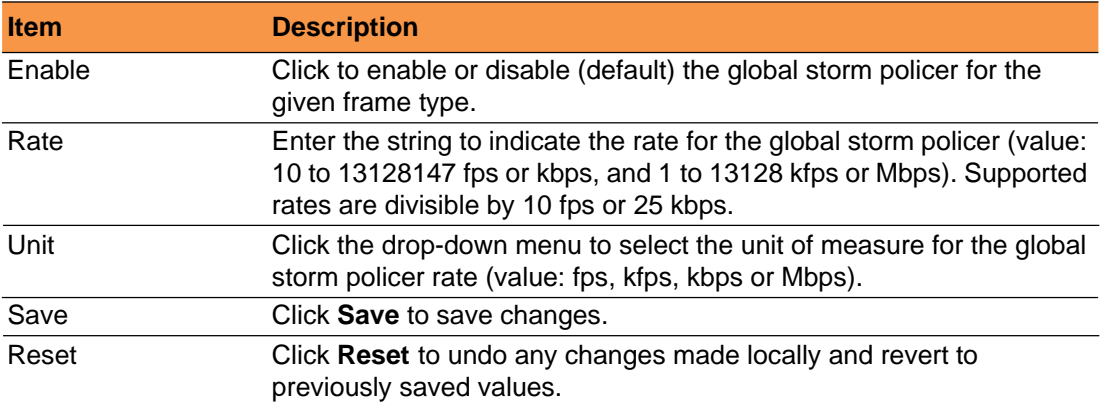

The following table describes the items in the Port Storm Policer Configuration figure. Port storm policers for all switch ports are configured on this page.

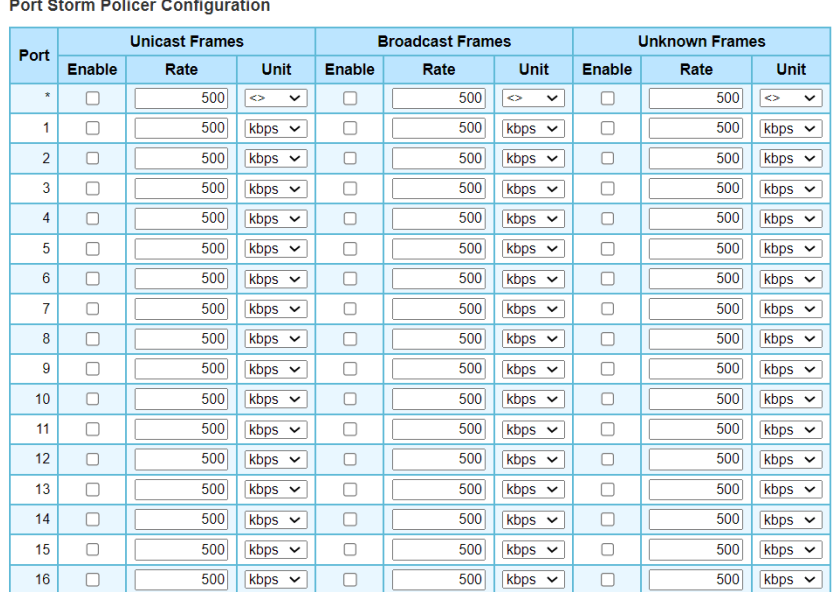

Save | Reset

#### **Port Storm Policer Configuration**

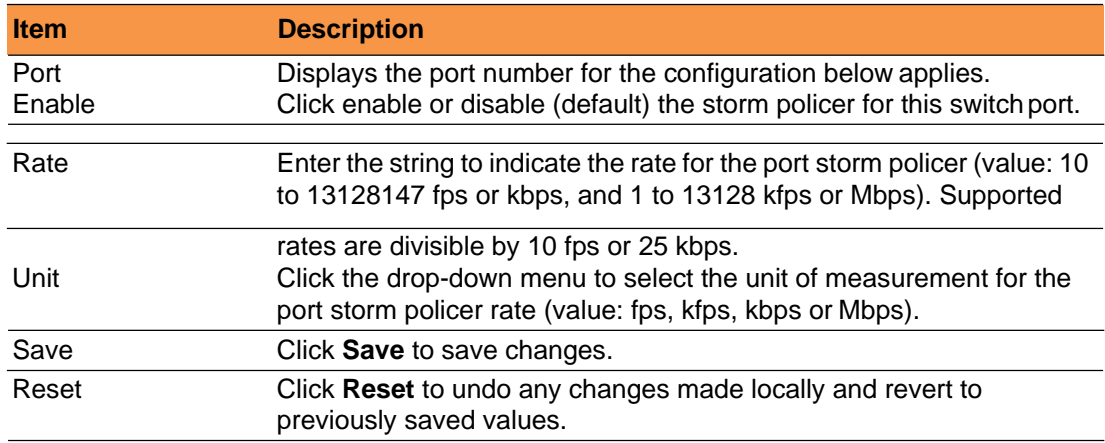

# <span id="page-38-1"></span><span id="page-38-0"></span>**2.5 TSN**

#### **2.5.1 PTP Check**

When using TAS and PSFP between network elements, it is required to have a common global time reference provided by PTP. When booting the device, it will take some time for a configured PTP application to get locked to the common time reference. It may cause malfunctioning of TAS and PSFP if config-change is issued

before PTP time is in a Locked or Locking state. A function which can delay the issue of config-change until PTP is Locked/Locking or a configurable time has passed, can be configured here.

Navigate to **Configuration** > **TSN** and click **PTP check**. The TSN Configuration page displays.

#### **TSN Configuration Parameters** Procedure Time only  $\overline{\mathbf{v}}$ **Timeout**  $20$ **PTPport**  $\overline{\mathbf{0}}$

Save Reset

## **TSN Configuration**

The following table describes the items in the TSN Configuration page.

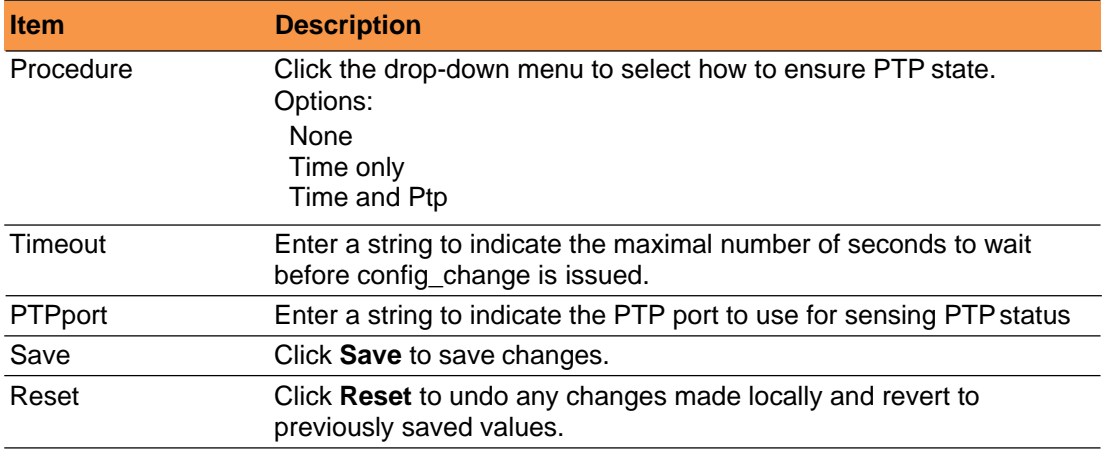

## <span id="page-39-0"></span>**2.5.2 Frame Preemption**

This function provides an overview of TSN Egress Port Frame Preemption Configuration.

Navigate to **Configuration > TSN** and click **Frame Preemption**. The Frame Preemption Configuration page displays.

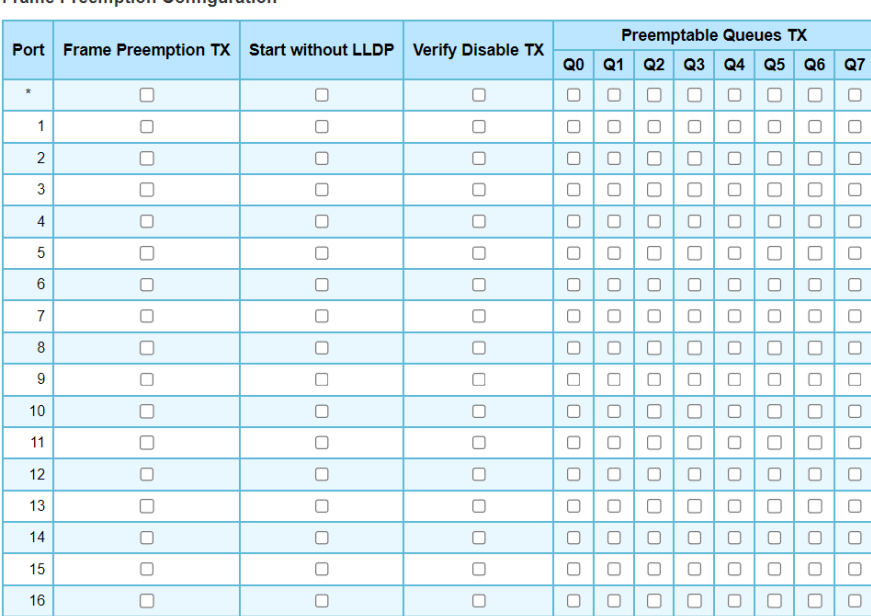

**Frame Preemption Configuration** 

Save | Reset | Cancel

#### **Frame Preemption Configuration**

The following table describes the items in the Frame Preemption Configuration page.

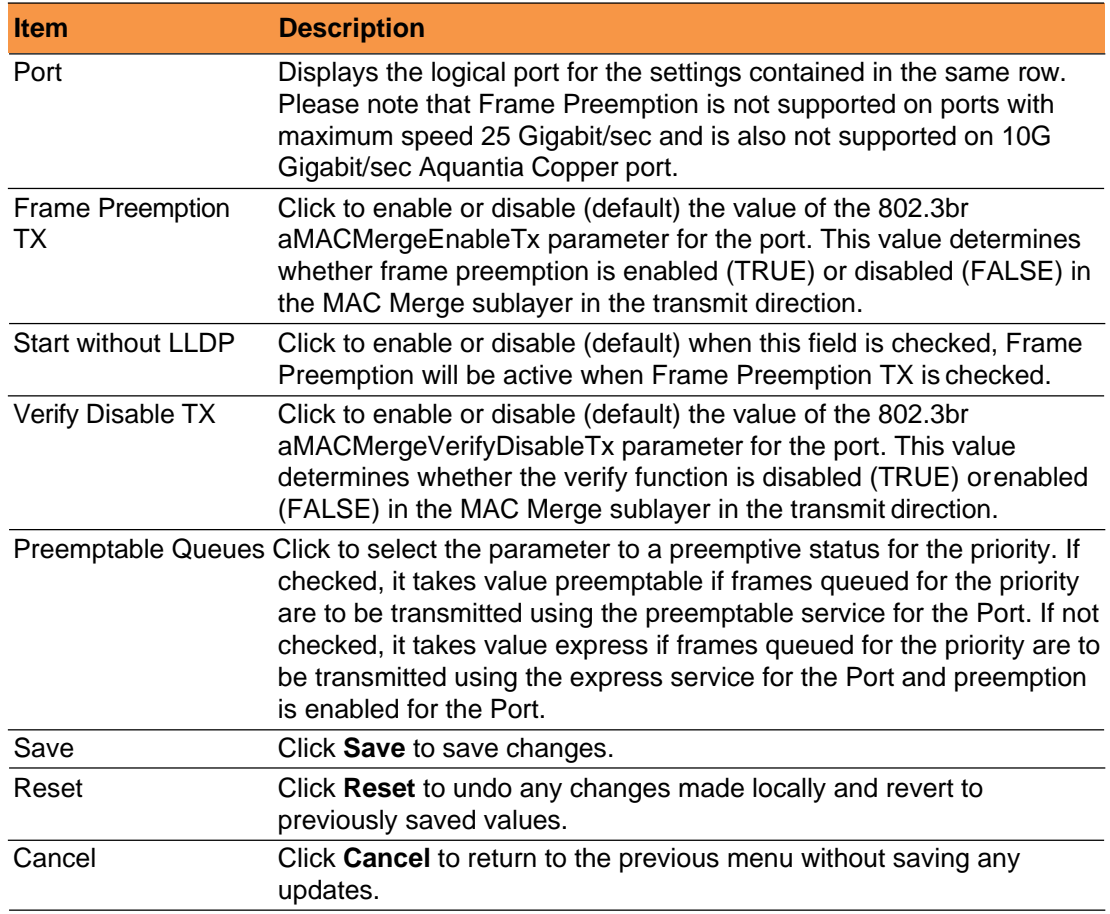

# <span id="page-40-0"></span>**2.5.3 TAS**

#### <span id="page-40-1"></span>**2.5.3.1 Ports**

This function allows the user to inspect the current TAS configurations, and possibly change them as well.

## 1. Navigate to **Configuration** > **TSN** > **TAS** and click **Ports**.

The TAS Configuration Parameters page displays.

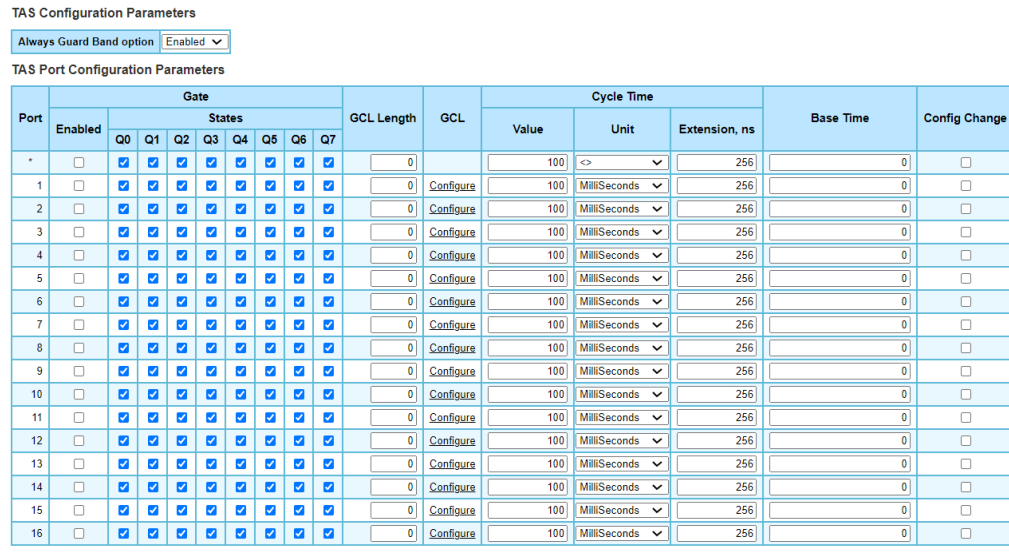

Save Reset

#### **TAS Configuration Parameters**

The following table describes the items in the TAS Configuration Parameters page.

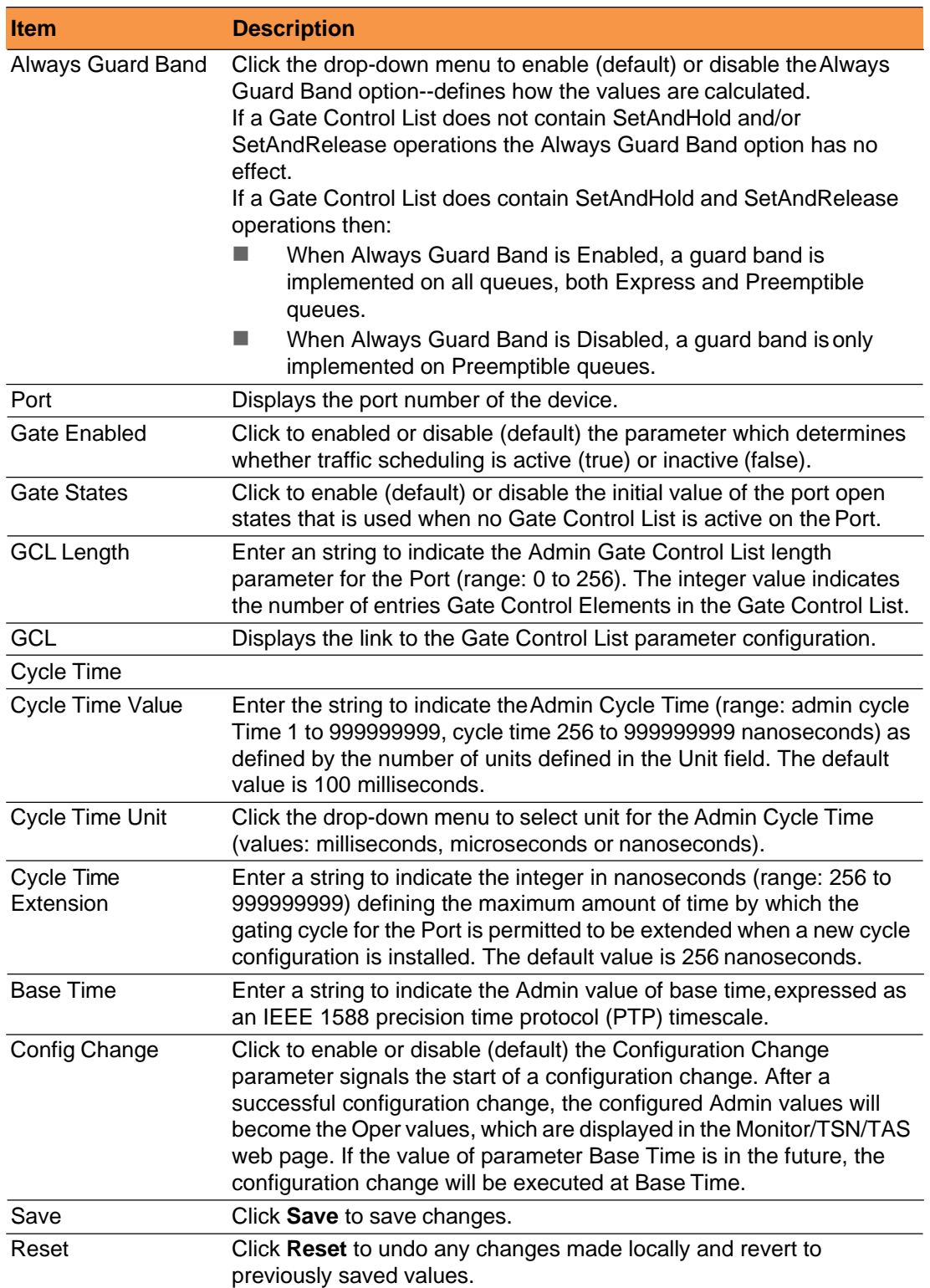

#### **2.5.3.2 Max SDU**

This function allows you to inspect the current TAS configurations, and possibly change them as well.

Navigate to **Configuration** > **TSN** > **TAS** and click **Max SDU**.

#### The TAS SDU Configuration page displays.

**TAS SDU Configuration** 

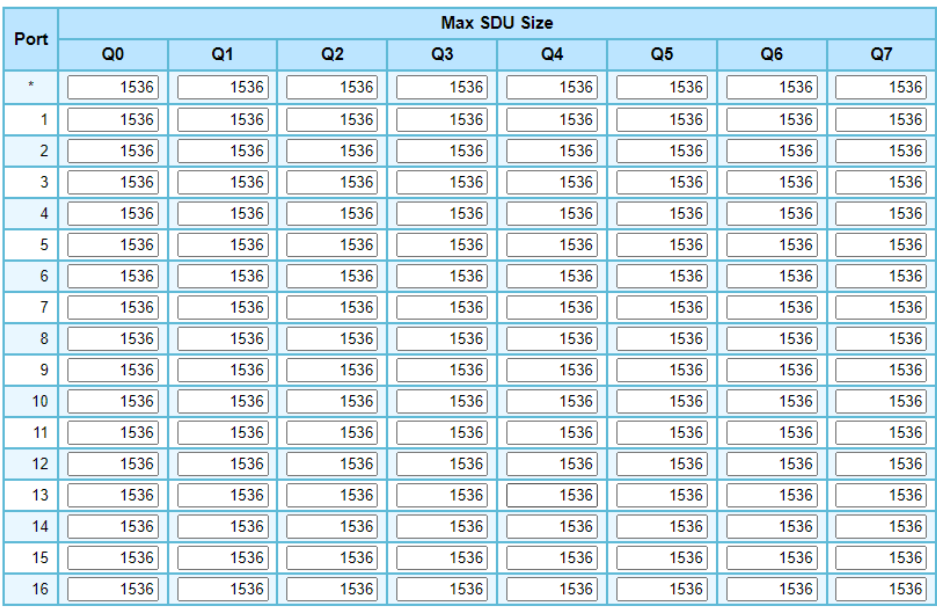

Save Reset

#### **TAS SDU Configuration**

The following table describes the items in the TAS SDU Configuration page.

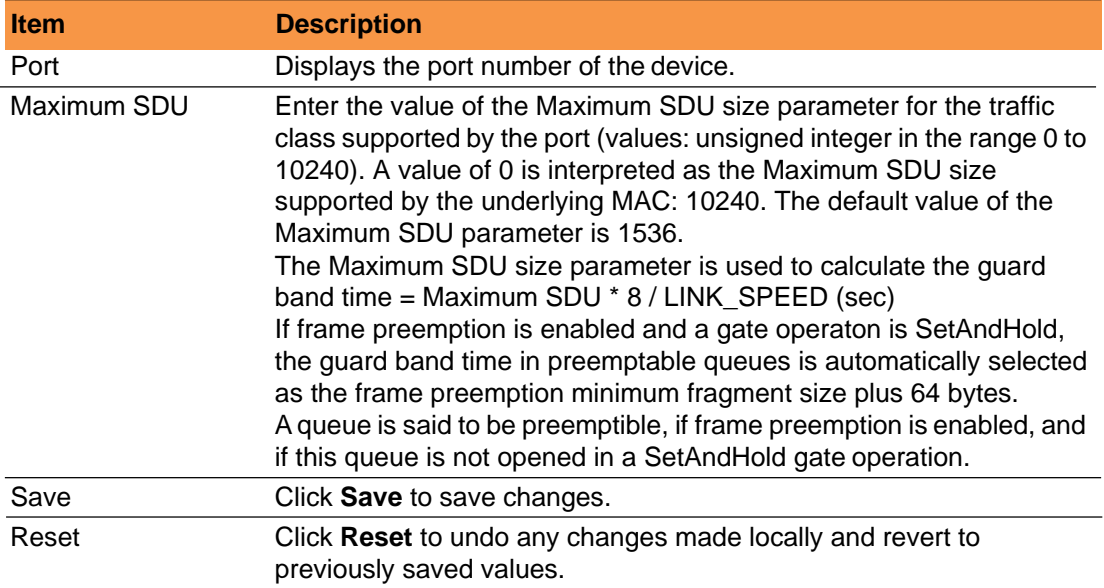

## <span id="page-42-0"></span>**2.5.3.2 PSFP**

## **Flow Meter**

This function allows you to inspect the current PSFP configurations.

1. Navigate to **Configuration** > **TSN** > **PSFP** and click **Flow Meter**.

The PSFP Flow Meter Configuration page displays.

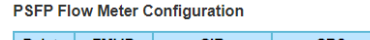

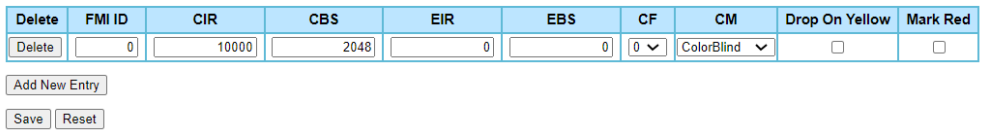

#### **PSFP Flow Meter Configuration**

The following table describes the items in the PSFP Flow Meter Configuration page.

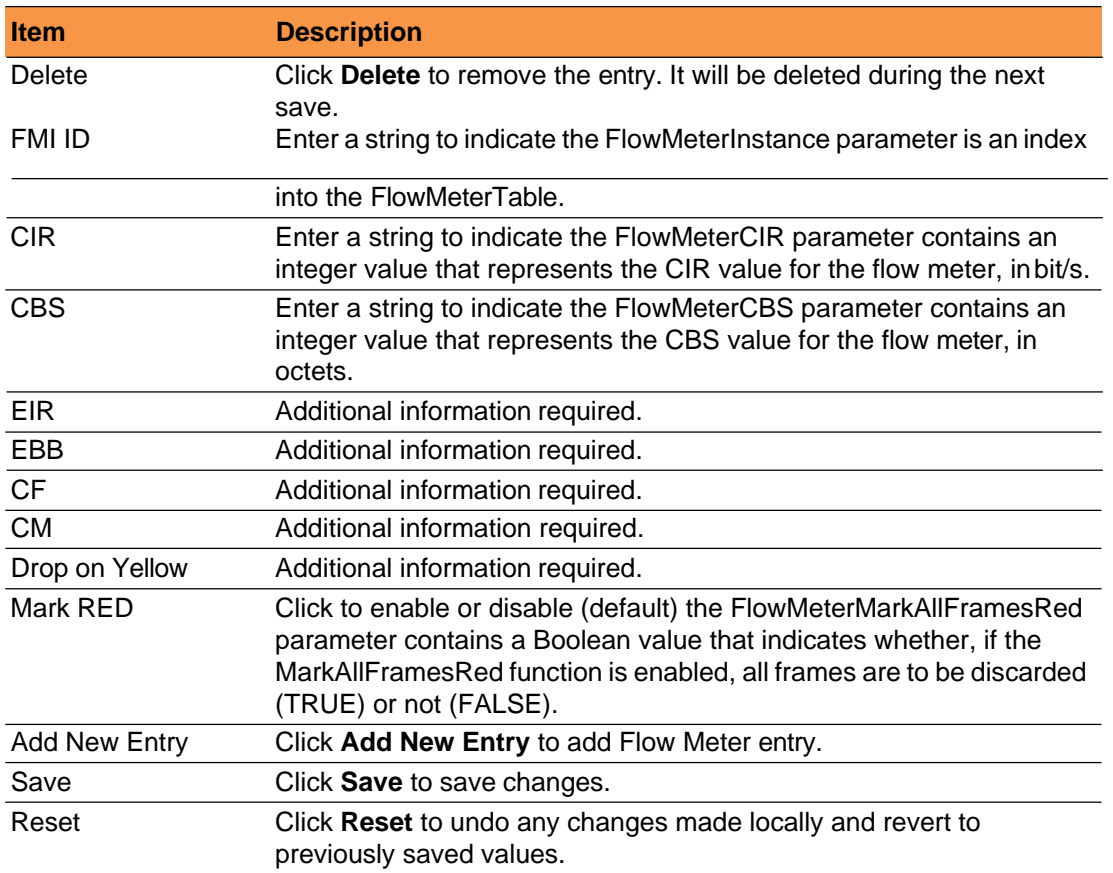

#### **Stream Filter**

This function allows you to inspect the current PSFP configurations.

Navigate to **Configuration** > **TSN** > **PSFP** and click **Steam Filter**.

The PSFP Stream Filter Configuration page displays.

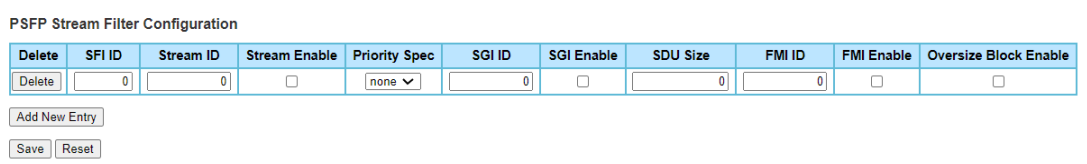

#### **Stream Filter Configuration**

The following table describes the items in the PSFP Stream Filter Configuration page.

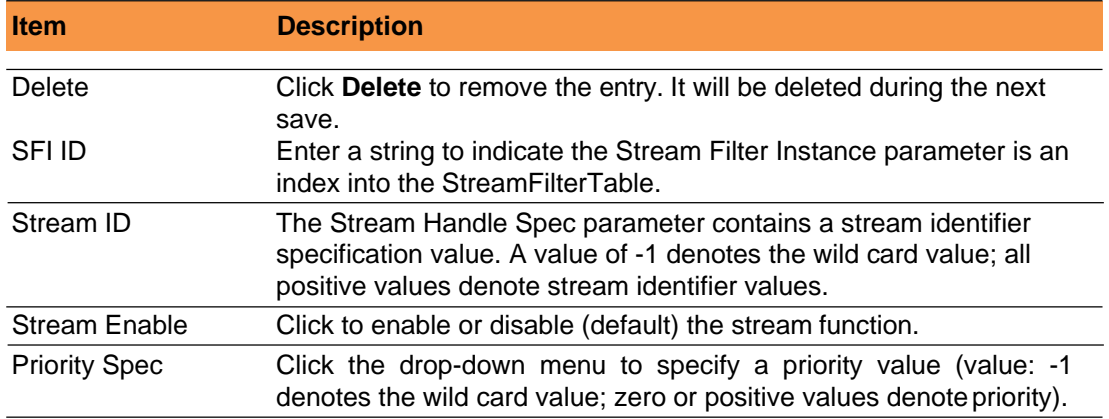

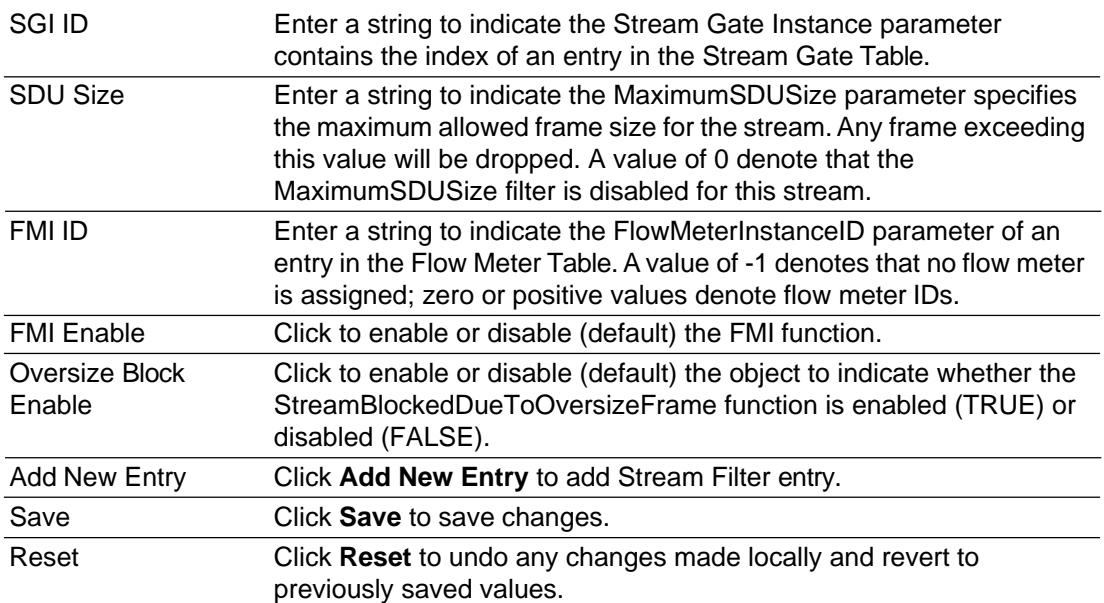

#### **Stream Gate**

This function allows you to inspect the current PSFP configurations, and possibly change them as well.

#### Navigate to **Configuration** > **TSN** > **PSFP** and click **Steam Gate**.

The PSFP Stream Gate parameters Configuration page displays.

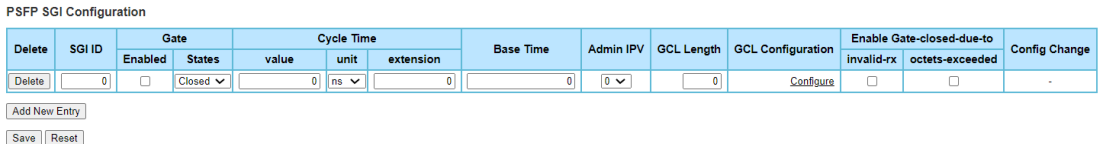

#### **PSFP Stream Gate parameters Configuration**

The following table describes the items in the PSFP Stream Gate parameters Configuration page.

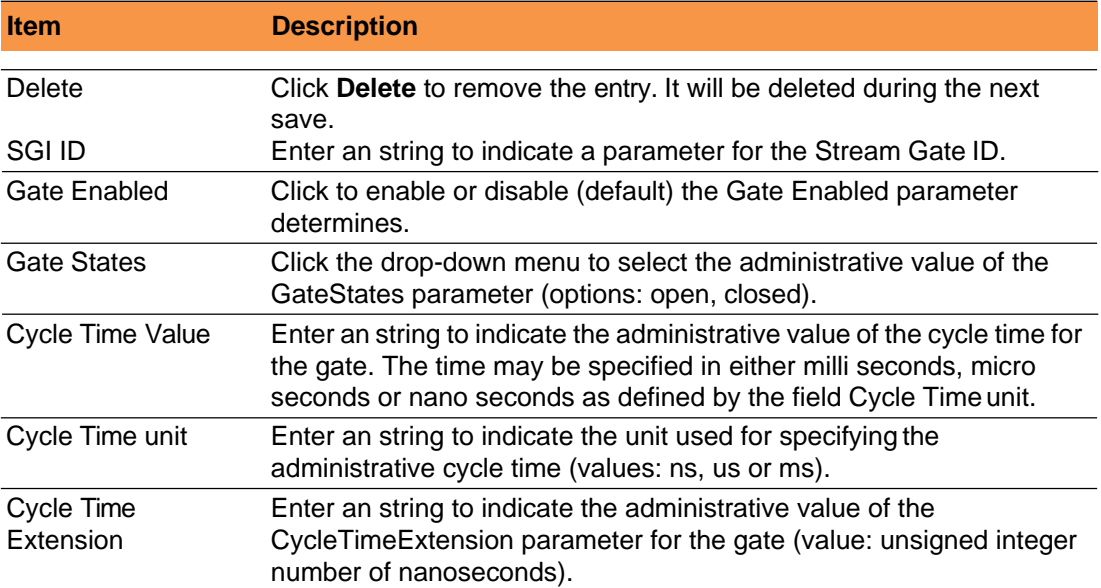

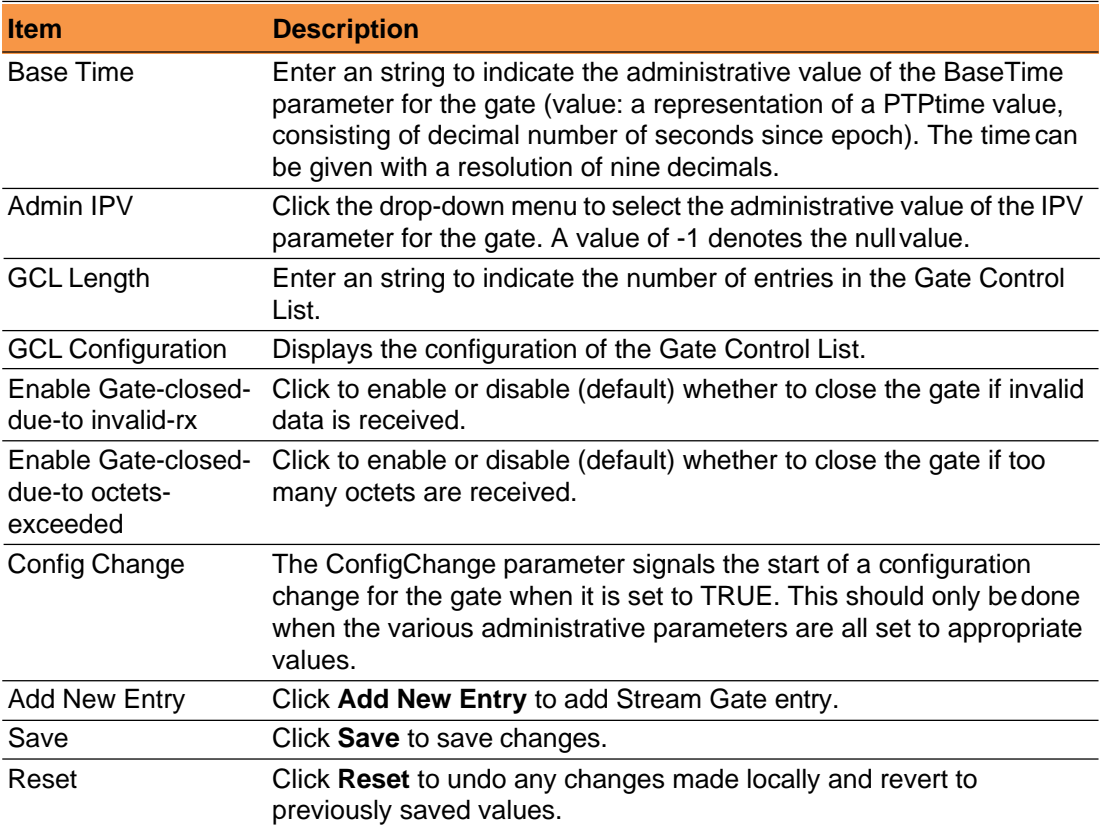

#### <span id="page-45-0"></span>**2.5.3.3 FRER**

This function allows you to inspect the current FRER configurations Navigate to **Configuration** > **TSN** and click **FRER**

The FRER Configuration Parameters page displays.

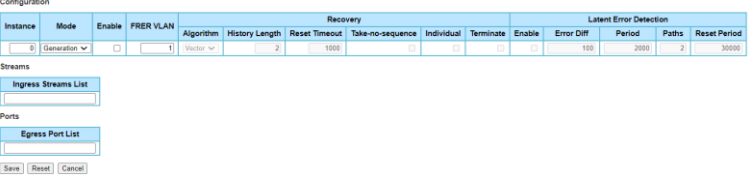

#### **FRER Configuration Parameters**

The following table describes the items in the FRER Configuration Parameters page.

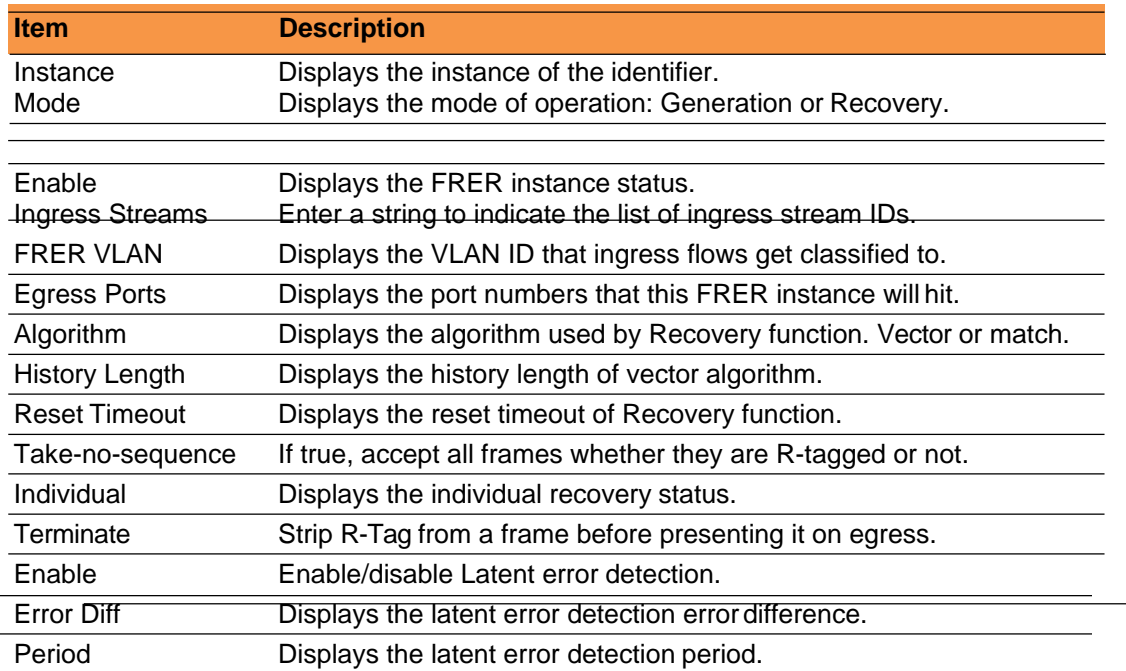

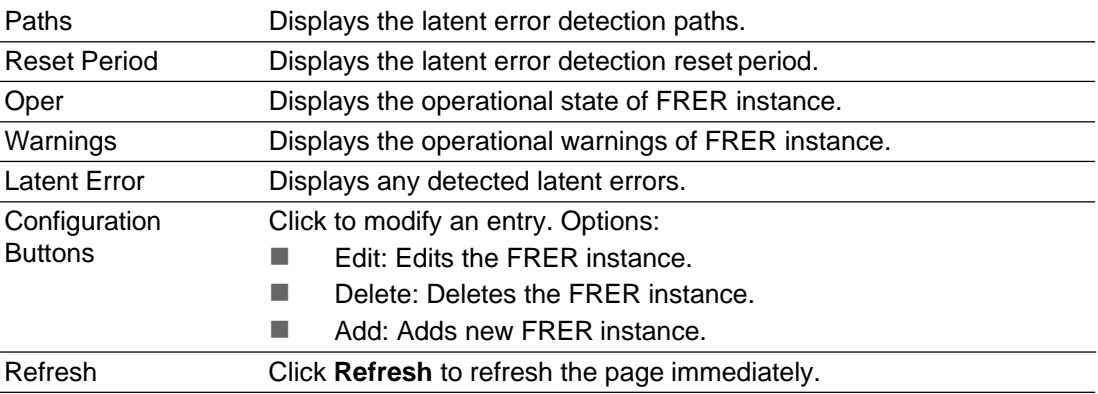

# **2.5.4 PTP**

This function allows you to configure and inspect the current PTP clock settings.

- 1. Navigate to **Configuration** and click **PTP**.
	- The PTP Clock Configuration page displays.

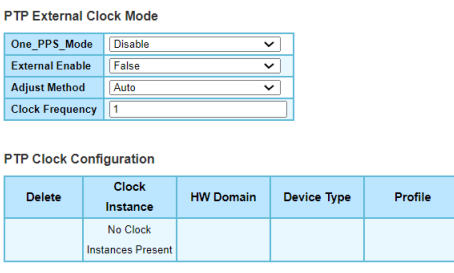

Add New PTP Clock | Save | Reset

#### **PTP Clock Configuration**

The following table describes the items in the PTP Clock Configuration page.

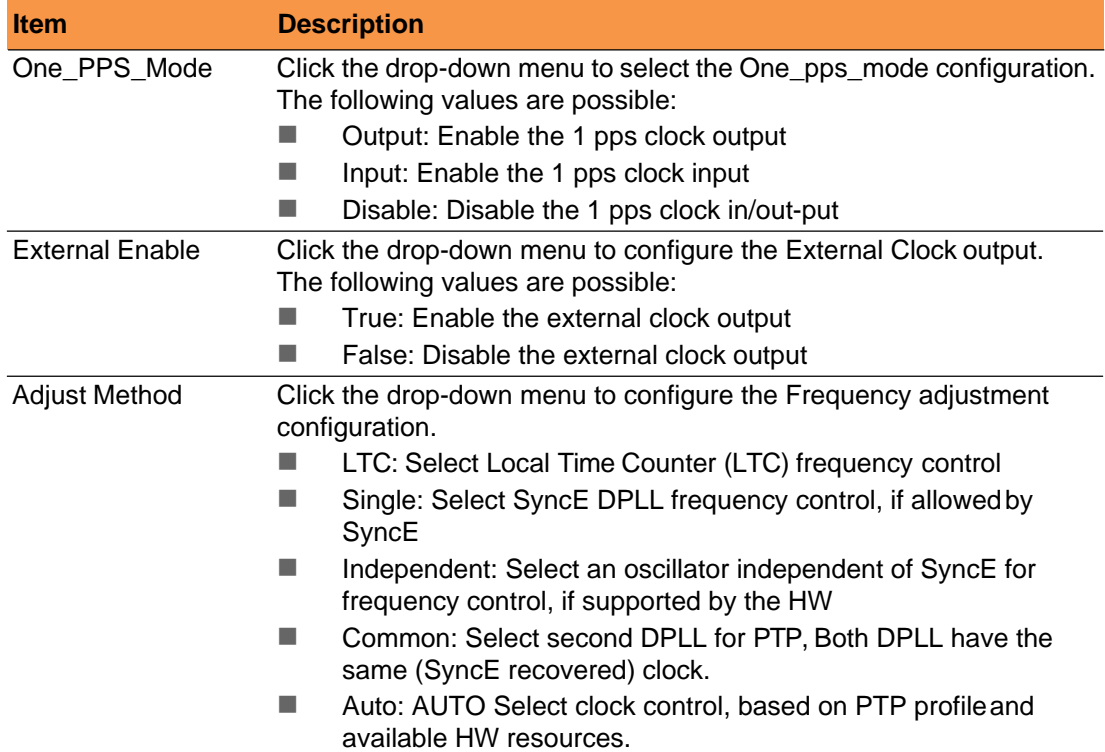

Ì

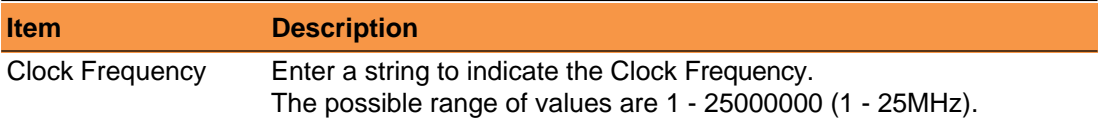

The following table describes the items in the PTP External Clock Configuration page.

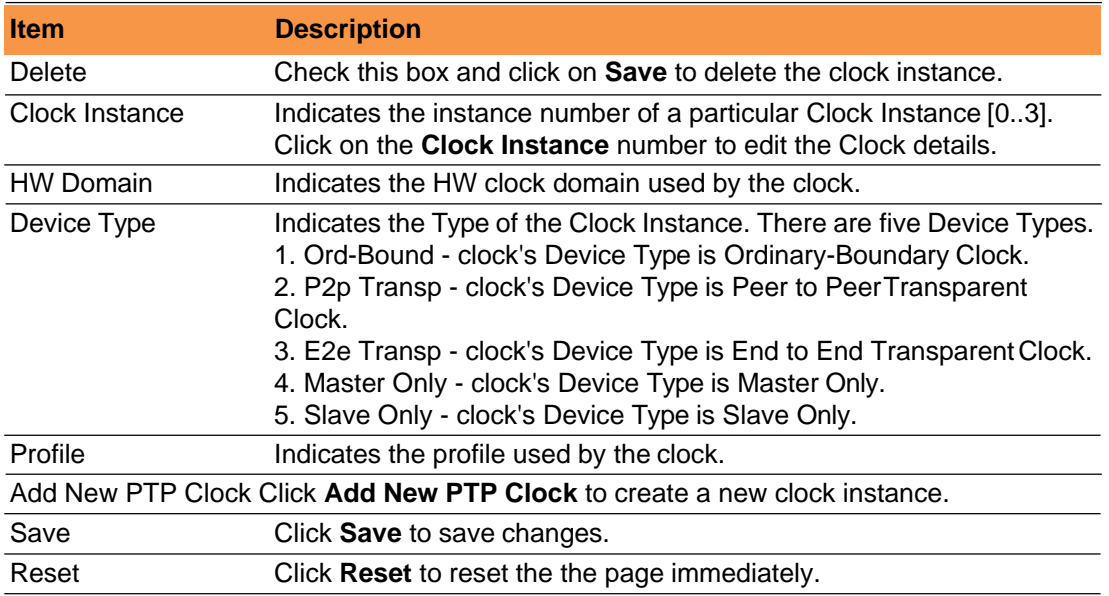

# <span id="page-47-0"></span>**3. Monitor**

# <span id="page-47-2"></span><span id="page-47-1"></span>**3.1 Ports**

# **3.1.1 Traffic Overview**

This page provides an overview of general traffic statistics for all switch ports.

Navigate to **Monitor** > **Ports** and click **Traffic Overview**. The Port Statistics Overview page displays.

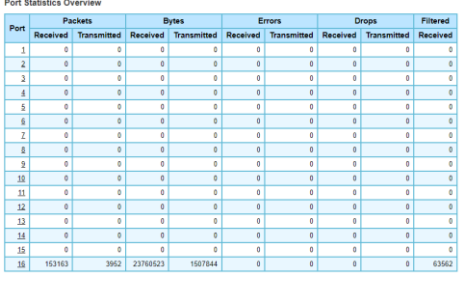

Auto-refresh <sup>c</sup> Refresh Clear

(on the top right of page) **Port Statistics Overview**

The following table describes the items in the Port Statistics Overview page.

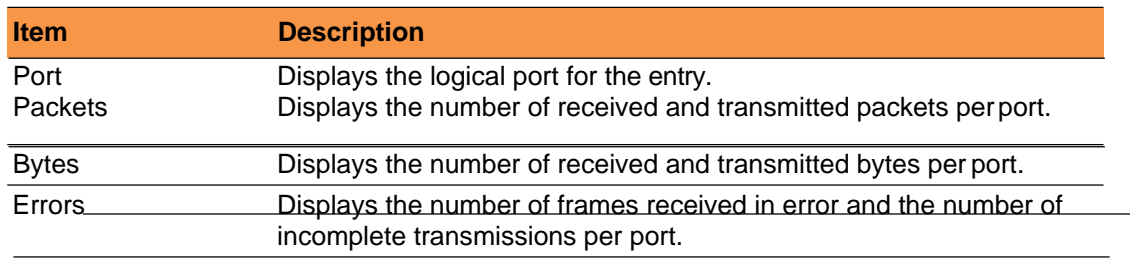

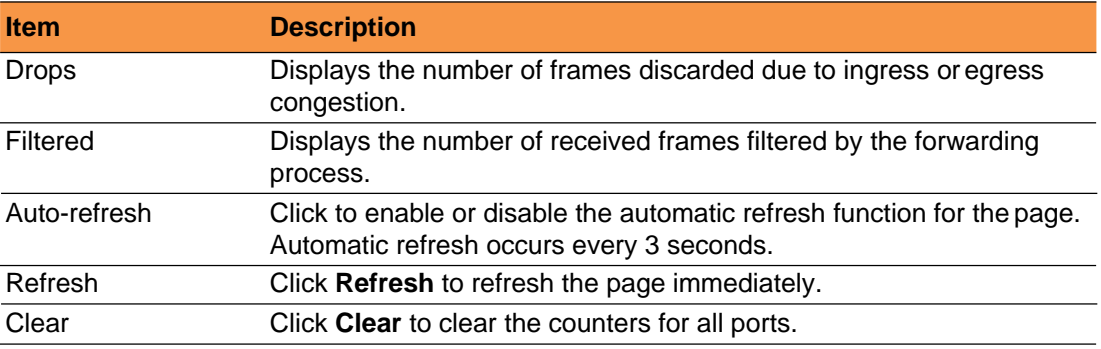

#### <span id="page-48-0"></span>**3.1.2 QoS Statistics**

This page provides statistics for the different queues for all switch ports. Navigate to **Monitor** > **Ports** and click **QoSStatistics**. The QoS Statistics page displays.

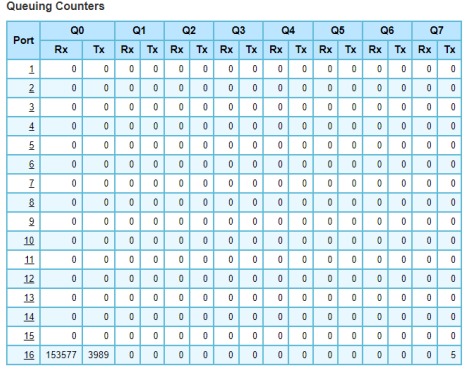

#### **QoS Statistics**

The following table describes the items in the QoS Statistics page.

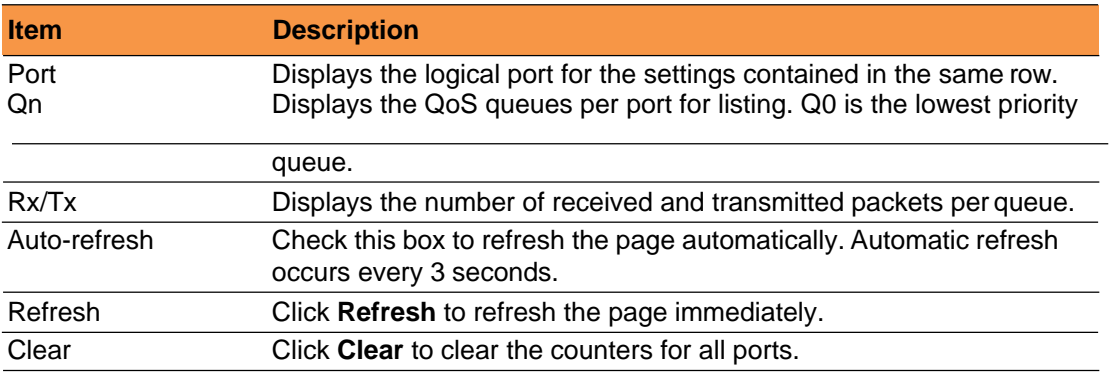

#### <span id="page-48-1"></span>**3.1.3 QCL Status**

This page shows the QCL status by different QCL users. Each row describes the QCE that is defined. It is a conflict if a specific QCE is not applied to the hardware due to hardware limitations.

Navigate to **Monitor** > **Ports** and click **QCLStatus**. The

QCL Status page displays.

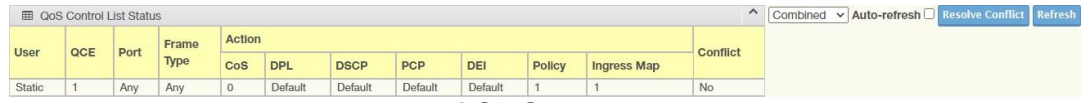

#### **QCL Status**

The following table describes the items in the QCL Status page.

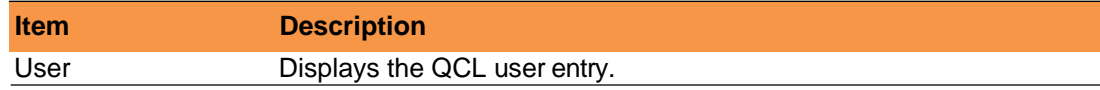

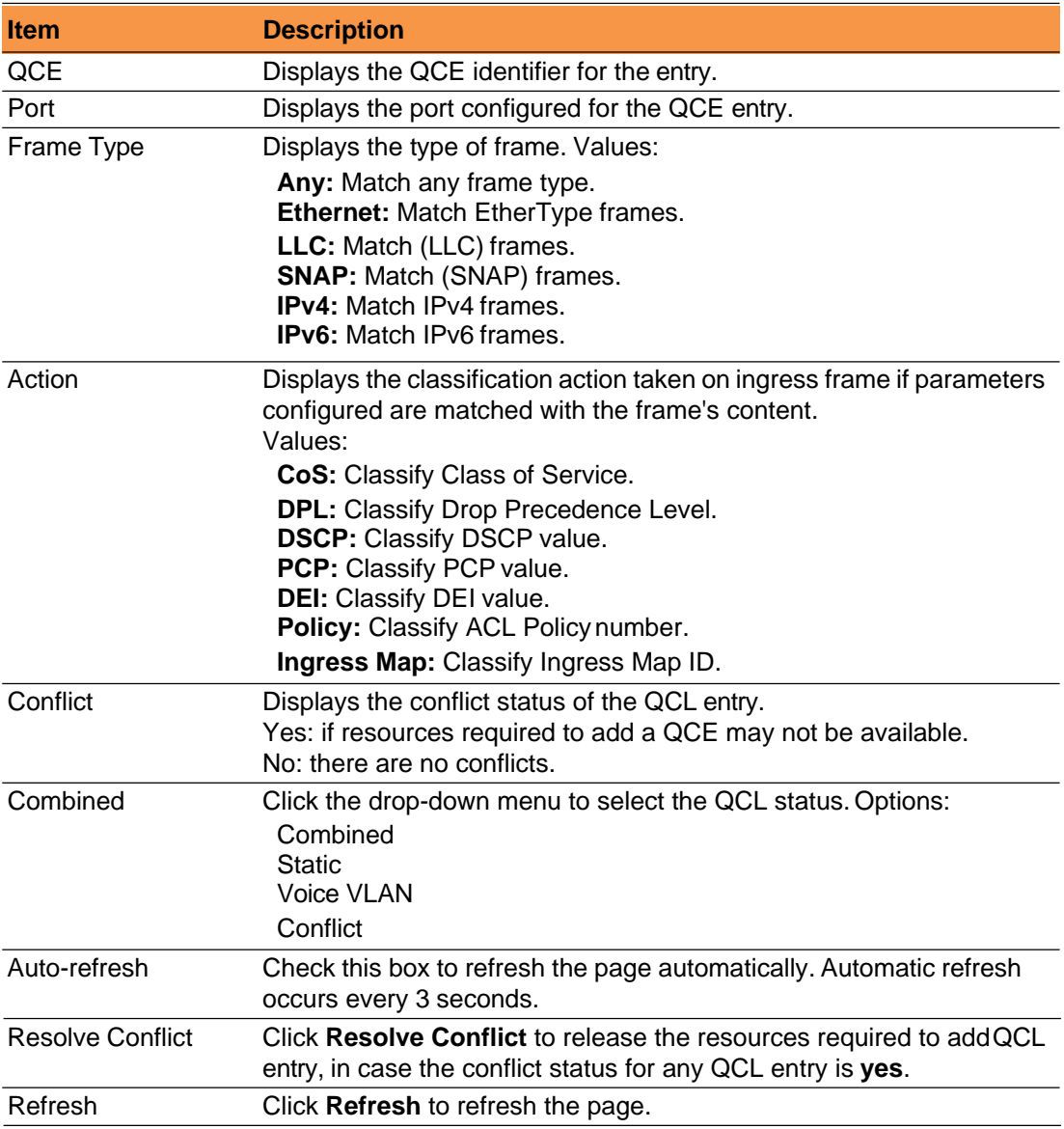

## <span id="page-49-0"></span>**3.1.4 Detailed Statistics**

This page provides detailed traffic statistics for a specific switch port. Use the port select box to select which switch port details to display.

The displayed counters are the totals for receive and transmit, the size counters for receive and transmit, and the error counters for receive and transmit.

Navigate to **Monitor** > **Ports** and click **Detailed Statistics**.

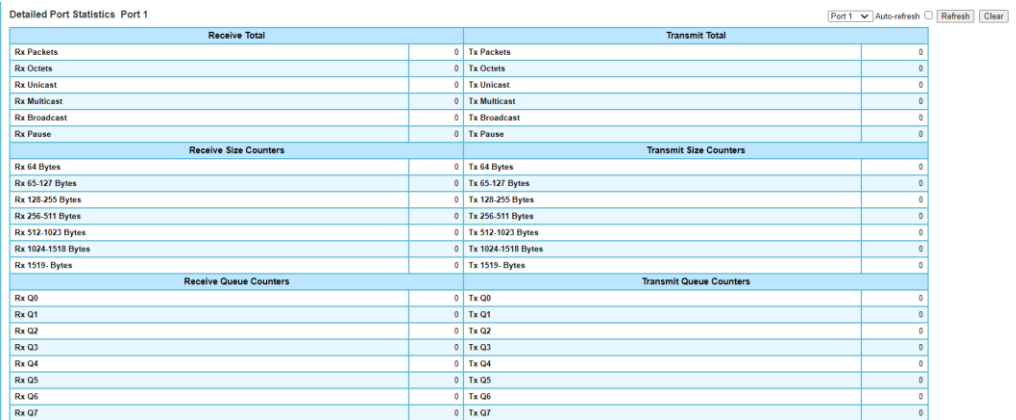

## **Detailed Port Statistics**

The following table describes the items in the Detailed Port Statistics page.

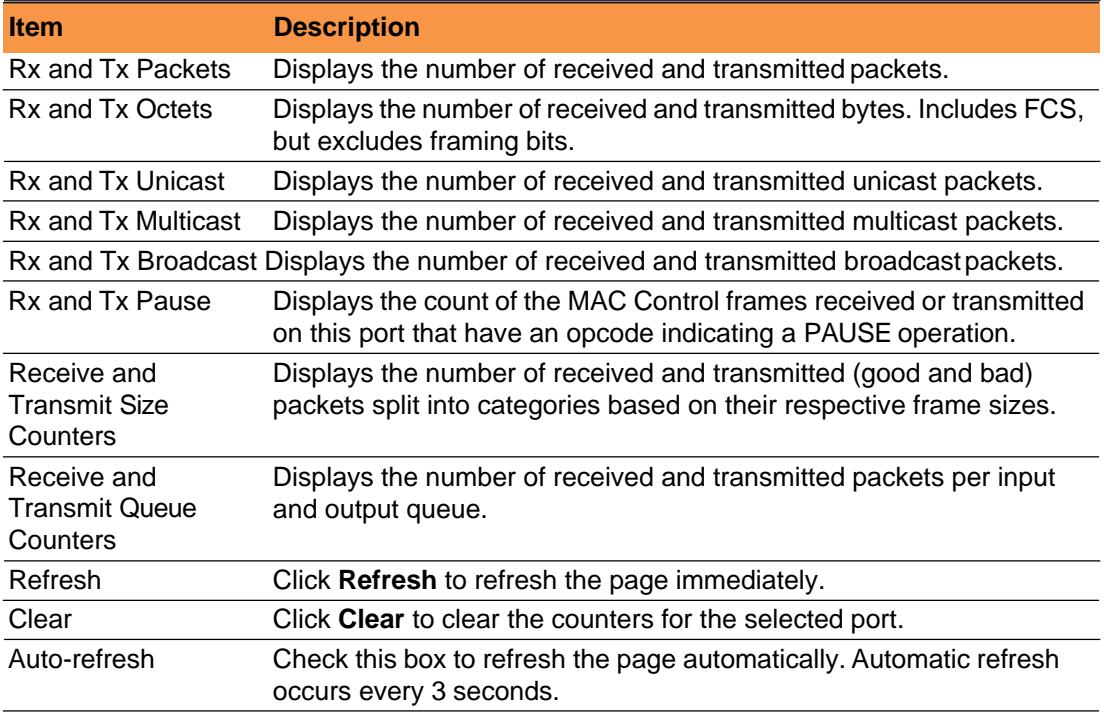

The following table describes the items in the Receive and Transmist Error Counters table.

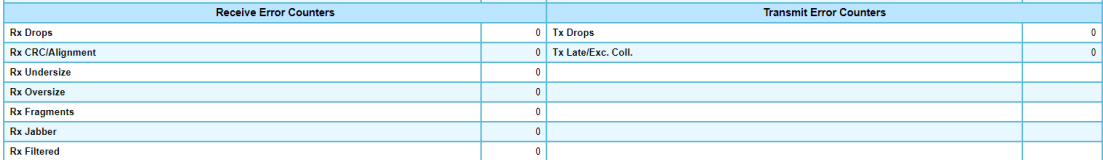

#### **Receive and Transmit Error Counters Table**

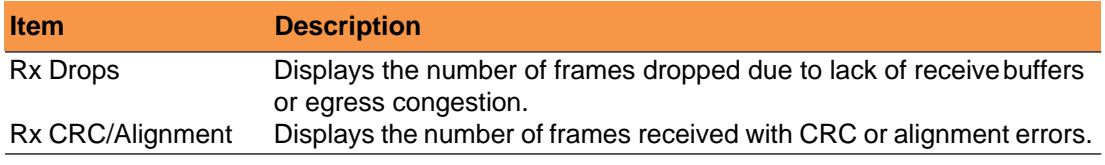

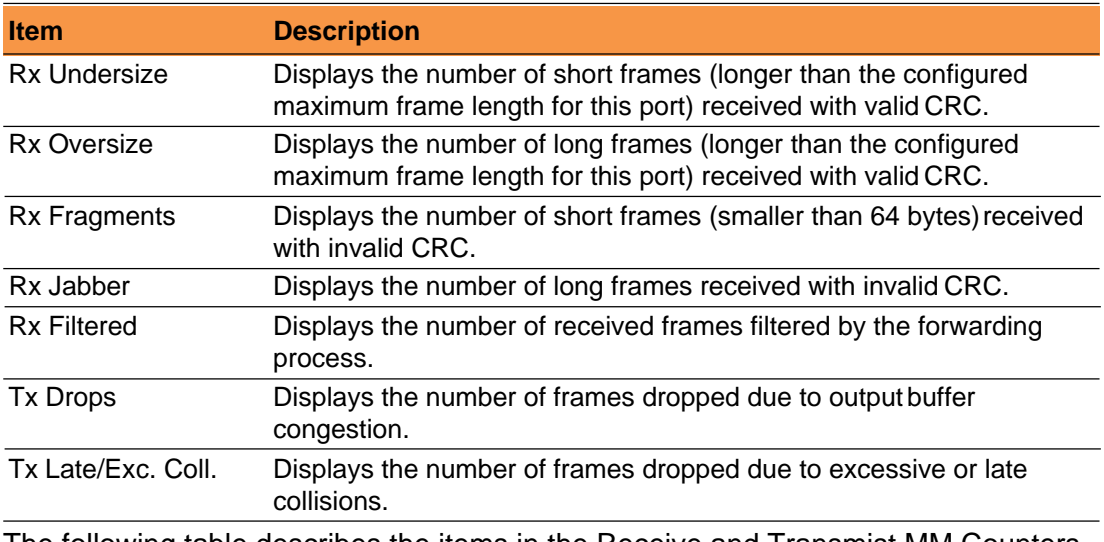

The following table describes the items in the Receive and Transmist MM Counters table.

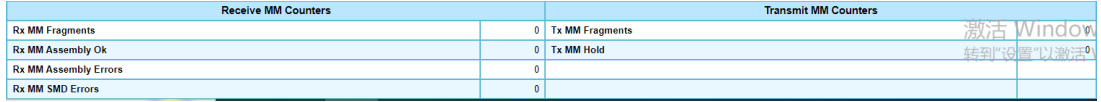

#### **Receive and Transmit MM Counters Table**

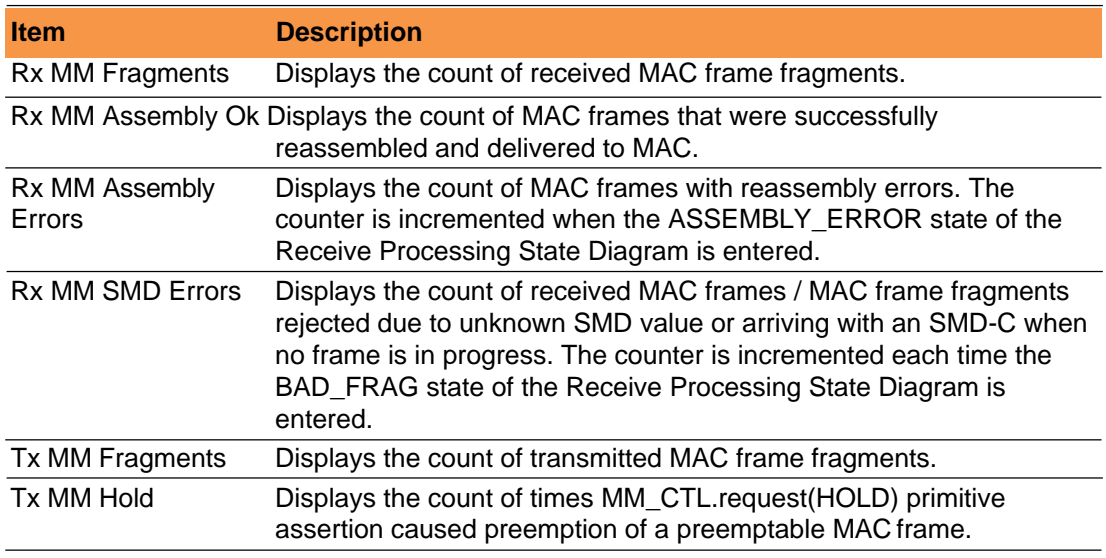

## <span id="page-51-0"></span>**3.1.5 Name Map**

Many Web pages use a port number to express an interface, whereas CLI uses interface names. The table on this page provides a means to convert from one to the other.

Navigate to **Monitor** > **Ports** and click **Name Map**.

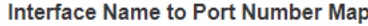

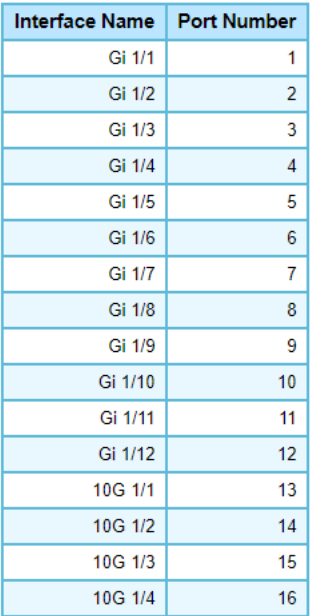

#### **Interface Name to Port Number Map**

The following table describes the items in the Interface Name to Port Number Map page.

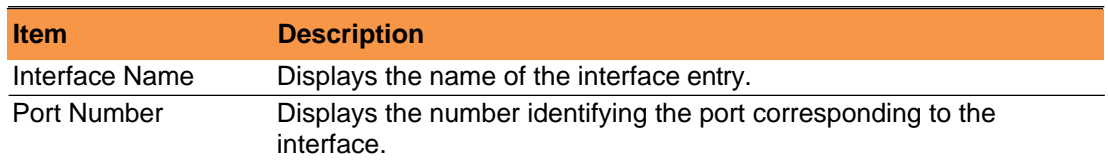

# <span id="page-52-0"></span>**3.2 PTP**

#### <span id="page-52-1"></span>**3.2.2 PTP**

Many Web pages use a port number to express an interface, whereas CLI uses interface names. The table on this page provides a means to convert from one to the other.

Navigate to **Monitor** > **PTP** and click **PTP**. The

PTP External Clock Mode page displays.

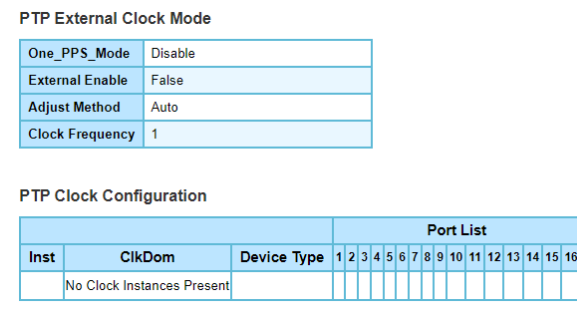

#### **PTP External Clock Mode**

The following table describes the items in the PTP External Clock Mode page.

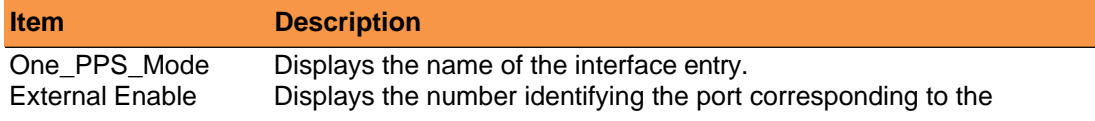

interface.

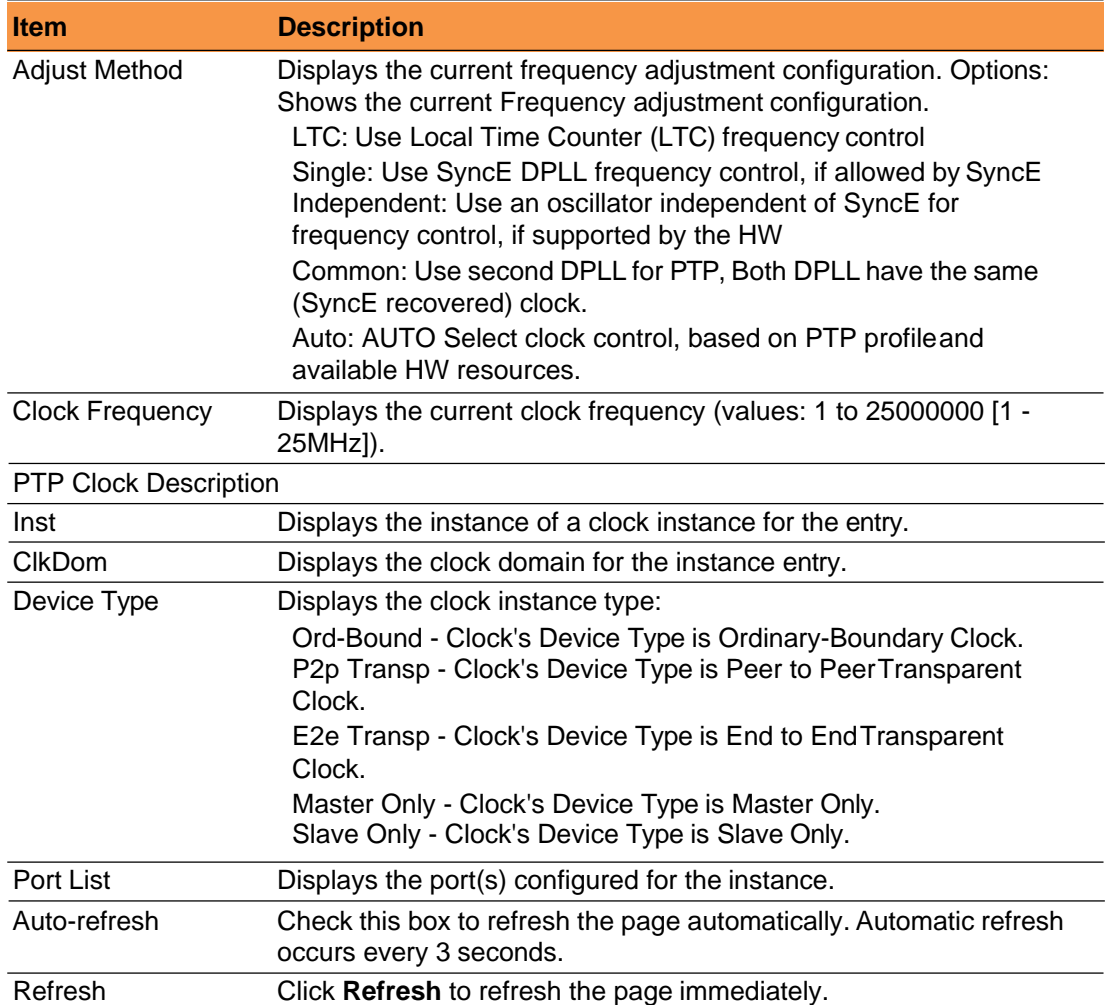

# **3.2.3 802.1AS Statistics**

The function provides the means to inspect the current PTP configuration.

Navigate to **Monitor** > **PTP** and click **802.1AS Statistics**. The

802.1AS Clock Instance Specific Statistics page displays.

<span id="page-54-0"></span>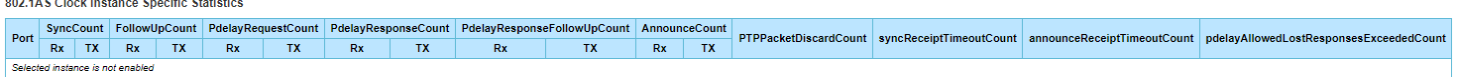

#### **802.1AS Clock Instance Specific Statistics**

Attention! *The previous figure was distorted to accommodate the current layout.*

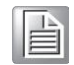

The following table describes the items in the 802.1AS Clock Instance Specific Statistics page.

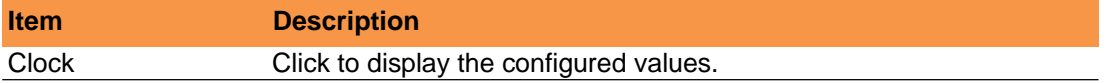

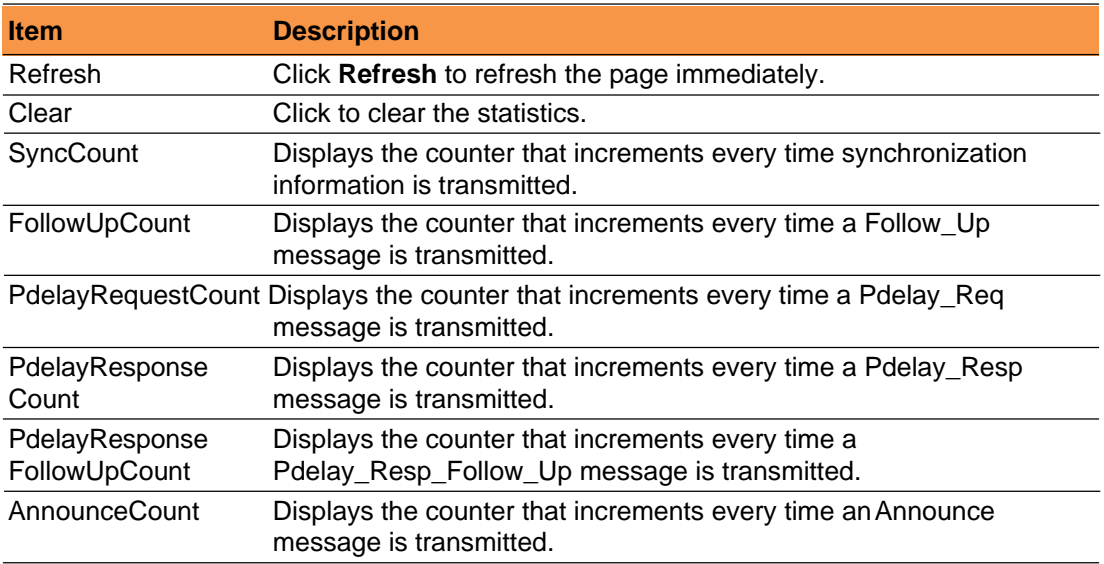

# <span id="page-56-0"></span>**3.3 VLANs**

## <span id="page-56-1"></span>**3.3.2 Membership**

The function provides an overview of membership status of VLAN users. Navigate to **Monitor** > **VLANs** and click **Membership**. The VLAN Membership Status page displays.

**VLAN Membership Status for Combined users** Start from VLAN  $\boxed{1}$  with  $\boxed{20}$  entries per page.  $\boxed{\left| \leq \right| \leq 1}$ **Port Members** VLAN ID 1 2 3 4 5 6 7 8 9 10 11 12 13 14 15 16 1 000000000000000

#### **VLAN Membership Status**

The following table describes the items in the VLAN Membership Status page.

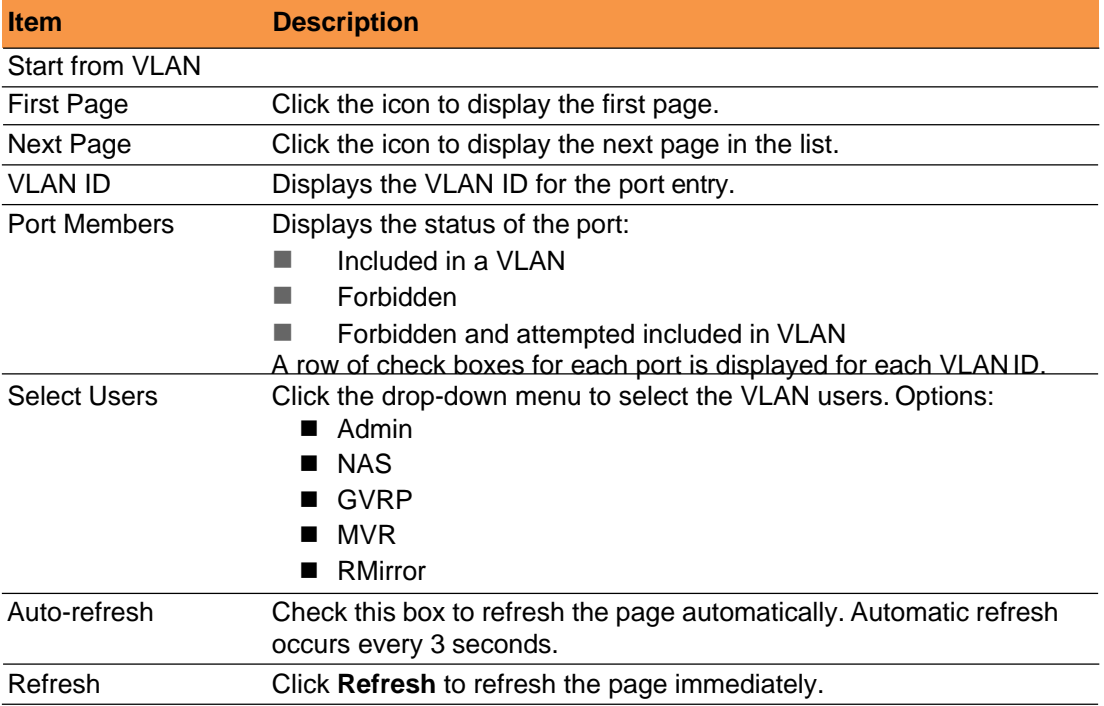

## <span id="page-57-0"></span>**3.3.3 Ports**

The function provides an overview of the VLAN port status.

#### Navigate to **Monitor** > **VLANs** and click **Ports**.

The VLAN Port Status for Combined users page displays.

#### **VLAN Membership Status for Combined users**

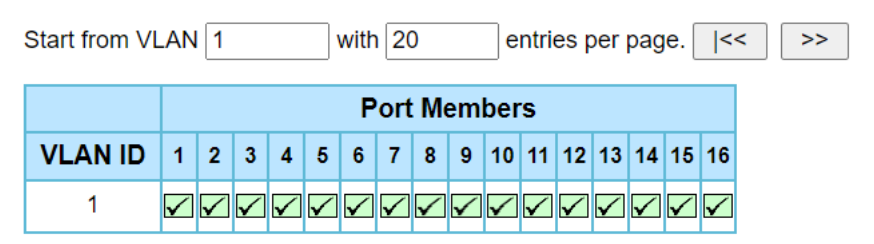

#### **VLAN Membership Status**

The following table describes the items in the VLAN Port Status for Combined users page.

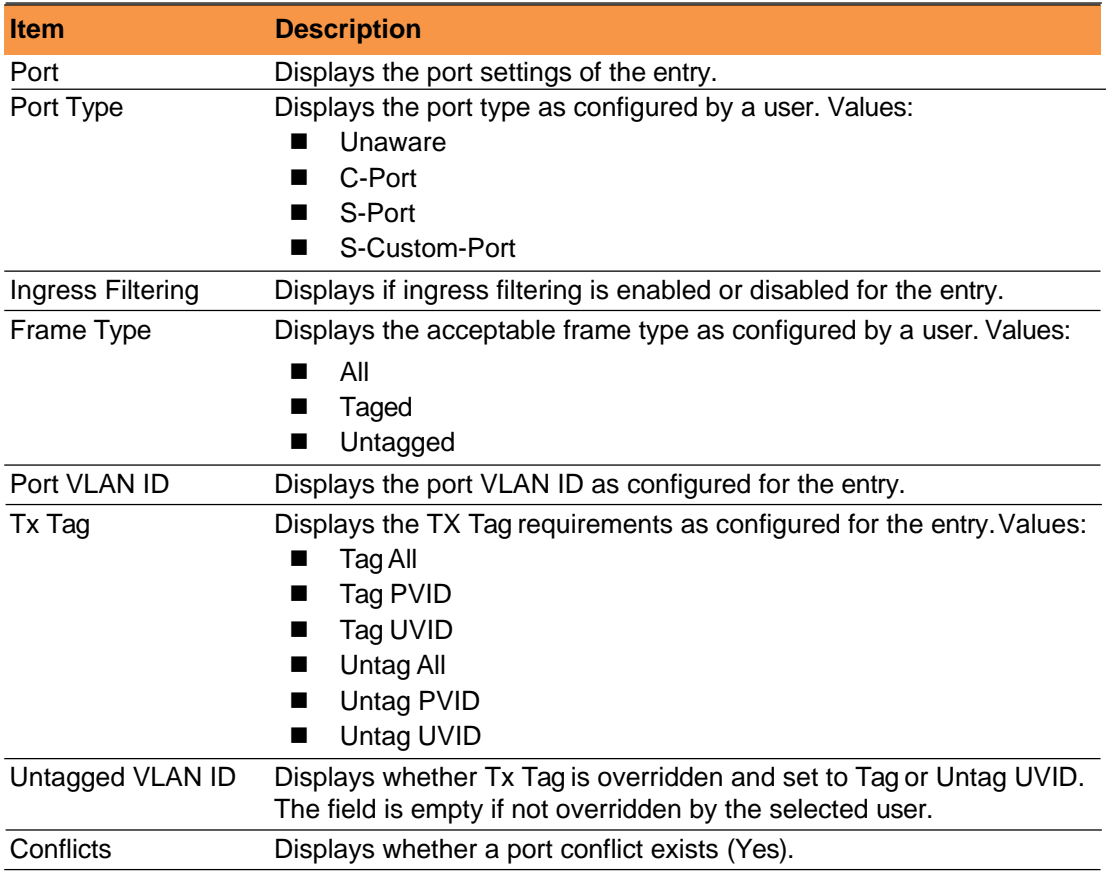

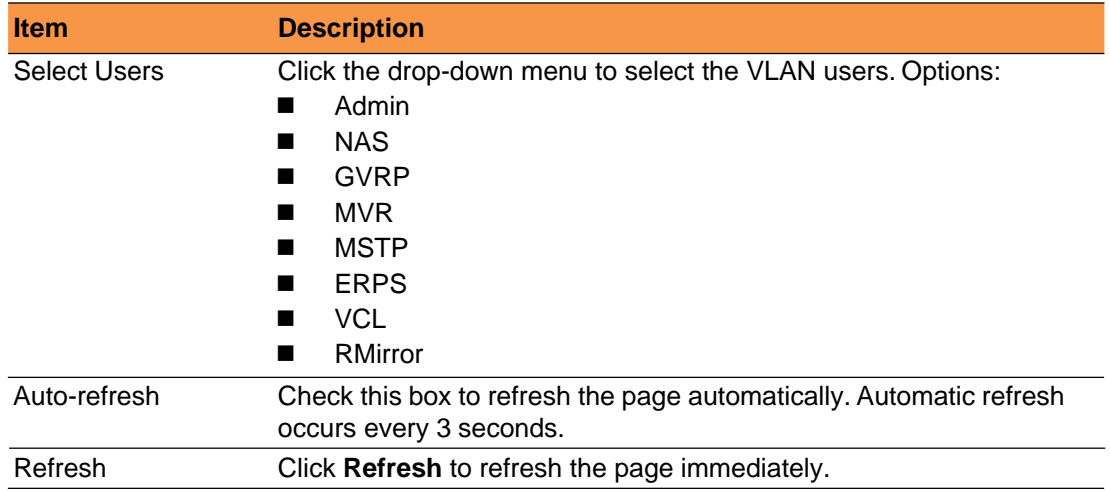

# <span id="page-58-0"></span>**3.4 TSN**

## <span id="page-58-1"></span>**3.4.2 Frame Preemption**

The function provides an overview of TSN egress port frame preemption status. Navigate to **Monitor** > **TSN** and click **Frame Preemption**.

The TSN Egress Port Frame Preemption Status page displays.

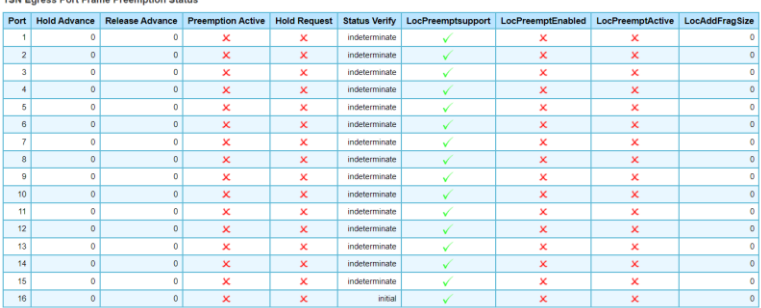

#### **TSN Egress Port Frame Preemption Status**

The following table describes the items in the TSN Egress Port Frame Preemption Status page.

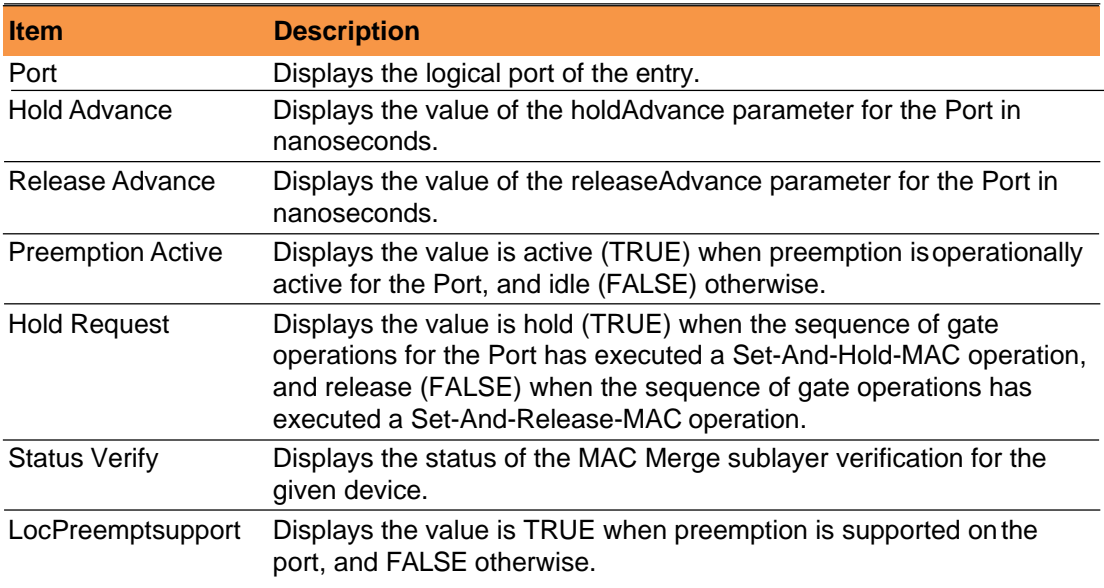

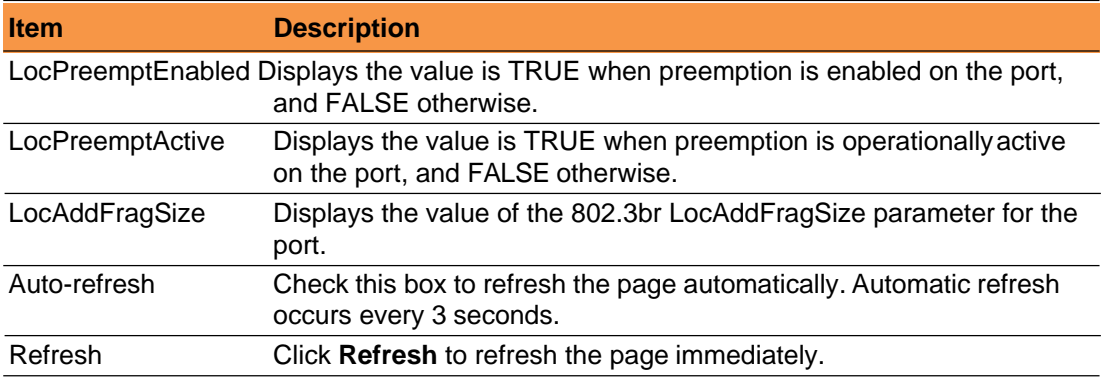

## <span id="page-59-0"></span>**3.4.3 TAS**

The function provides an overview of TSN egress port frame preemption status.

Navigate to **Monitor** > **TSN** and click **TAS**.

The TAS Status Parameters page displays.

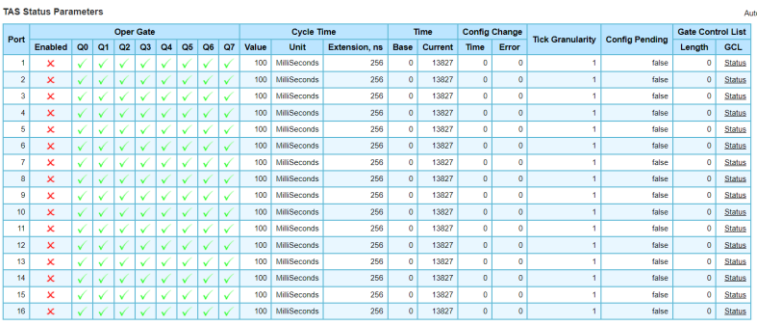

## **TAS Status Parameters**

The following table describes the items in the TAS Status Parameters page.

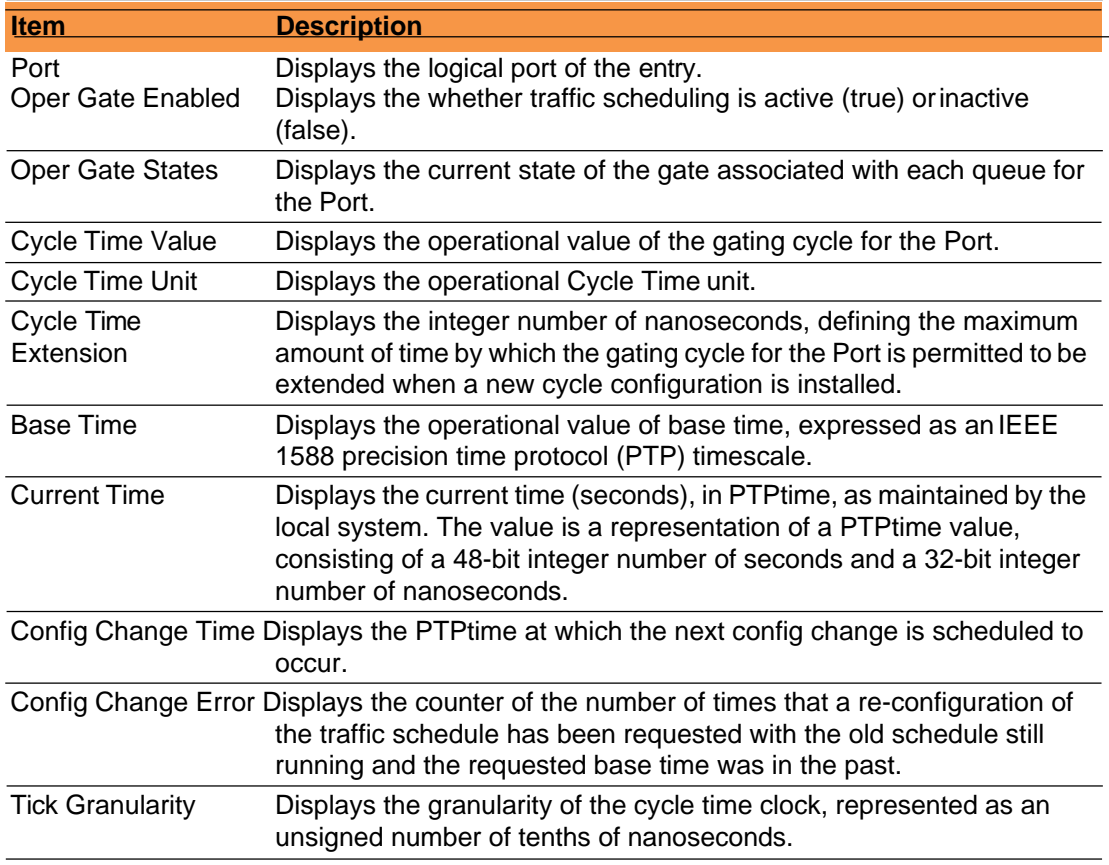

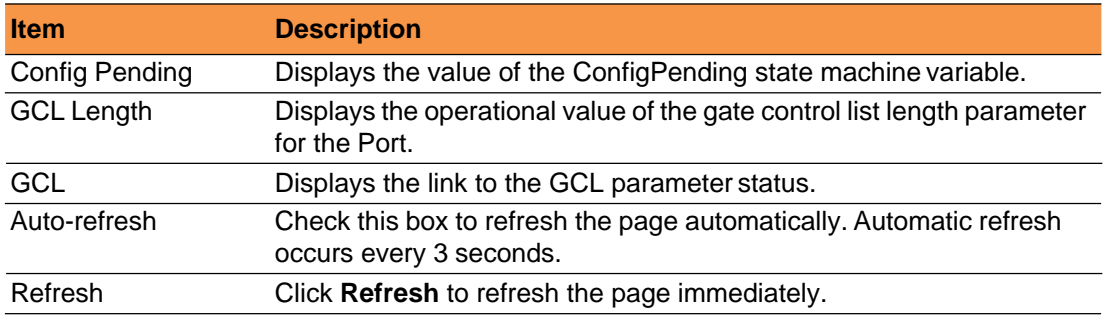

#### <span id="page-60-1"></span><span id="page-60-0"></span>**3.4.4 PSFP**

#### **3.4.4.1 Global Parameters**

The function provides an overview of the current PSFP configurations.

#### Navigate to **Monitor** > **TSN** > **PSFP** and click **GlobalParameters**.

The PSFP Stream Parameter Status page displays.

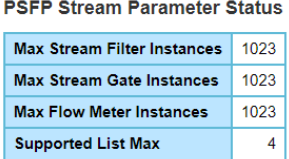

#### **PSFP Stream Parameter Status**

The following table describes the items in the PSFP Stream Parameter Status page.

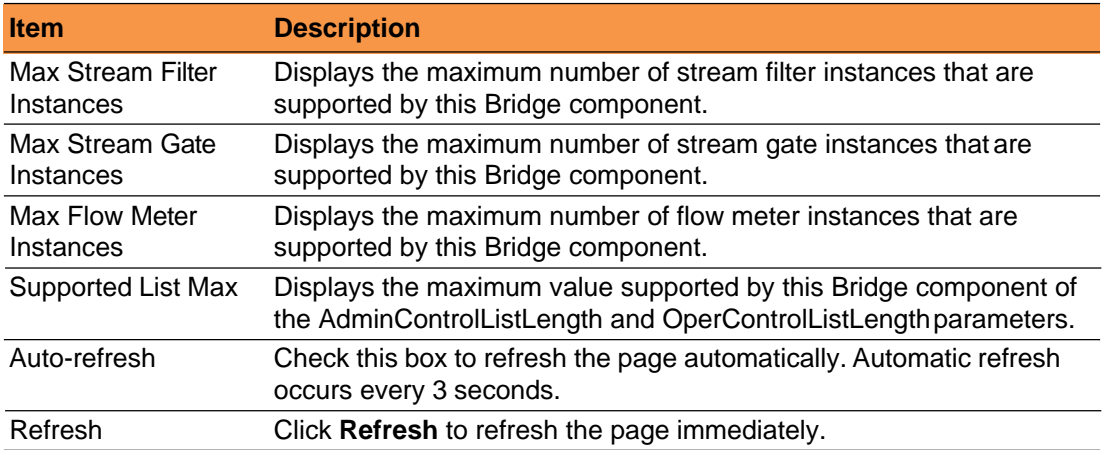

#### <span id="page-60-2"></span>**3.4.4.2 Stream Filter Status**

The function provides an overview of the current PSFP configurations. Navigate to **Monitor** > **TSN** > **PSFP** and click **Stream FilterStatus**. The TPSFP Stream Filter Status page displays.

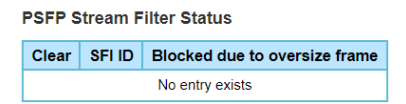

#### **PSFP Stream Filter Status**

The following table describes the items in the PSFP Stream Filter Status page.

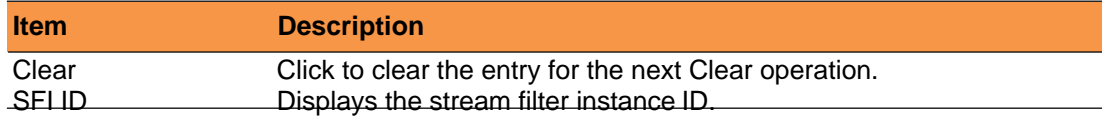

Fiberroad TSN Series

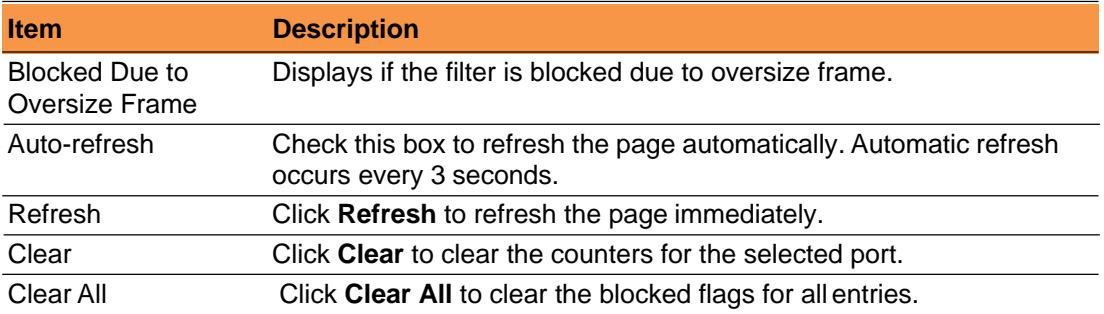

#### **3.4.4.3 Stream Filter Statistics**

<span id="page-61-0"></span>The function provides an overview of the current PSFP configurations.

#### Navigate to **Monitor** > **TSN** > **PSFP** and click **Stream FilterStatistics**.

The PSFP Stream Filter Statistics page displays.

**PSFP Stream Filter Statistics** 

Clear SFIID Matching Frame Count Passing Frame Count Not Passing Frame Count Passing SDU Count Not Passing SDU Count RED Frames Count No entry exists

#### **Stream Filter Statistics**

The following table describes the items in the PSFP Stream Filter Statistics page.

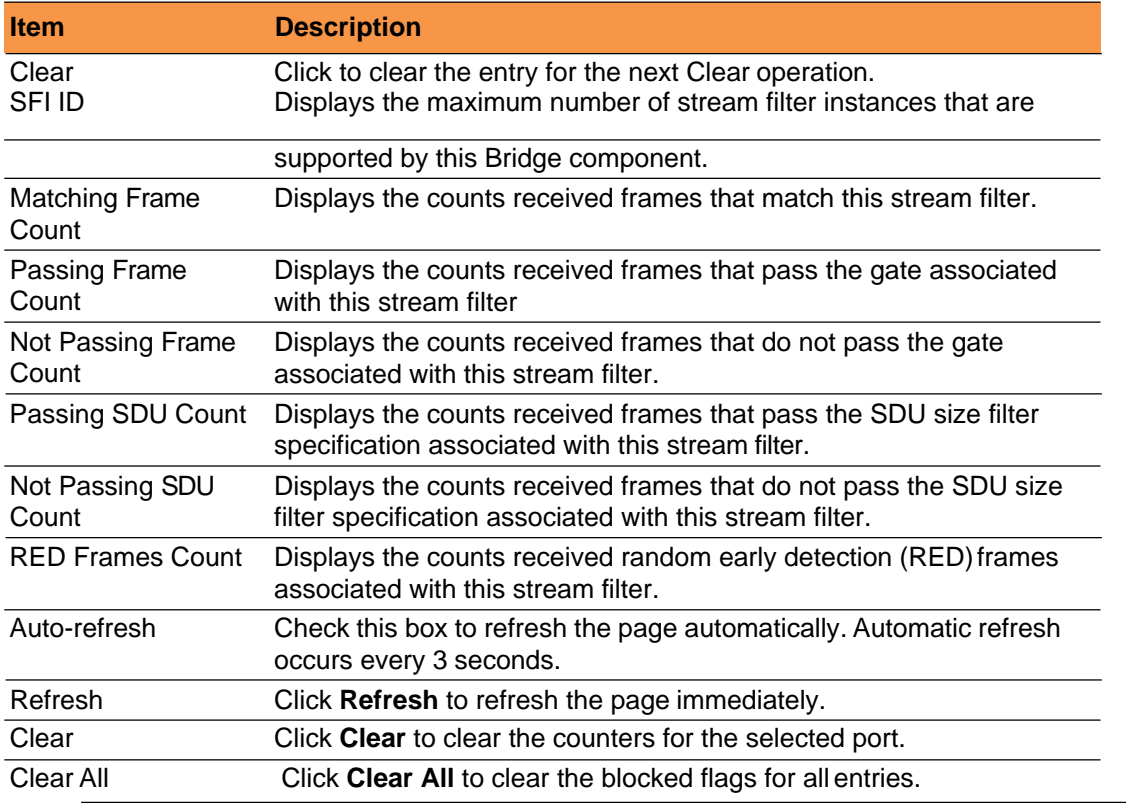

## <span id="page-61-2"></span><span id="page-61-1"></span>**3.4.5 FRER**

#### **3.4.5.1 FRER Status**

The function provides an overview of the current FRER status.

1. Navigate to **Monitor** > **TSN** > **FRER** and click **FRER Status**. The FRER Status page displays.

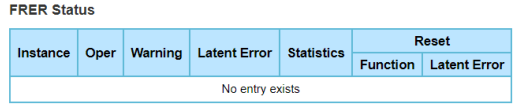

#### **FRER Status**

The following table describes the items in the FRER Status page.

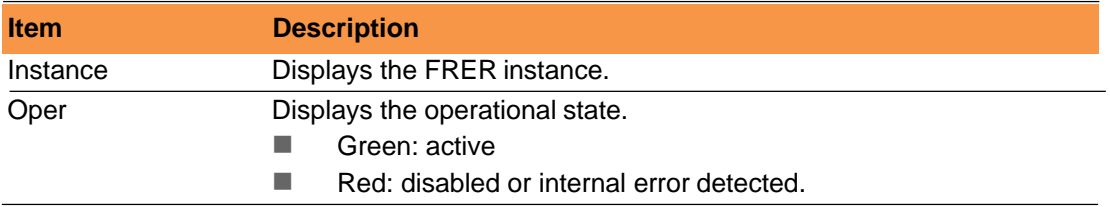

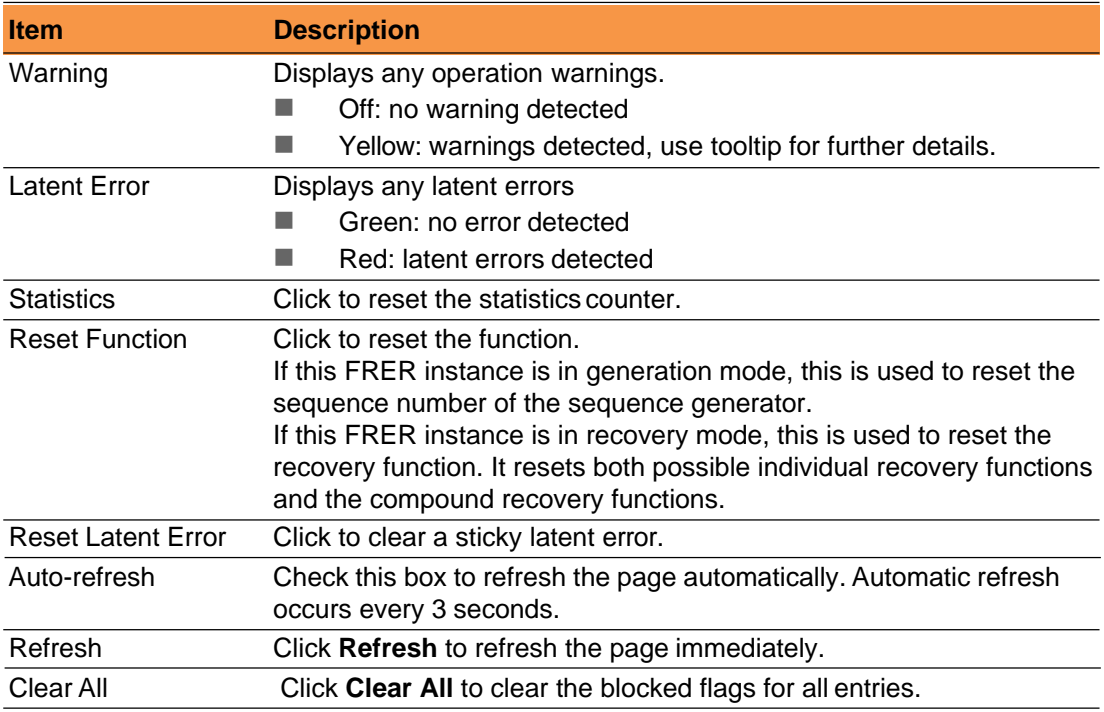

## **3.4.5.2 FRER Statistics**

<span id="page-63-0"></span>The function provides an overview of the current FRER statistics counters.

Navigate to **Monitor** > **TSN** > **FRER** and click **FRER Statistics**.

The FRER Statistics page displays.

**FRER Statistics** 

Clear Instance Mode Egress Port Ingress Stream Out of Order Rogue Passed Discarded Lost Tagless Recovery Reset Latent Error Reset Generation Reset No entry exists

### **FRER Statistics**

The following table describes the items in the FRER Statistics page.

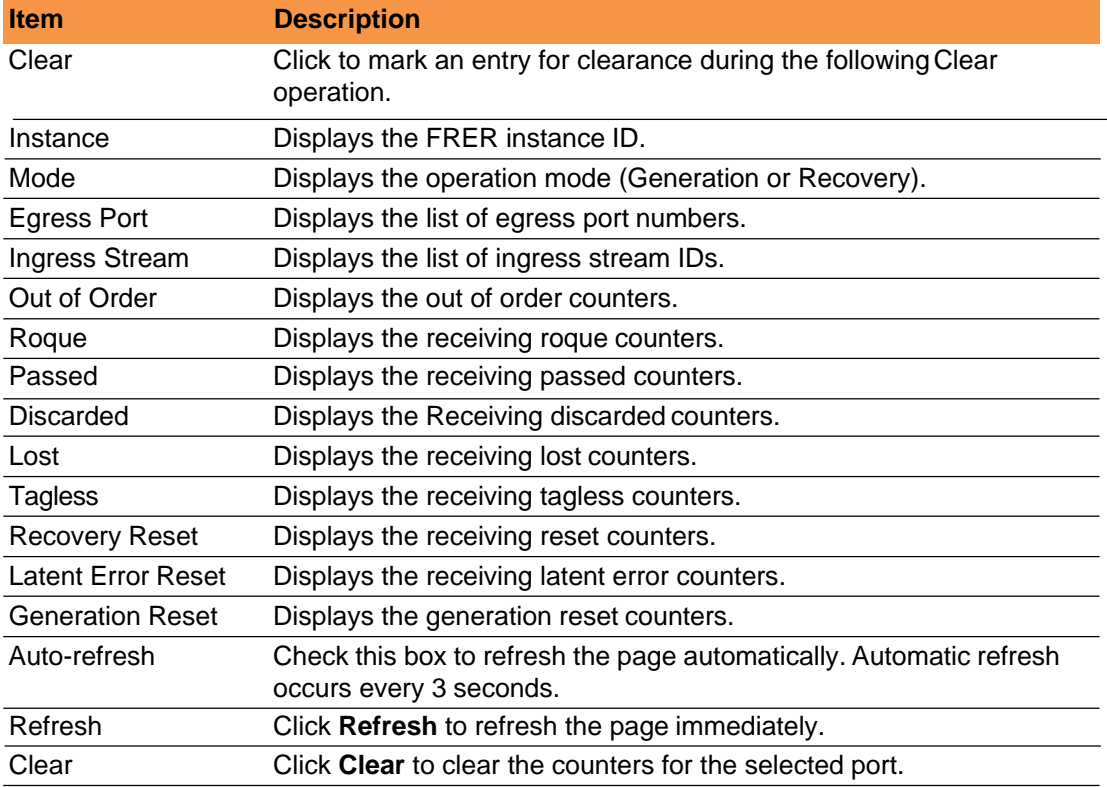

Auto-refresh  $\Box$ 

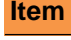

**Description** 

Clear All Click **Clear All** to clear the blocked flags for all entries.

# <span id="page-64-1"></span><span id="page-64-0"></span>**4 Maintenance**

# **4.1 Restart Device**

The function allows for the restart of the device. After a restart, the switch boots normally.

# Navigate to **Maintenance** and click **Restart Device**. The

Restart Device page displays.

Click **Yes** to reboot the switch. Any configuration changes you have made since the last time you issued a save will be lost.

Click **No** to cancel the reboot.

## **Restart Device**

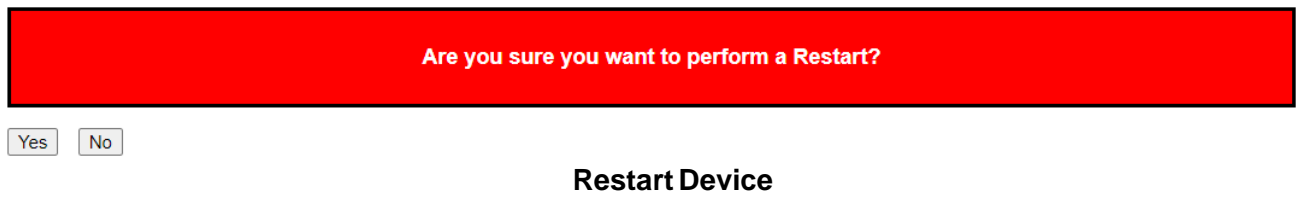

# <span id="page-64-2"></span>**4.2 Factory Defaults**

The function allows for the rest of the device to its factory default configuration.

Navigate to **Maintenance** and click **Factory Defaults**.

The Factory Defaults page displays.

Click **Yes** to reset the device to it's original factory defaults. All changes that have been made will be lost, even if you have issued a save.

Reset settings take effect after a system reboot.

Click **No** to cancel the reboot.

**Factory Defaults** 

Are you sure you want to reset the configuration to<br>Factory Defaults?

Yes No

**Factory Defaults**

# **4.3 Software**

## <span id="page-64-4"></span><span id="page-64-3"></span>**4.3.2 Upload**

The function allows for the updating of the firmware controlling the switch. Navigate to **Maintenance** > **Software** and click **Upload**. The Software Upload page displays.

Click **Select File...** to browse for a software image and select it.

Once selected, click Start Upgrade to begin the process.

#### **Software Upload**

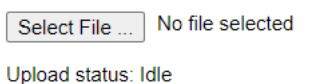

#### **Software Upload**

After the software image is uploaded, a page announces that the firmware update is initiated. After about a minute, the firmware is updated and the switch restarts.

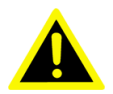

Warning! *While the firmware is being updated, Web access appears to be defunct. The front LED flashes Green/Off with a frequency of 10 Hz while the firmware update is in progress. Do not restart or power offthe device at this time or the switch may fail to function afterwards.*

Start Upgrade

## <span id="page-65-0"></span>**4.3.3 Image Select**

The page provides information about the active and alternate (backup) firmware images in the device, and allows you to revert to the alternate image.

Navigate to **Maintenance** > **Software** and click **ImageSelect**.

The Software Image Selection page displays.

**Software Image Selection** 

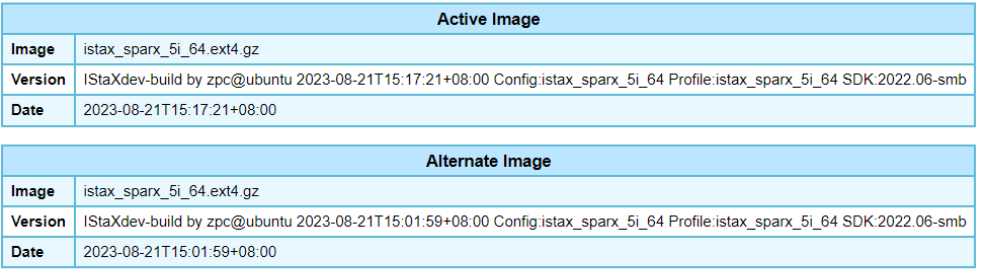

Activate Alternate Image | Cancel

#### **Image Select**

The following table describes the items in the Software Image Selection page.

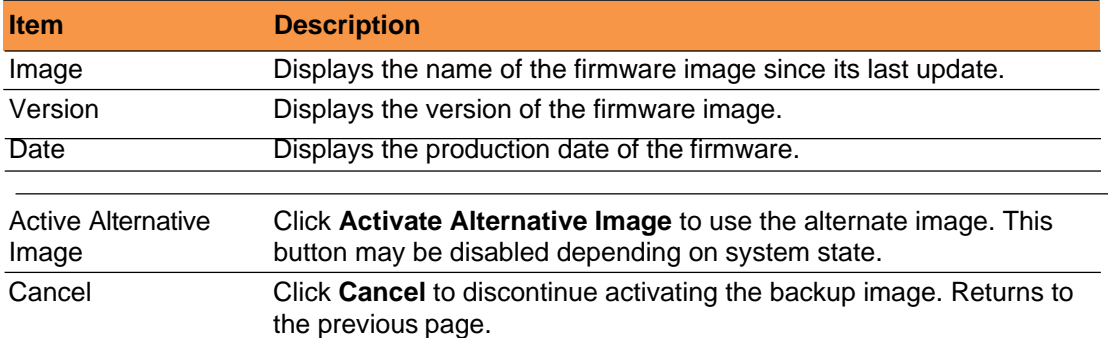

# <span id="page-65-1"></span>**4.4 Configuration**

#### <span id="page-65-2"></span>**4.4.1 Save startup-config**

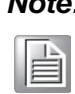

*Note!* The generation of the configuration file may be time consuming, depending on the amount of non-default configuration.

The page provides information about the active and alternate (backup) firmware images in the device, and allows you to revert to the alternate image.

Navigate to **Maintenance** > **Configuration** and click **Savestartup-config**. The Save Running Configuration to startup-config page displays.

Click **Save Configuration** to FLASH the configuration changes to be saved across a system reboot. All changes submitted since the previous save or sys- tem reboot will be retained by the switch.

Save Running Configuration to startup-config

Please note: The generation of the configuration file may be time consuming, depending on the amount of non-default configuration. Save Configuration

#### **Save startup-config**

#### **4.4.2 Download**

<span id="page-66-0"></span>The function allows you to download any of the files on the device to a browser. Navigate to **Maintenance** > **Configuration** and click **Download**. The

Download Configuration page displays.

Click a listed file name to select it.

Click **Download Configuration** to start the download.

**Download Configuration** 

Select configuration file to save

Please note: running-config may take a while to prepare for download.

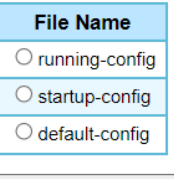

Download Configuration

#### **Download**

Download of running-config may require time to complete, as the file must be prepared for download.

#### **4.4.3 Upload**

<span id="page-66-1"></span>The function allows you to upload a file to the device with the exception of the defaultconfig file as it is read-only.

#### Navigate to **Maintenance** > **Configuration** and click **Upload**.

The Upload Configuration page displays.

Click **Choose File** to select a source file.

Select the destination file on the File Name (target) column.

If the destination is the running-config, the upload applies to the configuration in one of two methods:

Replace mode:The current configuration is fully replaced with the configura- tion in the uploaded file.

Merge mode: The uploaded file is merged into running-config.

#### Click **Upload Configuration** to start the upload.

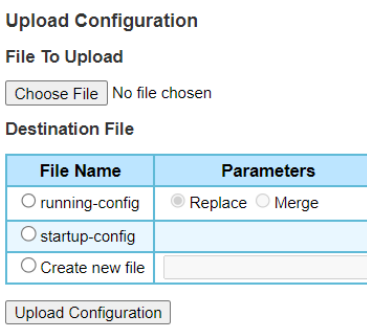

#### **Upload**

If the flash file system is full (i.e. contains default-config and 32 other files, usually including startup-config), it is not possible to create new files. Instead an existing file must be overwritten or another file must be deleted.

#### **4.4.4 Activate**

<span id="page-67-0"></span>The function allows you select a configuration file to activate. Navigate to **Maintenance** > **Configuration** and click **Activate**. The Activate Configuration page displays. Click a file from the File Name table to select and activate.

Click **Activate Configuration** to start the process.

#### **Activate Configuration**

Select configuration file to activate. The previous configuration will be completely replaced, potentially leading to loss of management connectivity. Please note: The activated configuration file will not be saved to startup-config automatically.

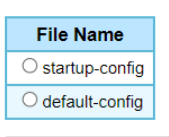

Activate Configuration

#### **Activate**

#### **4.4.5 Delete**

<span id="page-67-1"></span>The function allows you select a configuration file to delete. Navigate to **Maintenance** > **Configuration** and click **Delete**. The Delete Configuration File page displays. Click a file from the File Name table to select and delete. Click **Delete Configuration file** to start the process.

#### **Delete Configuration File**

Select configuration file to delete.

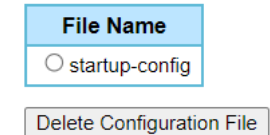

Fiberroad TSN Series